# $\frac{d\ln\ln}{d}$

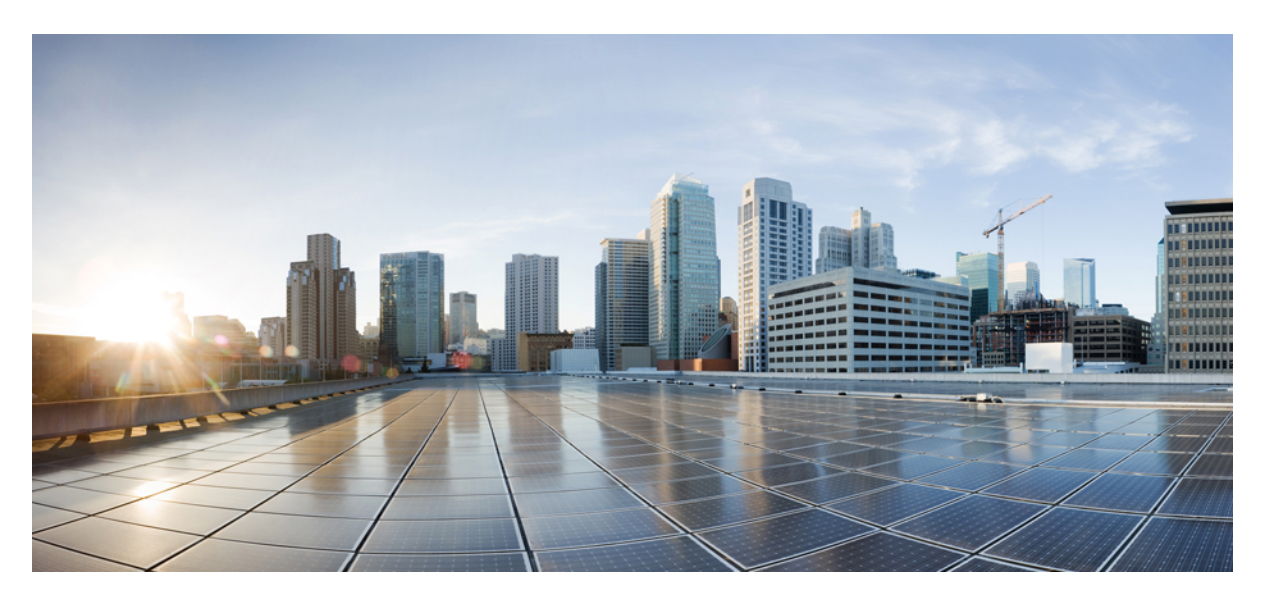

### **Cisco NCS 1010 Datapath Configuration Guide, IOS XR Release 7.9.x**

**First Published:** 2022-07-29 **Last Modified:** 2023-03-30

### **Americas Headquarters**

Cisco Systems, Inc. 170 West Tasman Drive San Jose, CA 95134-1706 USA http://www.cisco.com Tel: 408 526-4000 800 553-NETS (6387) Fax: 408 527-0883

THE SPECIFICATIONS AND INFORMATION REGARDING THE PRODUCTS IN THIS MANUAL ARE SUBJECT TO CHANGE WITHOUT NOTICE. ALL STATEMENTS, INFORMATION, AND RECOMMENDATIONS IN THIS MANUAL ARE BELIEVED TO BE ACCURATE BUT ARE PRESENTED WITHOUT WARRANTY OF ANY KIND, EXPRESS OR IMPLIED. USERS MUST TAKE FULL RESPONSIBILITY FOR THEIR APPLICATION OF ANY PRODUCTS.

THE SOFTWARE LICENSE AND LIMITED WARRANTY FOR THE ACCOMPANYING PRODUCT ARE SET FORTH IN THE INFORMATION PACKET THAT SHIPPED WITH THE PRODUCT AND ARE INCORPORATED HEREIN BY THIS REFERENCE. IF YOU ARE UNABLE TO LOCATE THE SOFTWARE LICENSE OR LIMITED WARRANTY, CONTACT YOUR CISCO REPRESENTATIVE FOR A COPY.

The Cisco implementation of TCP header compression is an adaptation of a program developed by the University of California, Berkeley (UCB) as part of UCB's public domain version of the UNIX operating system. All rights reserved. Copyright © 1981, Regents of the University of California.

NOTWITHSTANDING ANY OTHER WARRANTY HEREIN, ALL DOCUMENT FILES AND SOFTWARE OF THESE SUPPLIERS ARE PROVIDED "AS IS" WITH ALL FAULTS. CISCO AND THE ABOVE-NAMED SUPPLIERS DISCLAIM ALL WARRANTIES, EXPRESSED OR IMPLIED, INCLUDING, WITHOUT LIMITATION, THOSE OF MERCHANTABILITY, FITNESS FOR A PARTICULAR PURPOSE AND NONINFRINGEMENT OR ARISING FROM A COURSE OF DEALING, USAGE, OR TRADE PRACTICE.

IN NO EVENT SHALL CISCO OR ITS SUPPLIERS BE LIABLE FOR ANY INDIRECT, SPECIAL, CONSEQUENTIAL, OR INCIDENTAL DAMAGES, INCLUDING, WITHOUT LIMITATION, LOST PROFITS OR LOSS OR DAMAGE TO DATA ARISING OUT OF THE USE OR INABILITY TO USE THIS MANUAL, EVEN IF CISCO OR ITS SUPPLIERS HAVE BEEN ADVISED OF THE POSSIBILITY OF SUCH DAMAGES.

Any Internet Protocol (IP) addresses and phone numbers used in this document are not intended to be actual addresses and phone numbers. Any examples, command display output, network topology diagrams, and other figures included in the document are shown for illustrative purposes only. Any use of actual IP addresses or phone numbers in illustrative content is unintentional and coincidental.

All printed copies and duplicate soft copies of this document are considered uncontrolled. See the current online version for the latest version.

Cisco has more than 200 offices worldwide. Addresses and phone numbers are listed on the Cisco website at www.cisco.com/go/offices.

Cisco and the Cisco logo are trademarks or registered trademarks of Cisco and/or its affiliates in the U.S. and other countries. To view a list of Cisco trademarks, go to this URL: <https://www.cisco.com/c/en/us/about/legal/trademarks.html>. Third-party trademarks mentioned are the property of their respective owners. The use of the word partner does not imply a partnership relationship between Cisco and any other company. (1721R)

© 2023 Cisco Systems, Inc. All rights reserved.

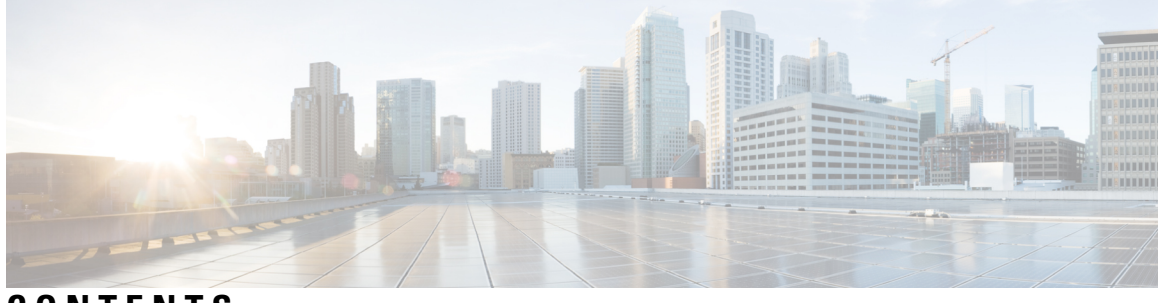

**CONTENTS**

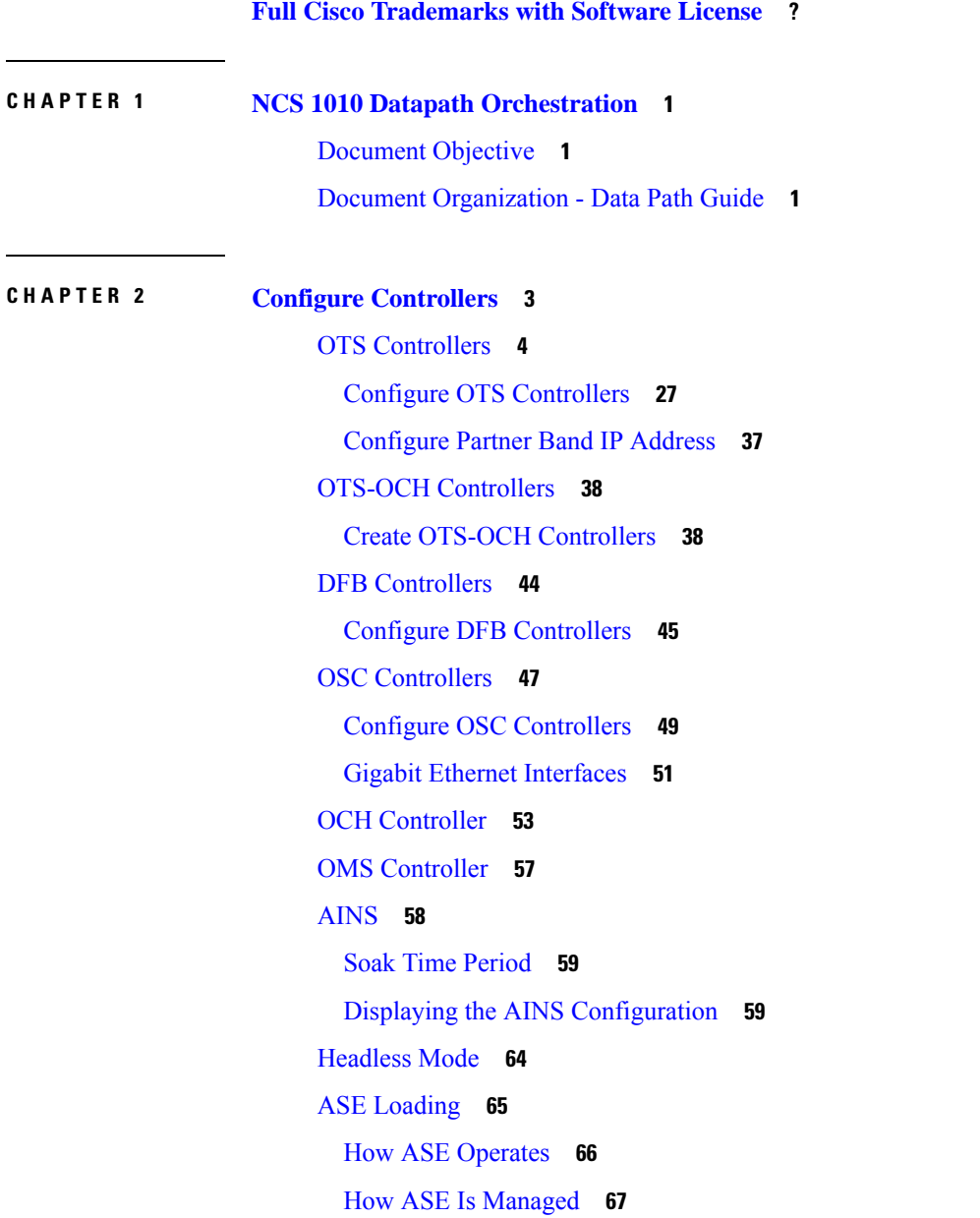

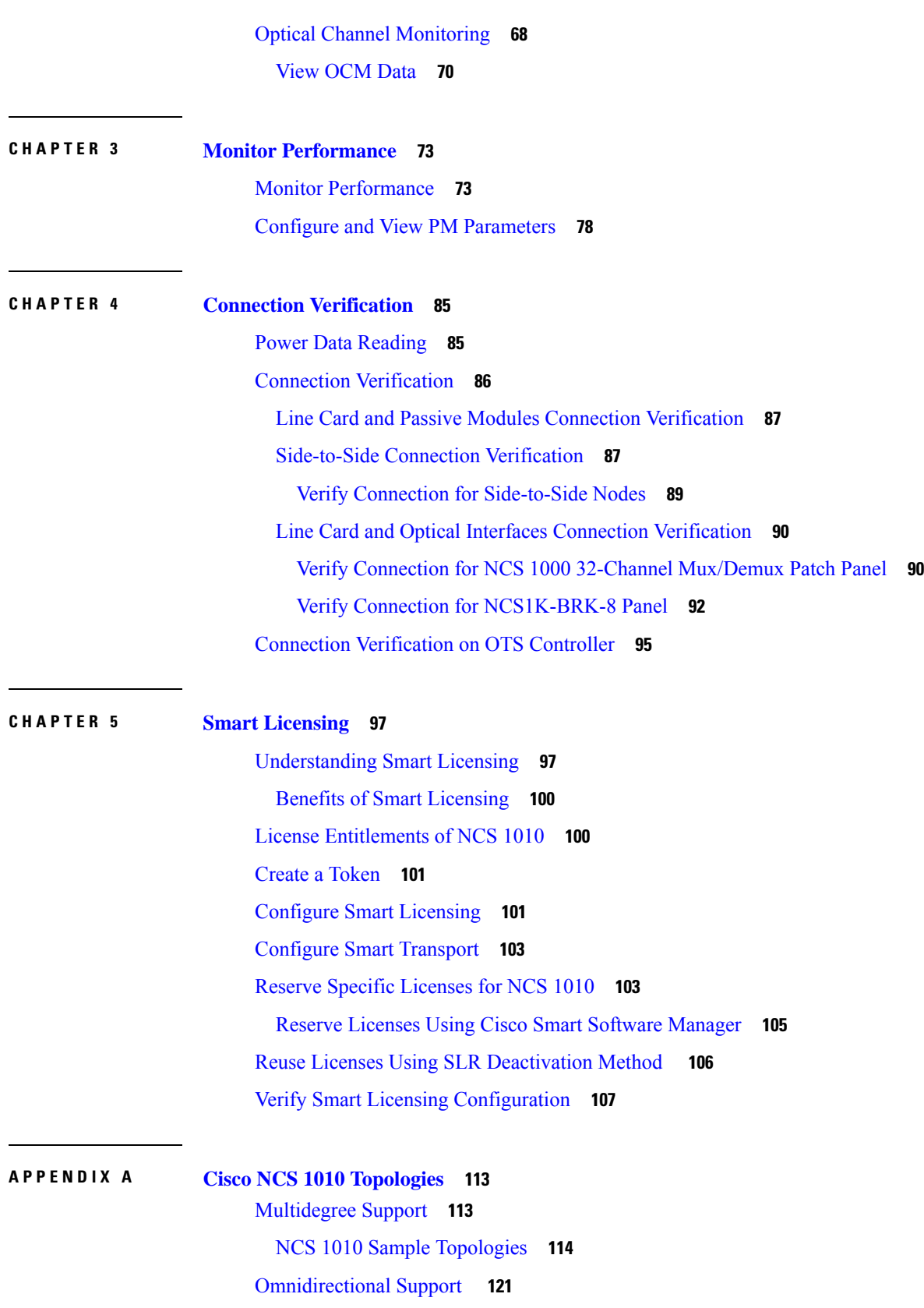

 $\mathbf I$ 

**APPENDIX B [Configuring](#page-132-0) SNMP 127**

 $\blacksquare$ 

 $\mathbf l$ 

#### **Contents**

Г

I

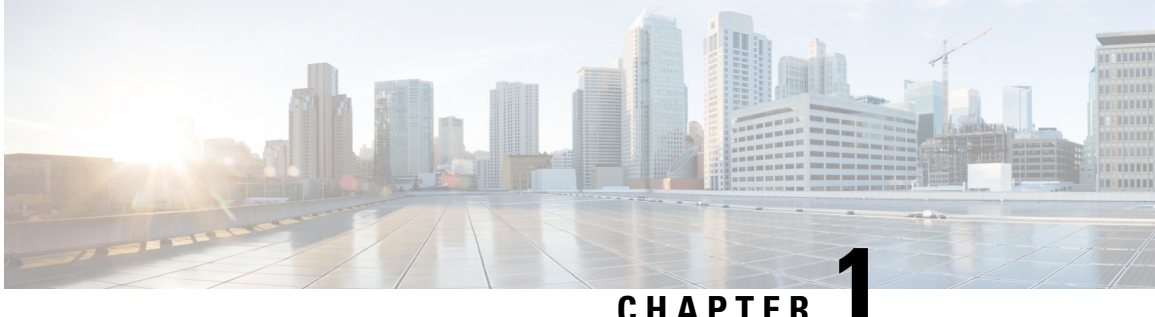

### <span id="page-6-0"></span>**NCS 1010 Datapath Orchestration**

This chapter gives a brief overview of the datapath orchestration that is required for NCS 1010.

For an overview of the NCS 1010 OLS and passive modules, please refer to Cisco NCS 1010 [Optical](https://www.cisco.com/c/en/us/td/docs/optical/ncs1010/77x/configuration/guide/b-ncs1010-system-setup-guide/m-ncs-1010-overview.html) Line System -An [Overview](https://www.cisco.com/c/en/us/td/docs/optical/ncs1010/77x/configuration/guide/b-ncs1010-system-setup-guide/m-ncs-1010-overview.html).

- [Document](#page-6-1) Objective, on page 1
- Document [Organization](#page-6-2) Data Path Guide, on page 1

### <span id="page-6-1"></span>**Document Objective**

Cisco Network Convergence System (NCS) 1010 platform has the following configuration guides.

- The *Cisco NCS 1010 System Setup and Software Installation Guide* describes how to bring up the NCS 1010 system and perform the required software installation.
- The *Cisco NCS 1010 Datapath Configuration Guide* describes how to configure various datapaths on NCS 1010.
- The *Cisco NCS 1010 Optical Applications Configuration Guide* describes multiple optical applications on NCS 1010, that help to bring up the link and maintain traffic on the link.

### <span id="page-6-2"></span>**Document Organization - Data Path Guide**

This document is organized into the following chapters:

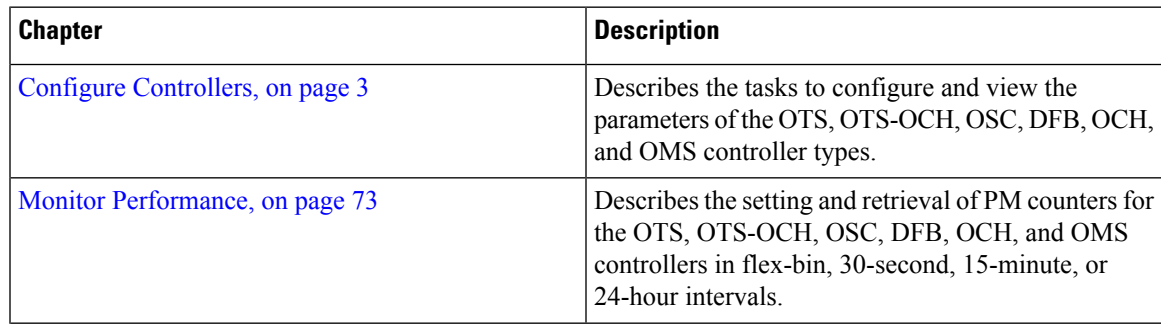

L

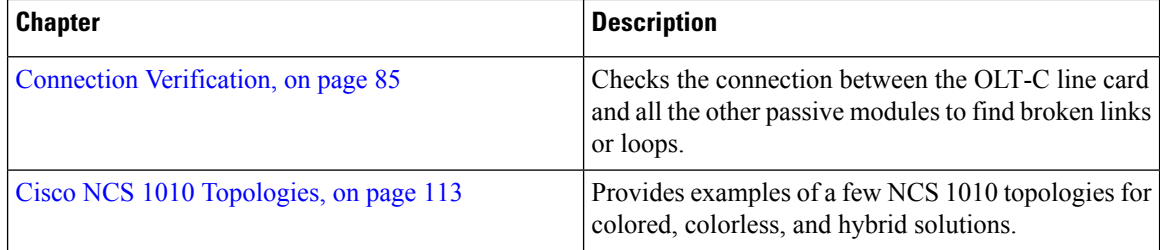

<span id="page-8-1"></span>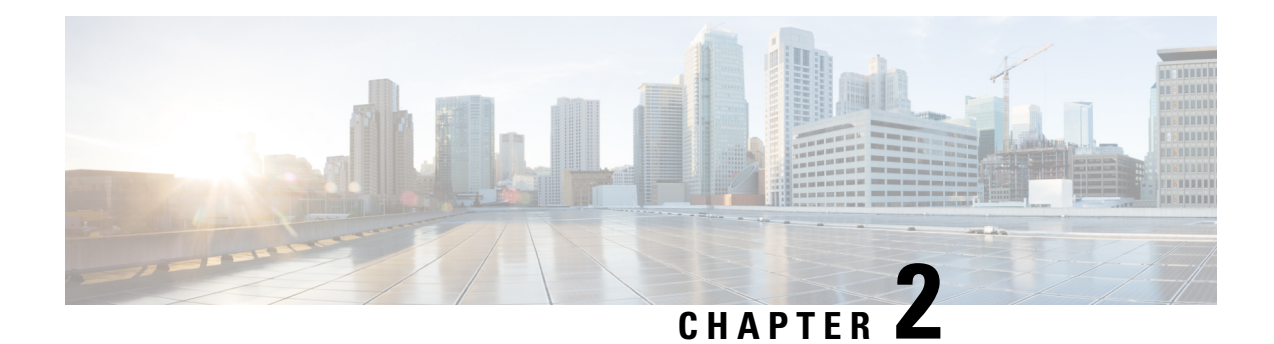

## <span id="page-8-0"></span>**Configure Controllers**

There are six types of controllers for Cisco NCS 1010. The controllers are the OTS, OTS-OCH, OSC, DFB, OCH, and OMS controllers. This chapter describes the tasks that are used to configure and view these controllers.

#### **Table 1: Controllers**

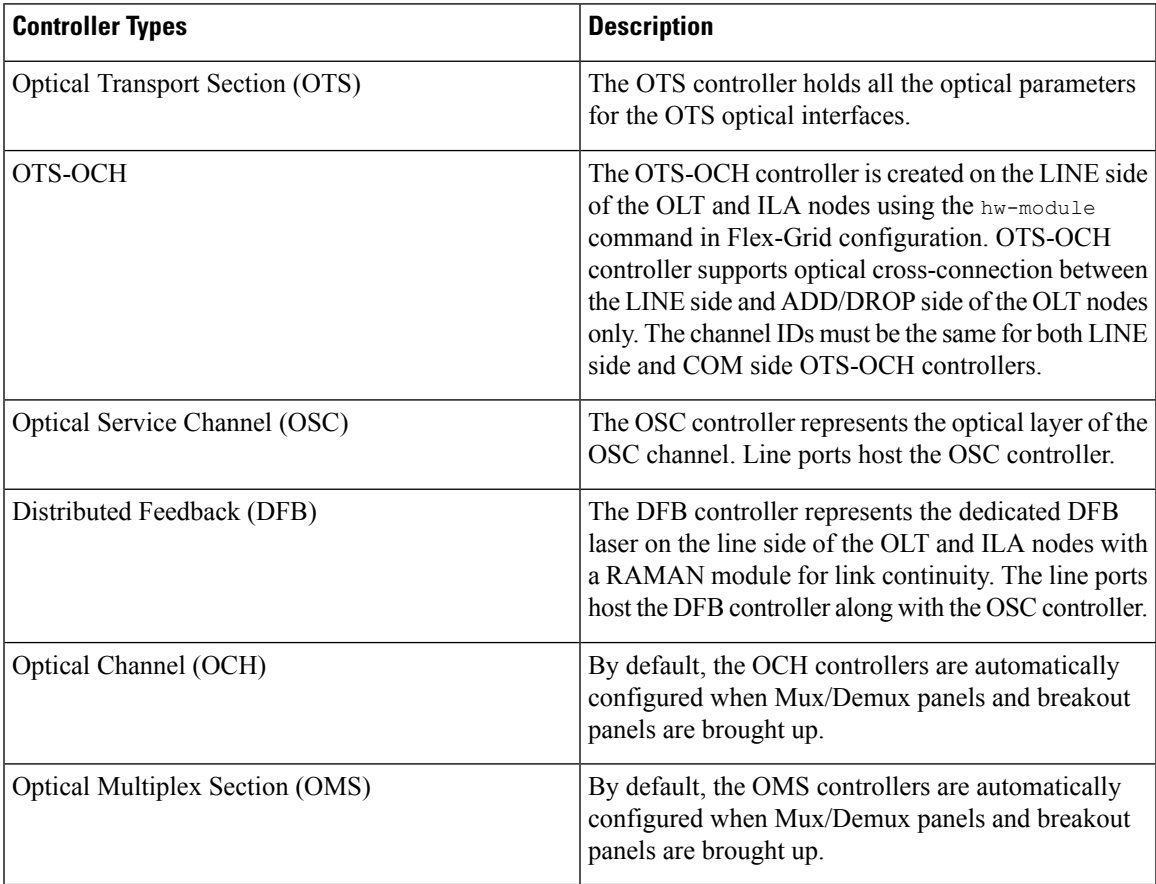

- OTS [Controllers,](#page-9-0) on page 4
- OTS-OCH [Controllers,](#page-43-0) on page 38
- DFB [Controllers,](#page-49-0) on page 44
- OSC [Controllers,](#page-52-0) on page 47
- OCH [Controller,](#page-58-0) on page 53
- OMS [Controller,](#page-62-0) on page 57
- [AINS,](#page-63-0) on page 58
- [Headless](#page-69-0) Mode, on page 64
- ASE [Loading,](#page-70-0) on page 65
- Optical Channel [Monitoring,](#page-73-0) on page 68

### <span id="page-9-0"></span>**OTS Controllers**

There are two types of controller models supported on Cisco NCS 1010. They are:

#### **ILA Controller Model**

When the NCS1K-ILA-2R-C, NCS1K-ILA-L, NCS1K-ILA-R-C and NCS1K-ILA-C cards are brought up, four OTS controllers are created by default. The OTS controllers are:

- OTS controllers for side 1:
	- LINE 0 port: ots 0/0/0/0 (L band line OTS controller)
	- L-BAND 1 port: ots 0/0/0/1 (L band line OTS controller)
- OTS controllers for side 2:
	- LINE 2 port: ots 0/0/0/2 (L band line OTS controller)
	- L-BAND 3 port: ots 0/0/0/3 (L band line OTS controller)

#### **Table 2: Feature History**

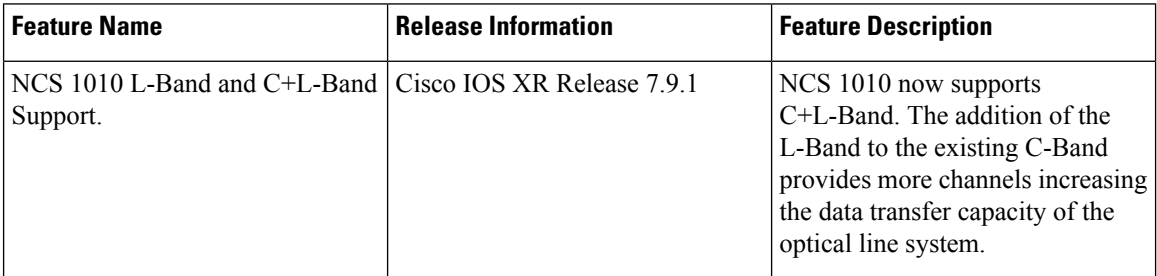

- L-band gain range: (ILA)
	- EDFA Gain Range 1 range:  $10.8 25.8$
	- EDFA Gain Range 2 range: 18.8 38.8
- EDFA1: Instance 1 (OLT )
	- $\cdot$  0 -> Gain Range Mode 1: 13.3dB 26.3dB
	- $\cdot$  1 -> Gain Range mode 2: 21.3dB 39.3dB

The following figures and tables show the three ILA variants and the mapping between physical ports and controllers:

**Figure 1: NCS1K-ILA-2R-C**

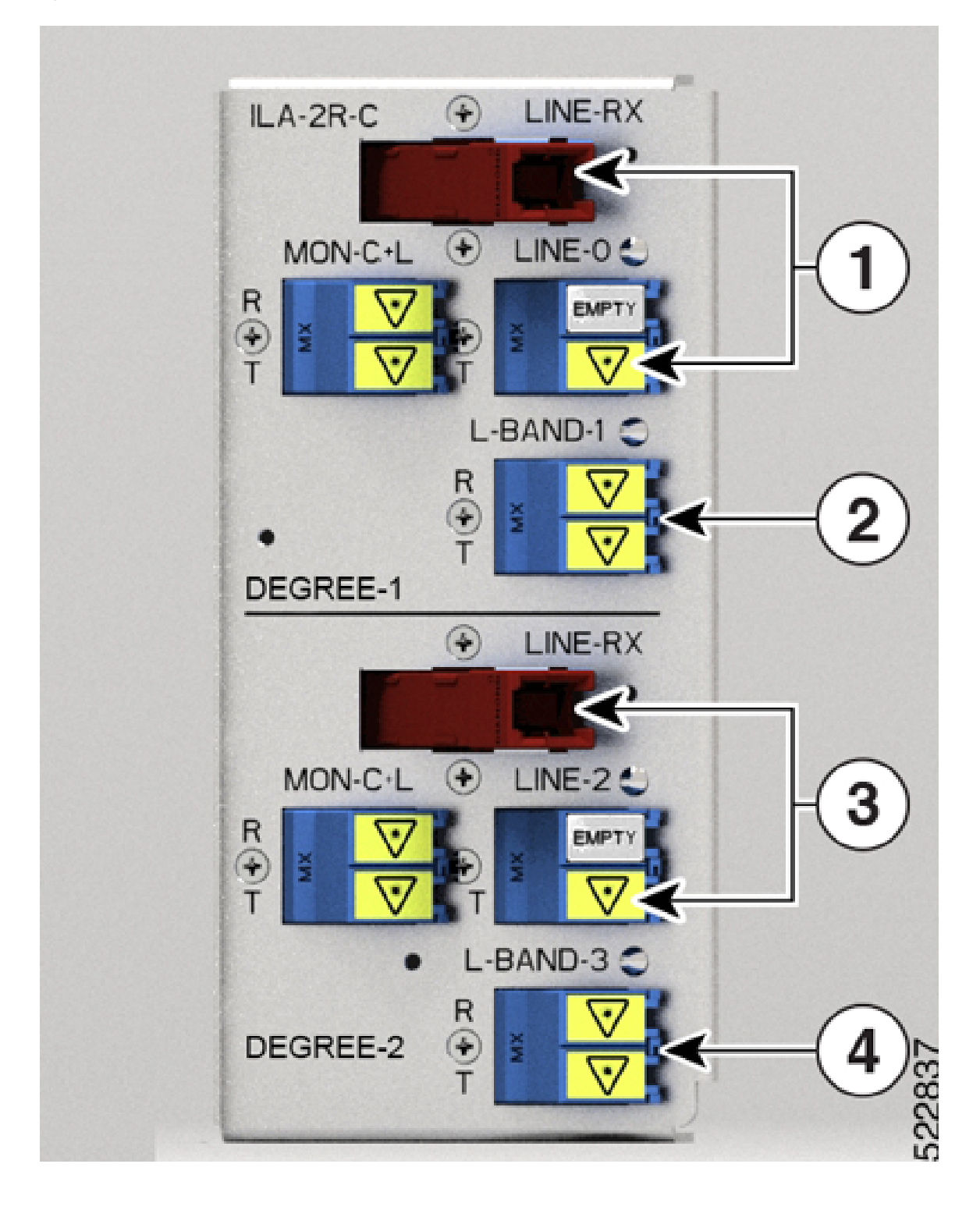

 $\mathbf I$ 

#### **Table 3: NCS1K-ILA-2R-C Port Mapping**

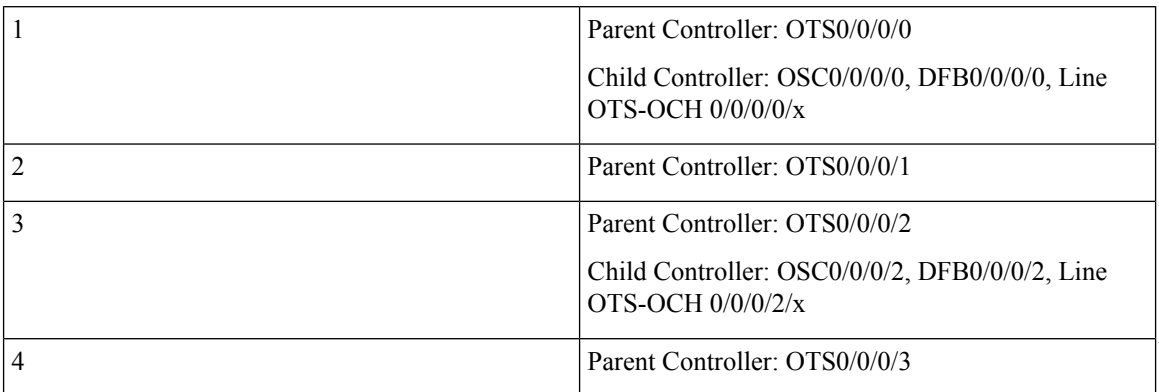

 $\mathbf{l}$ 

**Figure 2: NCS1K-ILA-R-C**

 $\mathbf I$ 

#### **Table 4: NCS1K-ILA-R-C Port Mapping**

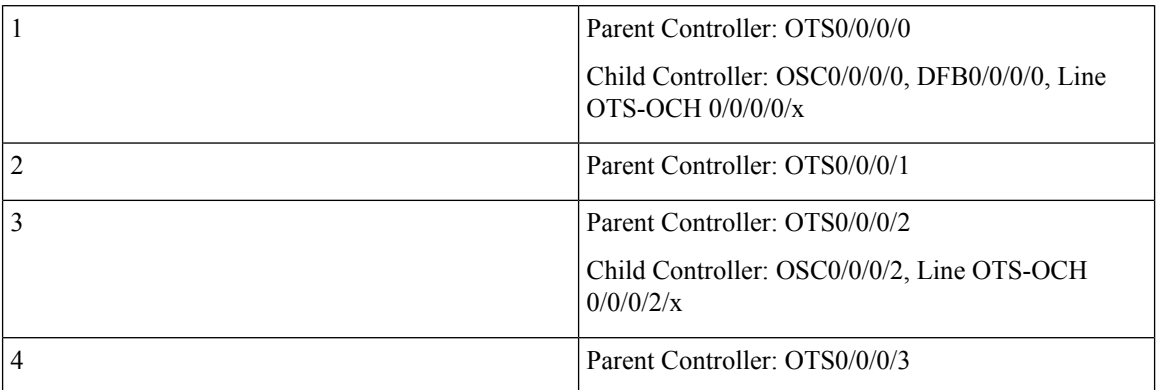

Ι

**Figure 3: NCS1K-ILA-C**

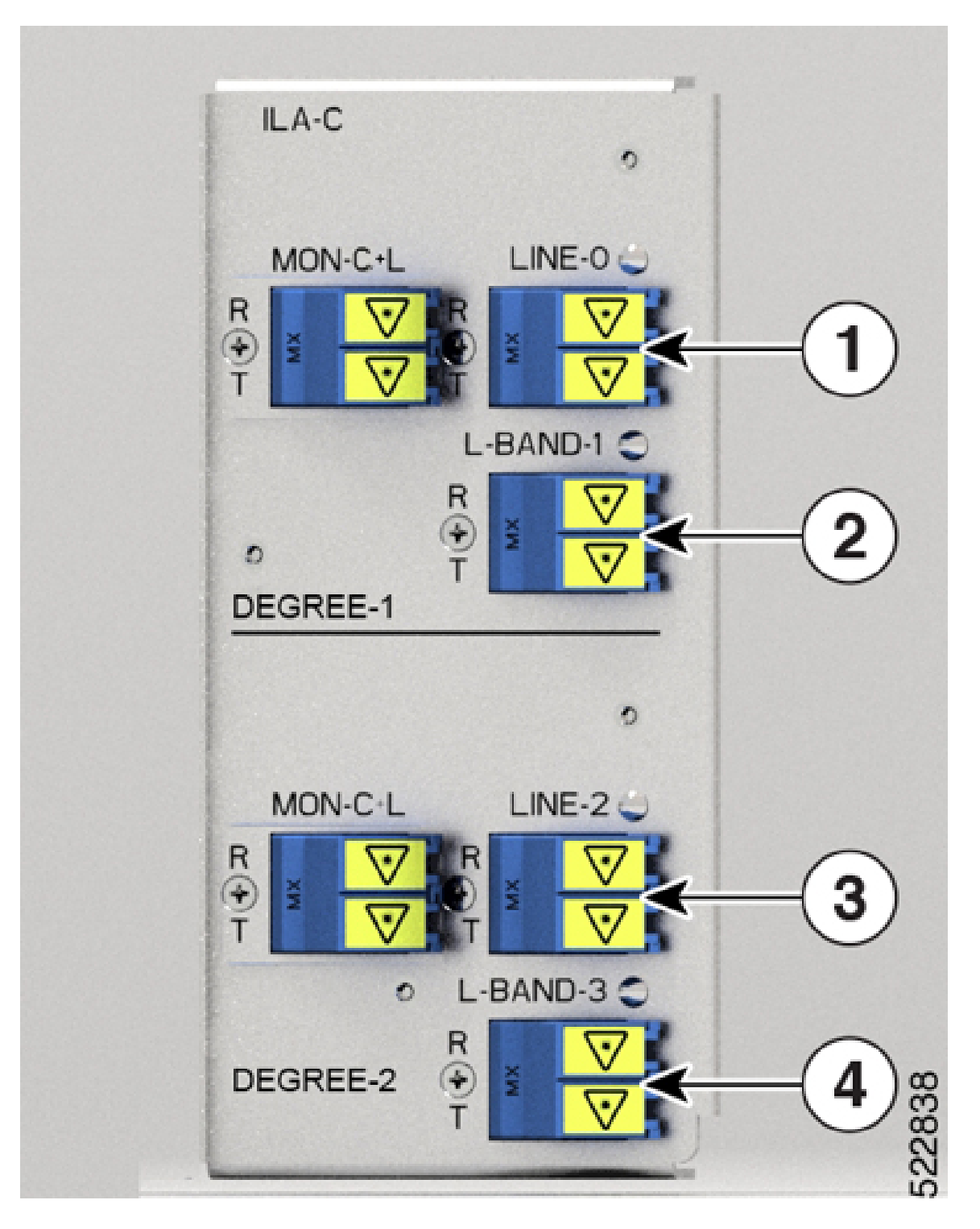

I

#### **Table 5: NCS1K-ILA-C Port Mapping**

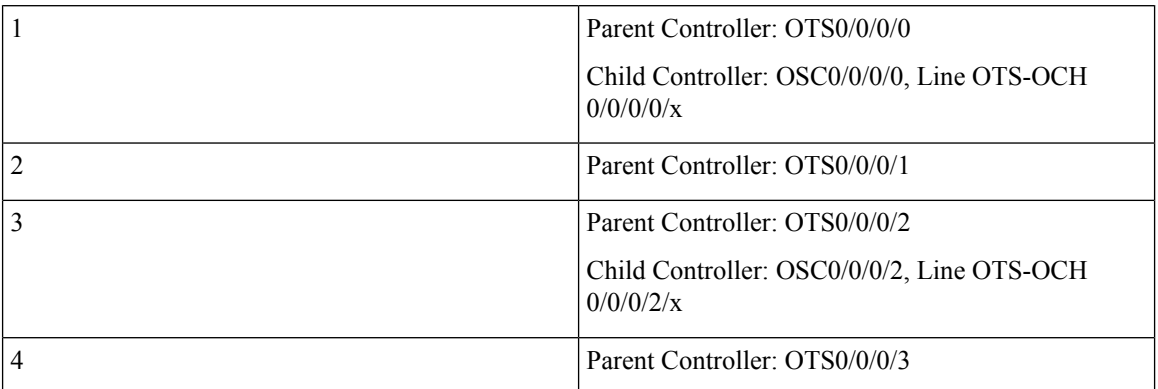

Ι

**Figure 4: NCS1K-ILA-L**

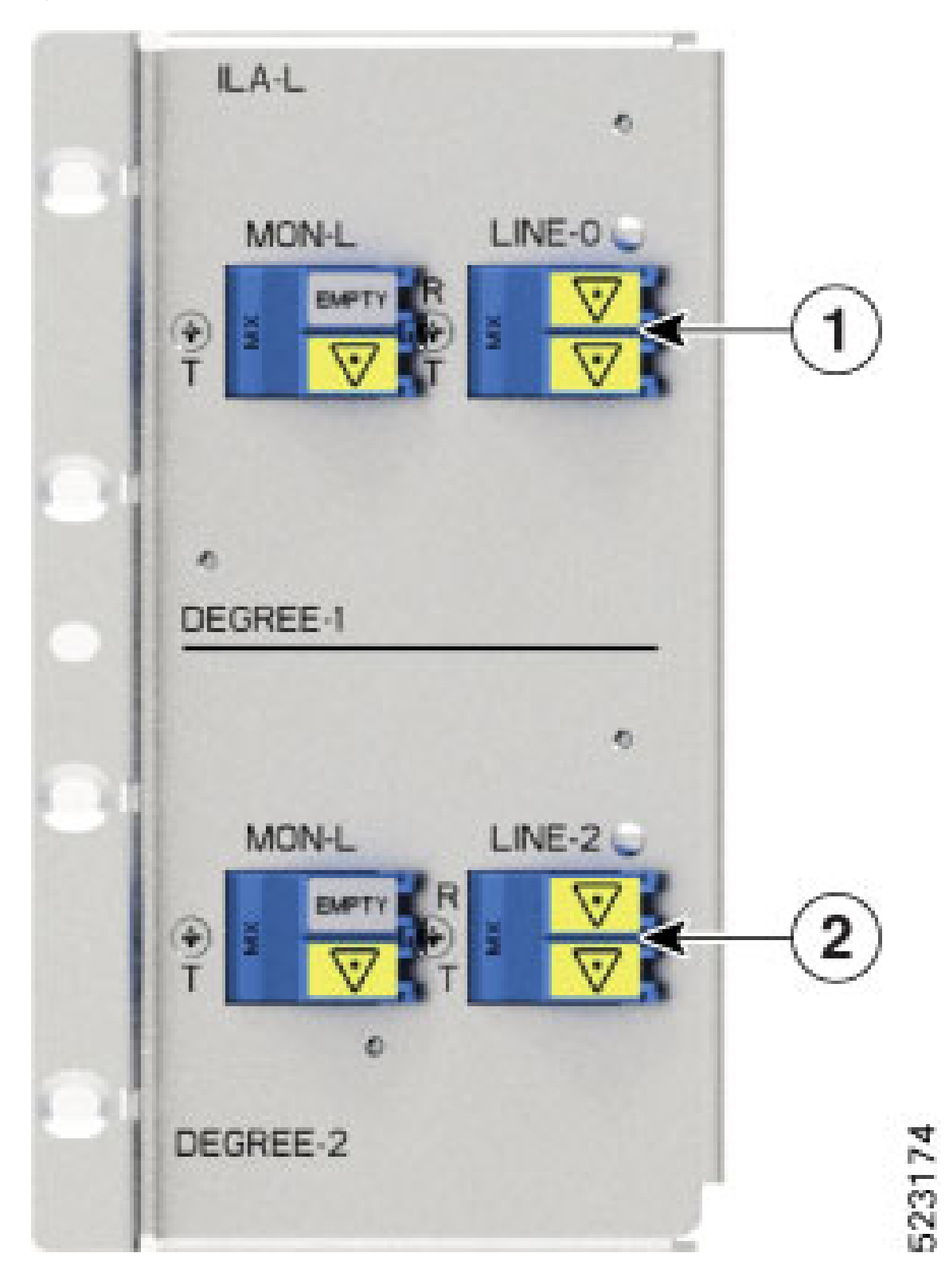

#### **Table 6: NCS1K-ILA-L Port Mapping**

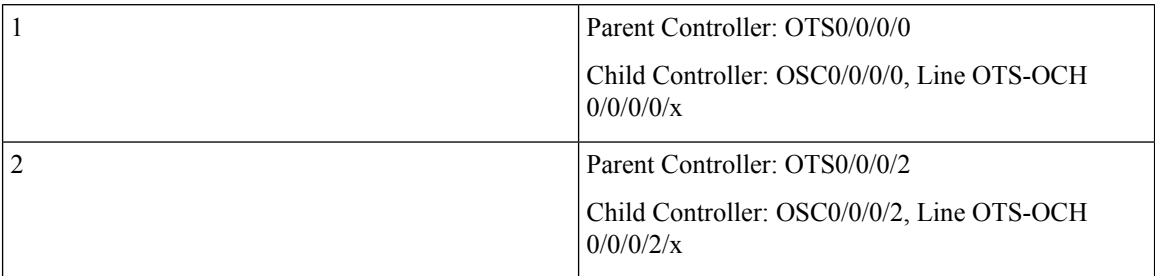

To view the card type, use the following command:

RP/0/RP0/CPU0:ios#**show platform**

The following output highlights the *NCS1K-ILA-C* card type for the ILA controller model.

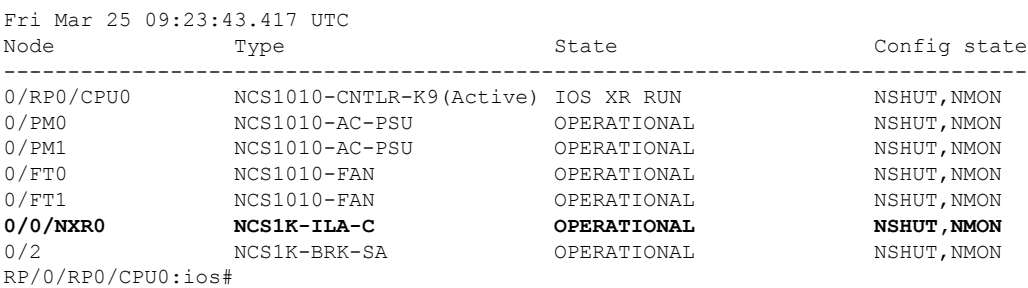

The following output highlights the *NCS1K-E-ILA-R-C* card type for the ILA controller model.

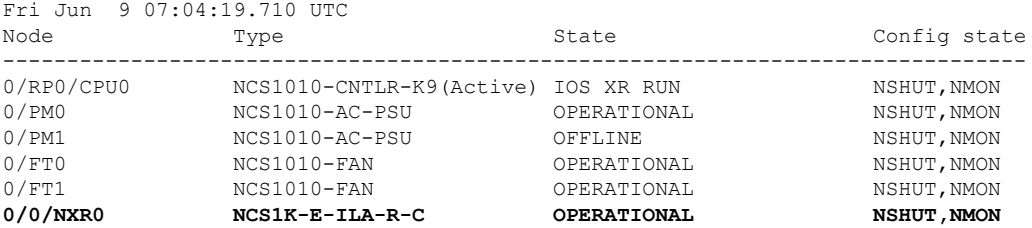

To view the OTS controller status on the ILA cards, use the show controller description command.

RP/0/RP0/CPU0:ios#**show controller description**

The following output highlights the status of the OTS controller interfaces (*ots0/0/0/0…ots0/0/0/3*) on the ILA cards

Fri Mar 25 09:24:53.386 UTC

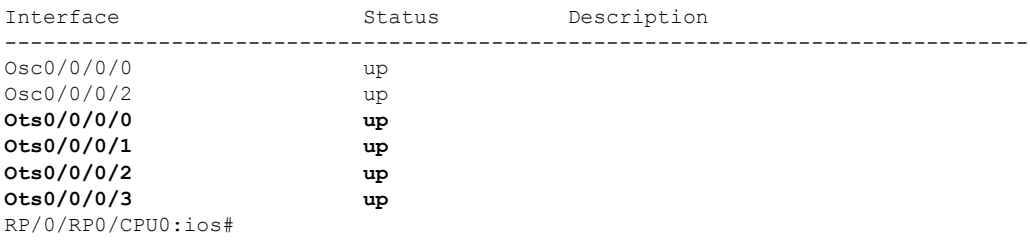

To view the parameters of the LINE 0 OTS controller, use the following command:

RP/0/RP0/CPU0:ios#**show controllers ots 0/0/0/0**

Ш

```
Fri Mar 25 09:27:44.146 UTC
 Controller State: Up
Transport Admin State: In Service
 LED State: Green
        Alarm Status:
         -------------
        Detected Alarms: None
        Alarm Statistics:
         -----------------
        LOW-TX-PWR = 0RX-LOS-P = 0RX-T_1OC = 0TX-POWER-FAIL-LOW = 0
        INGRESS-AUTO-LASER-SHUT = 0
        INGRESS-AUTO-POW-RED = 0
        INGRESS-AMPLI-GAIN-LOW = 0
        INGRESS-AMPLI-GAIN-HIGH = 0
        EGRESS-AUTO-LASER-SHUT = 0
        EGRESS-AUTO-POW-RED = 0
        EGRESS-AMPLI-GAIN-LOW = 0
        EGRESS-AMPLI-GAIN-HIGH = 0
        HIGH-TX-BR-PWR = 0
        HIGH-RX-BR-PWR = 0
        SPAN-TOO-SHORT-TX = 0
        SPAN-TOO-SHORT-RX = 0
        Parameter Statistics:
         ---------------------
        Total RX Power(C+L) = 20.00 dBm
        Total TX Power(C+L) = 20.00 dBm
        Total RX Power = 20.00 dBm
        Total TX Power = 23.01 dBm
        RX Signal Power = -30.00 dBm
        TX Signal Power = 20.00 dBm
        TX Voa Attenuation = 0.0 dB
        Egress Ampli Gain = 8.0 dB
        Egress Ampli Tilt = 0.0 dB
        Egress Ampli Gain Range = Normal
        Egress Ampli Safety Control mode = auto
        Egress Ampli Osri = OFF
        Egress Ampli Force Apr = OFF
```
The following output displays the parameters of the LINE 0 OTS controller *ots 0/0/0/0*.

```
Configured Parameters:
-------------
TX Voa Attenuation = 0.0 dB
Egress Ampli Gain = 8.0 dB
Egress Ampli Tilt = 0.0 dB
Egress Ampli Gain Range = Normal
Egress Ampli Safety Control mode = auto
Egress Ampli Osri = OFF
Egress Ampli Force Apr = OFF
```
To view the parameters of the LINE 2 OTS controller, use the following command:

RP/0/RP0/CPU0:ios#**show controllers ots 0/0/0/2**

Wed Jun 29 15:54:05.699 UTC Controller State: Up Transport Admin State: In Service LED State: Green Alarm Status: ------------- Detected Alarms: None Alarm Statistics: -----------------  $RX-LOS-P = 0$  $RX-LOC = 0$ TX-POWER-FAIL-LOW = 0 INGRESS-AUTO-LASER-SHUT = 0 INGRESS-AUTO-POW-RED = 0 INGRESS-AMPLI-GAIN-LOW = 0 INGRESS-AMPLI-GAIN-HIGH = 0 EGRESS-AUTO-LASER-SHUT = 0 EGRESS-AUTO-POW-RED = 0 EGRESS-AMPLI-GAIN-LOW = 0 EGRESS-AMPLI-GAIN-HIGH = 0 HIGH-TX-BR-PWR = 0 HIGH-RX-BR-PWR = 0 SPAN-TOO-SHORT-TX = 0 SPAN-TOO-SHORT-RX = 0 Parameter Statistics: --------------------- Total RX Power  $(C+L) = 20.00$  dBm Total TX Power  $(C+L) = 20.00$  dBm Total RX Power = 20.00 dBm Total TX Power = 23.01 dBm RX Signal Power =  $-30.00$  dBm TX Signal Power = 20.00 dBm TX Voa Attenuation = 0.0 dB Egress Ampli Gain = 8.0 dB Egress Ampli Tilt = 0.0 dB Egress Ampli Gain Range = Normal Egress Ampli Safety Control mode = auto Egress Ampli Osri = OFF Egress Ampli Force Apr = OFF Configured Parameters: ------------- TX Voa Attenuation = 0.0 dB Egress Ampli Gain = 8.0 dB Egress Ampli Tilt = 0.0 dB Egress Ampli Gain Range = Normal Egress Ampli Safety Control mode = auto Egress Ampli Osri = OFF Egress Ampli Force Apr = OFF

The following output displays the parameters of the LINE 2 OTS controller *ots 0/0/0/2*.

The following output displays the parameters of the LINE 1 OTS controller *ots 0/0/0/1*.

Ш

```
RP/0/RP0/CPU0:OLT-C-14#show controllers ots 0/0/0/1
Mon Feb 27 20:34:00.257 UTC
 Controller State: Up
Transport Admin State: In Service
LED State: Green
Alarm Status:
-------------
Detected Alarms: None
Alarm Statistics:
-----------------
RX-LOS-P = 1RX-LOC = 0TX-POWER-FATI-LOW = 2INGRESS-AUTO-LASER-SHUT = 0
INGRESS-AUTO-POW-RED = 0
INGRESS-AMPLI-GAIN-LOW = 0
INGRESS-AMPLI-GAIN-HIGH = 0
EGRESS-AUTO-LASER-SHUT = 0
EGRESS-AUTO-POW-RED = 0
EGRESS-AMPLI-GAIN-LOW = 0
EGRESS-AMPLI-GAIN-HIGH = 0HIGH-TX-BR-PWR = 0
HIGH-RX-BR-PWR = 0
SPAN-TOO-SHORT-TX = 0SPAN-TOO-SHORT-RX = 0
Parameter Statistics:
---------------------
Total Rx Power = 19.39 dBm
Total Tx Power = 3.99 dBm
```
Configured Parameters: -------------

#### **OLT Controller Model**

When the NCS1K-OLT-L, NCS1K-OLT-R-C, and NCS1K-OLT-C cards are brought up, 34 and 33 OTS controllers are created by default for C band and L Band OLT cards respectively.

- LINE 0 port: ots 0/0/0/0 (C band line OTS controller)
- L-BAND 1 port: ots 0/0/0/1 (L band line OTS controller)
- LC port: ots 0/0/0/2 ( Add1 Rx/Drop1 Tx OTS controller)
- LC port: ots 0/0/0/3 ( Add2 Rx/Drop2 Tx OTS controller)
- MPO ports: ots 0/0/0/4 to ots 0/0/0/11
- MPO ports: ots  $0/0/0/12$  to ots  $0/0/0/19$
- MPO ports: ots 0/0/0/20 to ots 0/0/0/27
- MPO ports: ots 0/0/0/28 to ots 0/0/0/33

The following figures and tables show the two OLT variants and the mapping between physical ports and controllers:

**Figure 5: NCS1K-OLT-R-C**

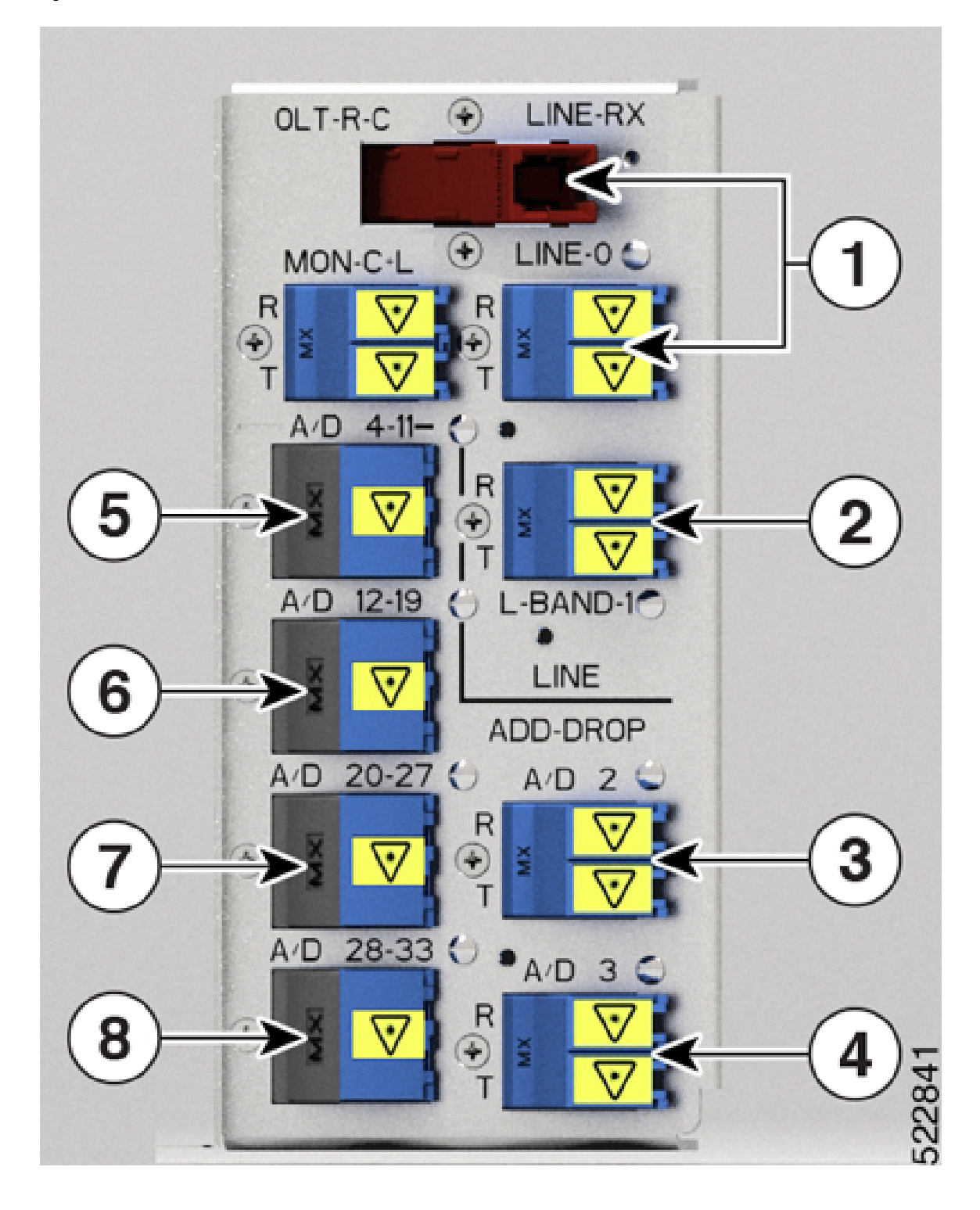

 $\overline{\phantom{a}}$ 

#### **Table 7: NCS1K-OLT-R-C Port Mapping**

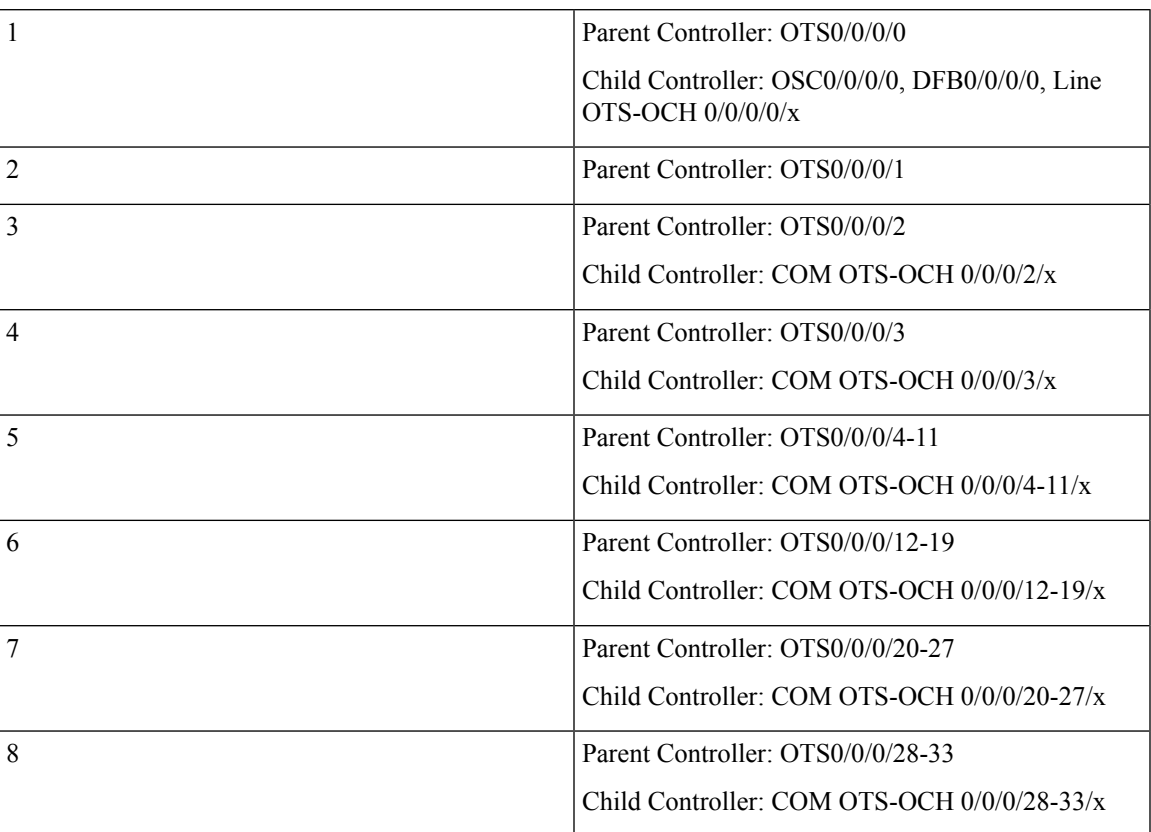

**Figure 6: NCS1K-OLT-C**

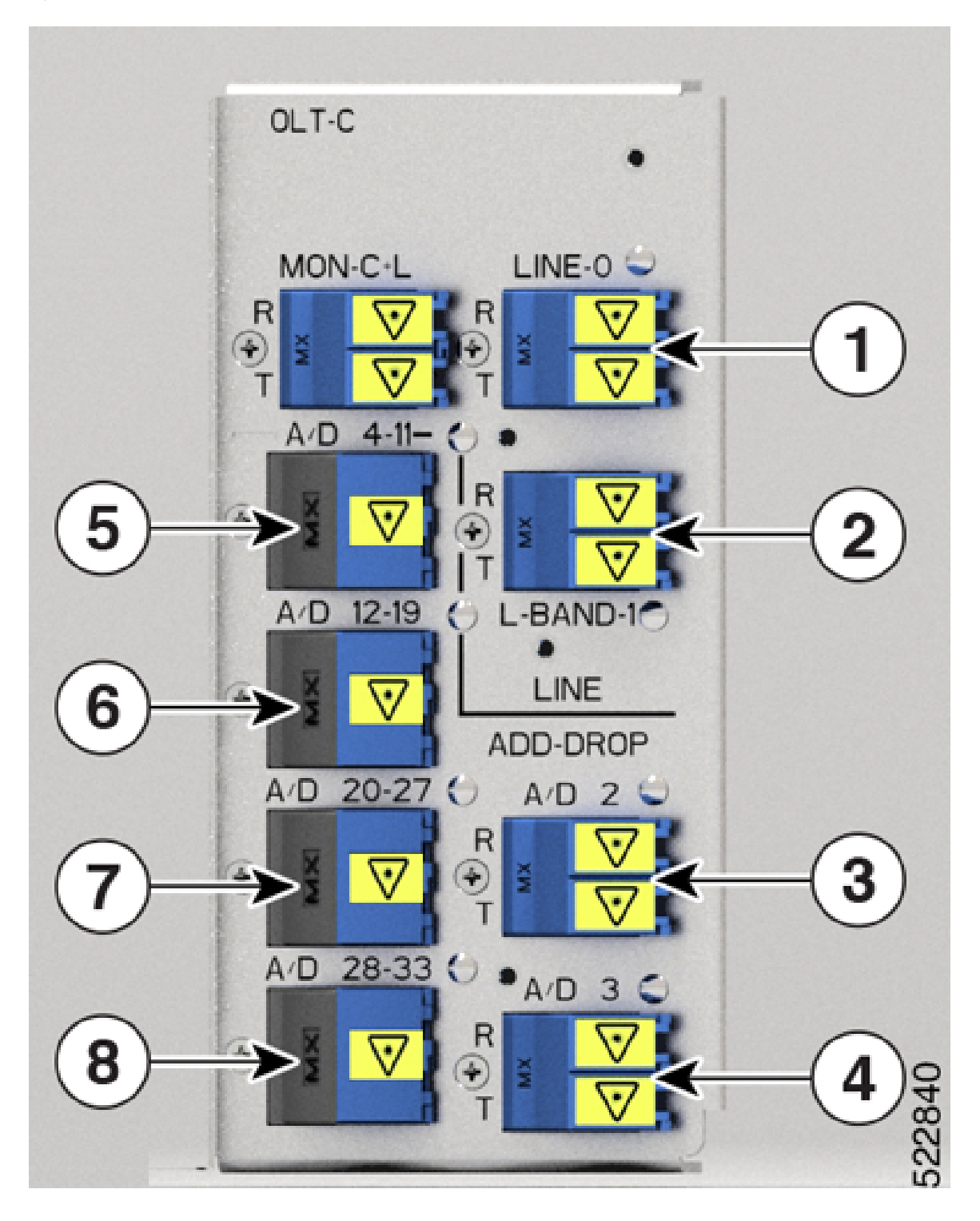

 $\overline{\phantom{a}}$ 

#### **Table 8: NCS1K-OLT-C Port Mapping**

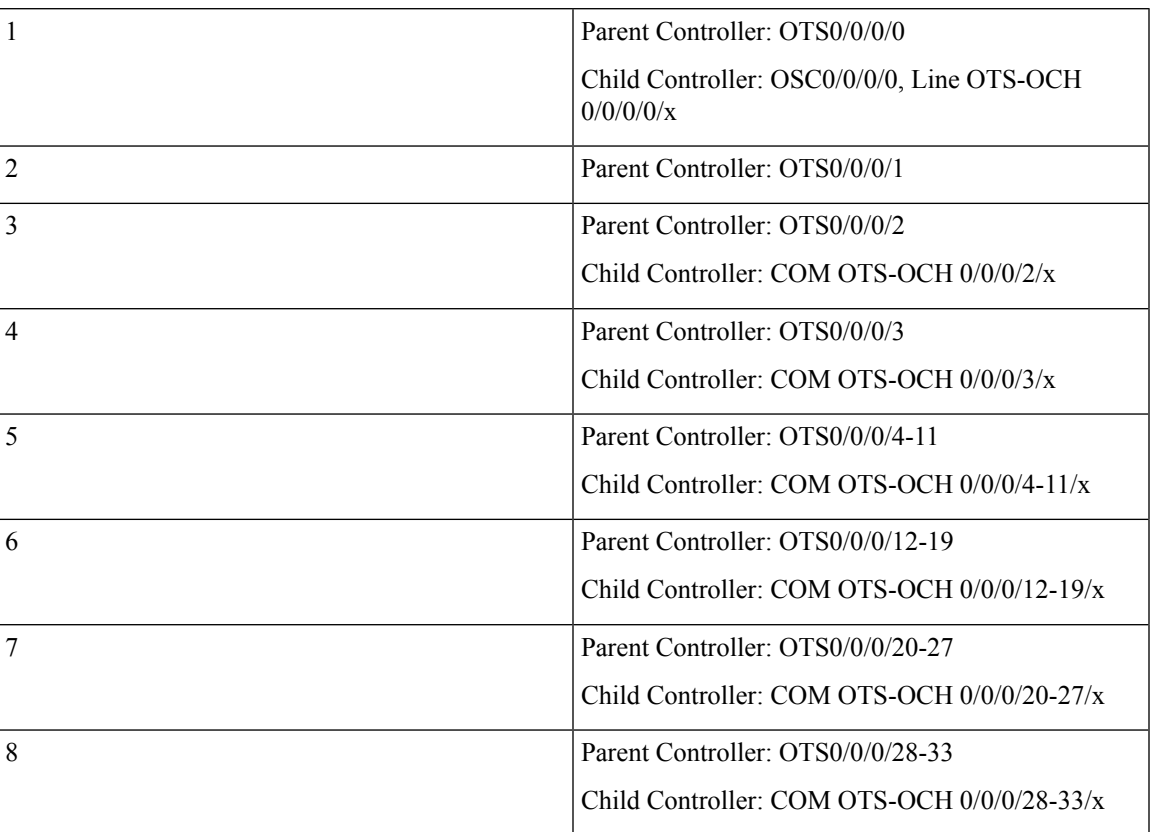

**Figure 7: NCS1K-OLT-L**

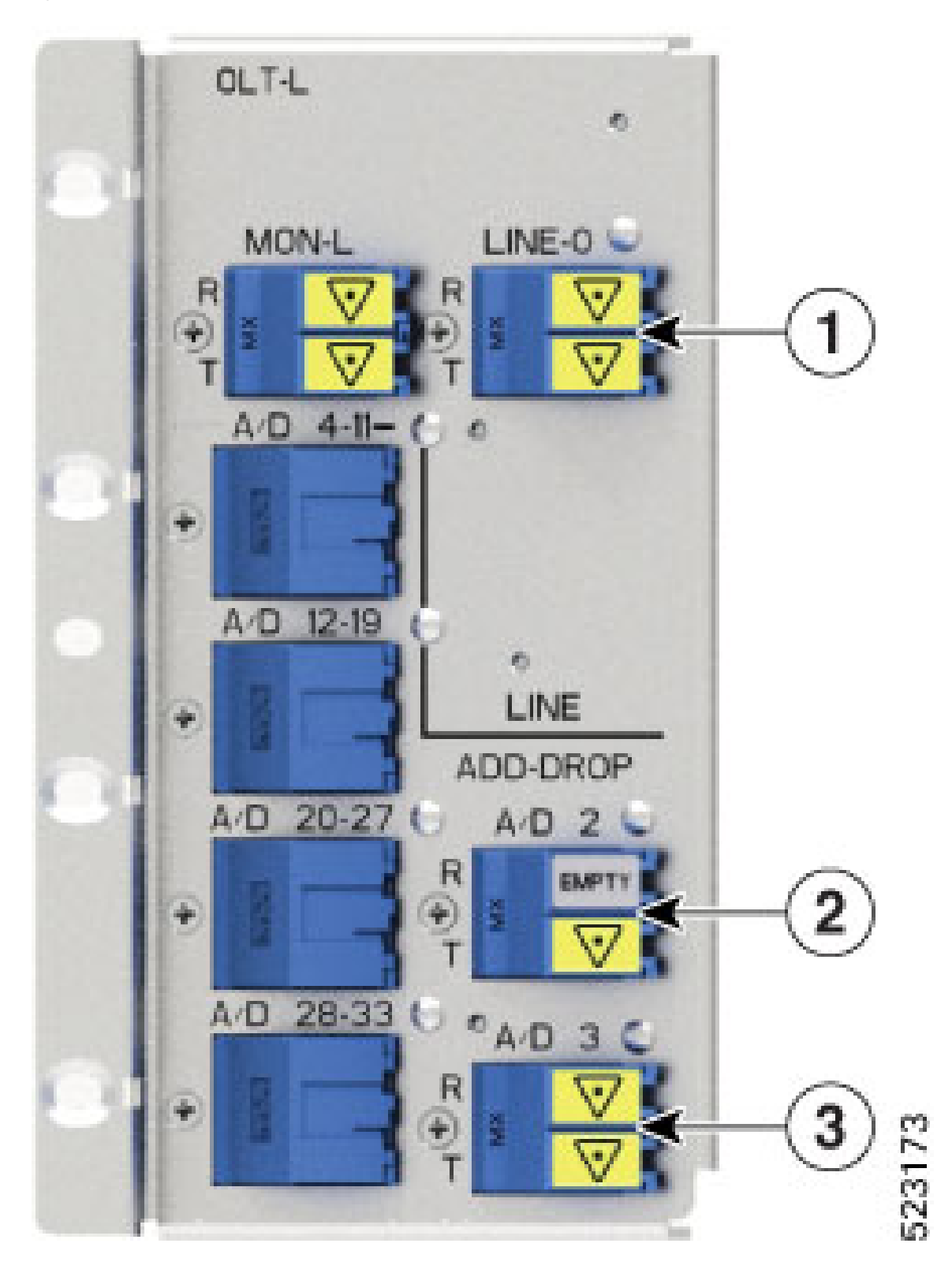

#### **Table 9: NCS1K-OLT-L Port Mapping**

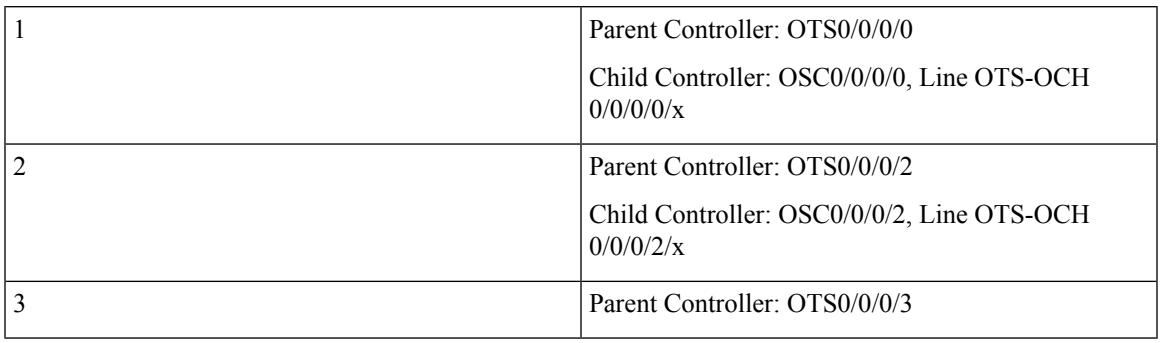

To view the platform information, use the following command:

RP/0/RP0/CPU0:ios#**s**

The following output highlights the *NCS1K-OLT-R-C* card type for the OLT controller model.

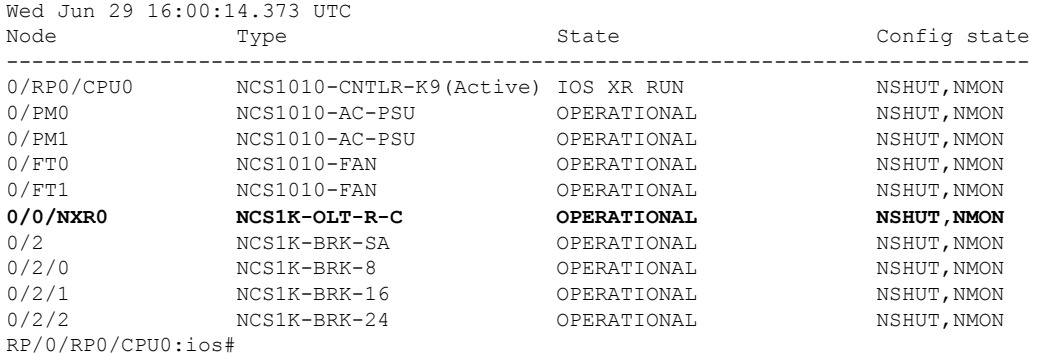

To view the OTS controller status on the NCS1K-OLT-R-C line card, use the show controller description command.

RP/0/RP0/CPU0:ios#**show controller description**

The following output highlights the status of the OTS controller interfaces (*ots0/0/0/0…ots0/0/0/33*) on the OLT cards

Wed Jun 29 16:03:59.914 UTC

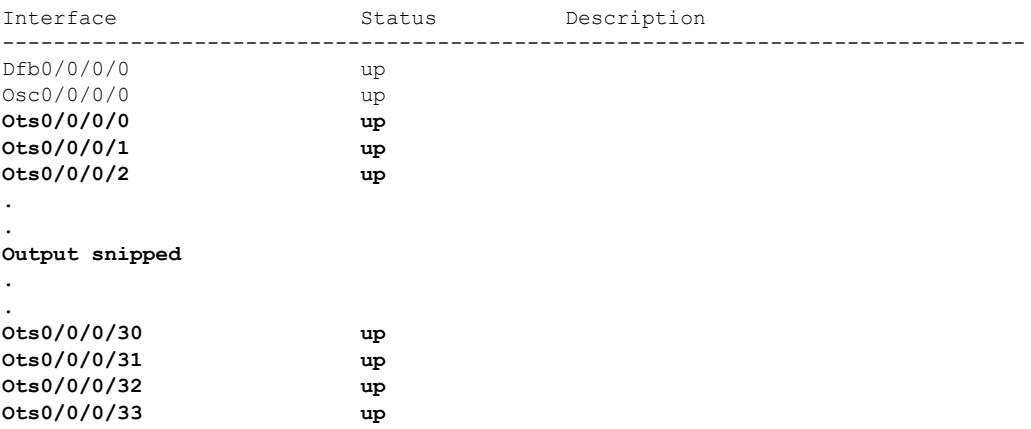

To view the parameters of the LINE 0 OTS controller, use the following command:

RP/0/RP0/CPU0:ios#**show controllers ots 0/0/0/0** The following output displays the parameters of the LINE 0 OTS controller *ots 0/0/0/0*. Wed Jun 29 16:07:16.771 UTC Controller State: Up Transport Admin State: In Service LED State: Green Alarm Status: ------------- Detected Alarms: None Alarm Statistics: -----------------  $RX-LOS-P = 0$  $RX-LOC = 0$ TX-POWER-FAIL-LOW = 0 INGRESS-AUTO-LASER-SHUT = 0 INGRESS-AUTO-POW-RED = 0 INGRESS-AMPLI-GAIN-LOW = 0 INGRESS-AMPLI-GAIN-HIGH = 0 EGRESS-AUTO-LASER-SHUT = 0 EGRESS-AUTO-POW-RED = 0 EGRESS-AMPLI-GAIN-LOW = 0 EGRESS-AMPLI-GAIN-HIGH = 0 HIGH-TX-BR-PWR = 0 HIGH-RX-BR-PWR = 0 SPAN-TOO-SHORT-TX = 0 SPAN-TOO-SHORT-RX = 0 Parameter Statistics: --------------------- Total RX Power(C+L) =  $-10.00$  dBm Total TX Power  $(C+L) = 20.00$  dBm Total RX Power = 20.00 dBm Total TX Power = 20.00 dBm RX Signal Power = 20.00 dBm TX Signal Power = 20.00 dBm TX Voa Attenuation = 0.0 dB Ingress Ampli Gain = 12.0 dB Ingress Ampli Tilt = 0.0 dB Ingress Ampli Gain Range = Normal Ingress Ampli Safety Control mode = auto Ingress Ampli Osri = OFF Ingress Ampli Force Apr = OFF Egress Ampli Gain = 16.0 dB Egress Ampli Tilt = 0.0 dB Egress Ampli Safety Control mode = auto Egress Ampli Osri = OFF Egress Ampli Force Apr = OFF Configured Parameters: ------------- TX Voa Attenuation = 0.0 dB

Ingress Ampli Gain = 12.0 dB Ingress Ampli Tilt = 0.0 dB Ingress Ampli Gain Range = Normal П

```
Ingress Ampli Safety Control mode = auto
Ingress Ampli Osri = OFF
Ingress Ampli Force Apr = OFF
Egress Ampli Gain = 16.0 dB
Egress Ampli Tilt = 0.0 dB
Egress Ampli Safety Control mode = auto
Egress Ampli Osri = OFF
Egress Ampli Force Apr = OFF
```
To view the Raman parameters of the LINE 0 OTS controller, use the following command:

RP/0/RP0/CPU0:ios#**show controllers ots 0/0/0/0 raman-info**

The following output displays the Raman parameters of the LINE 0 OTS controller *ots 0/0/0/0*.

```
Wed Mar 23 06:02:41.093 UTC
```

```
Alarm Status:
-------------
Detected Alarms: None
Alarm Statistics:
-----------------
RAMAN-AUTO-POW-RED = 0
RAMAN-1-LOW-POW = 0
RAMAN-2-LOW-POW = 0
RAMAN-3-I.OW-POW = 0RAMAN-4-LOW-POW = 0
RAMAN-5-LOW-POW = 0
RAMAN-1-HIGH-POW = 0
RAMAN-2-HIGH-POW = 0
RAMAN-3-HIGH-POW = 0
RAMAN-4-HIGH-POW = 0
RAMAN-5-HIGH-POW = 0
Parameter Statistics:
---------------------
Raman Safety Control mode = auto
Raman Osri = OFF
Raman Force Apr = OFF
Composite Raman Power = 10.40 mW
RAMAN Pump Info:
---------------------
Instance Wavelength(nm) Power(mW)<br>1424.00 0.00
1 1424.00<br>1429.00
 \frac{1}{2} 1438.00 0.10
\begin{array}{ccccccc} 3 & & & 1457.00 & & & 10.00 \\ 4 & & & 1470.00 & & & 0.20 \end{array}4 1470.00<br>5 1495.00
                5 1495.00 1.20
Configured Parameters:
-------------
Raman Safety Control mode = auto
Raman Osri = OFF
Raman Force Apr = OFF
RAMAN Pump Info:
---------------------
Instance Power(mW)
 1 45.00
```
2 40.00

3 40.00 4 40.00 5 35.00

To view the parameters on OTS port 2 or 3, use the following command:

RP/0/RP0/CPU0:ios#**show controllers ots 0/0/0/2**

The following output displays the parameters of the OTS port 2 controller *ots 0/0/0/2*.

```
Wed Mar 23 06:14:53.465 UTC
Controller State: Down
Transport Admin State: In Service
LED State: Red
         Alarm Status:
         -------------
         Detected Alarms:
               RX-LOS-P
                TX-POWER-FAIL-LOW
        Alarm Statistics:
         -----------------
         LOW-TX-PWR = 0RY-I.OS-P = 1RX-LOC = 0TX-POWER-FAIL-LOW = 1
         INGRESS-AUTO-LASER-SHUT = 0
        INGRESS-AUTO-POW-RED = 0
         INGRESS-AMPLI-GAIN-LOW = 0
         INGRESS-AMPLI-GAIN-HIGH = 0
         EGRESS-AUTO-LASER-SHUT = 0
         EGRESS-AUTO-POW-RED = 0
         EGRESS-AMPLI-GAIN-LOW = 0
         EGRESS-AMPLI-GAIN-HIGH = 0
        HIGH-TX-RR-PWR = 0HIGH-RX-BR-PWR = 0
         SPAN-TOO-SHORT-TX = 0
         SPAN-TOO-SHORT-RX = 0
         Parameter Statistics:
         ---------------------
         Total RX Power = -50.00 dBm
         Total TX Power = -50.00 dBm
         Ingress Ampli Gain = 0.0 dB
         Ingress Ampli Tilt = 0.0 dB
         Configured Parameters:
         -------------
         Ingress Ampli Gain = 16.0 dB
         Ingress Ampli Tilt = 0.0 dB
RP/0/RP0/CPU0:ios#show controllers ots 0/0/0/1
Wed Mar 23 06:17:57.475 UTC
Controller State: Down
Transport Admin State: In Service
LED State: Red
```

```
Alarm Status:
         -------------
         Detected Alarms:
                RX-LOS-P
                 TX-POWER-FAIL-LOW
         Alarm Statistics:
         -----------------
         LOW-TX-PWR = 0RX-I.OS-P = 1RX-LOC = 0TX-POWER-FAIL-LOW = 1
         INGRESS-AUTO-LASER-SHUT = 0
         INGRESS-AUTO-POW-RED = 0
         INGRESS-AMPLI-GAIN-LOW = 0
         INGRESS-AMPLI-GAIN-HIGH = 0
         EGRESS-AUTO-LASER-SHUT = 0
         EGRESS-AUTO-POW-RED = 0
         EGRESS-AMPLI-GAIN-LOW = 0
         EGRESS-AMPLI-GAIN-HIGH = 0
         HIGH-TX-BR-PWR = 0
         HIGH-RX-BR-PWR = 0
         SPAN-TOO-SHORT-TX = 0
         SPAN-TOO-SHORT-RX = 0
         Parameter Statistics:
         ---------------------
         Configured Parameters:
         -------------
RP/0/RP0/CPU0:OLT-C-14#sh controllers ots 0/0/0/1
Mon Feb 27 20:34:00.257 UTC
Controller State: Up
Transport Admin State: In Service
LED State: Green
Alarm Status:
-------------
Detected Alarms: None
Alarm Statistics:
-----------------
RX-LOS-P = 1RX-T<sub>n</sub>OC = 0TX-POWER-FAIL-LOW = 2
INGRESS-AUTO-LASER-SHUT = 0
INGRESS-AUTO-POW-RED = 0
INGRESS-AMPLI-GAIN-LOW = 0
INGRESS-AMPLI-GAIN-HIGH = 0
EGRESS-AUTO-LASER-SHUT = 0
EGRESS-AUTO-POW-RED = 0
EGRESS-AMPLI-GAIN-LOW = 0
EGRESS-AMPLI-GAIN-HIGH = 0
HIGH-TX-BR-PWR = 0
HIGH-RX-BR-PWR = 0
SPAN-TOO-SHORT-TX = 0
```
SPAN-TOO-SHORT-RX = 0

```
Parameter Statistics:
---------------------
Total Rx Power = 19.39 dBm
Total Tx Power = 3.99 dBm
```
Configured Parameters: -------------

RP/0/RP0/CPU0:OLT-C-14#

To view the parameters on the MPO port, use the following command:

RP/0/RP0/CPU0:ios#**show controllers ots 0/0/0/33**

The following output displays the paramters for the MPO port *ots 0/0/0/33*.

```
Sun Apr 10 14:04:40.513 UTC
```
Controller State: Up

Transport Admin State: In Service

LED State: Green

Alarm Status: ------------- Detected Alarms: None

```
Alarm Statistics:
-----------------
RX-LOS-P = 0RX-LOC = 0TX-POWER-FAIL-LOW = 0
INGRESS-AUTO-LASER-SHUT = 0
INGRESS-AUTO-POW-RED = 0
INGRESS-AMPLI-GAIN-LOW = 0
INGRESS-AMPLI-GAIN-HIGH = 0
EGRESS-AUTO-LASER-SHUT = 0
EGRESS-AUTO-POW-RED = 0
EGRESS-AMPLI-GAIN-LOW = 0
EGRESS-AMPLI-GAIN-HIGH = 0
HIGH-TX-BR-PWR = 0
HIGH-RX-BR-PWR = 0
SPAN-TOO-SHORT-TX = 0
SPAN-TOO-SHORT-RX = 0
Parameter Statistics:
---------------------
Total RX Power = -5.00 dBm
Total TX Power = -10.50 dBm
```
Configured Parameters: -------------

### <span id="page-32-0"></span>**Configure OTS Controllers**

The Optical Transport Section (OTS) controller holds all the optical parameters for the OTS optical interfaces. The optical interface has different capabilities depending on its hardware components such as photodiode, VOA, amplifier, and OCM.

There are multiple parameters for the OTS controllers. You can configure the parameters that are required for the different configuration for an OTS controller on an ILA node by using the following commands in the Ots controller configuration mode:

- **tx-voa-attenuation** *value*
- **egress-ampli-gain-range** {**normal** | **extended**}
- **egress-ampli-gain** *value*
- **egress-ampli-tilt** *value*
- **egress-ampli-osri** {**on** | **off**}
- **egress-ampli-safety-control-mode** {**auto** | **disabled**}
- **egress-ampli-force-apr** {**on** | **off**}
- **raman-tx-power** *Raman-transmit-pump-instance* **power** *power-value*
- **raman-tx-power-disable** *Raman-transmit-pump-instance*
- **raman-force-apr** {**on** | **off**}
- **raman-osri** {**on** | **off**}
- **raman-safety-control-mode** {**auto** | **disabled**}

There are multiple parameters for the OTS controllers. You can configure the parameters that are required for the different configuration for an OTS controller on an OLT node by using the following commands in the Ots controller configuration mode:

- **tx-voa-attenuation** *value*
- **egress-ampli-gain** *value*
- **egress-ampli-tilt** *value*
- **egress-ampli-osri** {**on** | **off**}
- **egress-ampli-safety-control-mode** {**auto** | **disabled**}
- **egress-ampli-force-apr** {**on** | **off**}
- **egress-channel-slice** *channel-slice* **attn** *attenuation-value*
- **ingress-ampli-gain-range** {**normal** | **extended**}
- **ingress-ampli-gain** *value*
- **ingress-ampli-tilt** *value*
- **ingress-ampli-osri** {**on** | **off**}
- **ingress-ampli-safety-control-mode** {**auto** | **disabled**}
- **ingress-ampli-force-apr** {**on** | **off**}
- **ingress-channel-slice** *channel-slice* **attn** *attenuation-value*
- **raman-tx-power** *Raman-transmit-pump-instance* **power** *power-value*
- **raman-tx-power-disable** *Raman-transmit-pump-instance*
- **raman-force-apr** {**on** | **off**}
- **raman-osri** {**on** | **off**}
- **raman-safety-control-mode** {**auto** | **disabled**}

#### **OTS Controller Configuration Parameters**

**Table 10: OTS Controller Configuration Parameters**

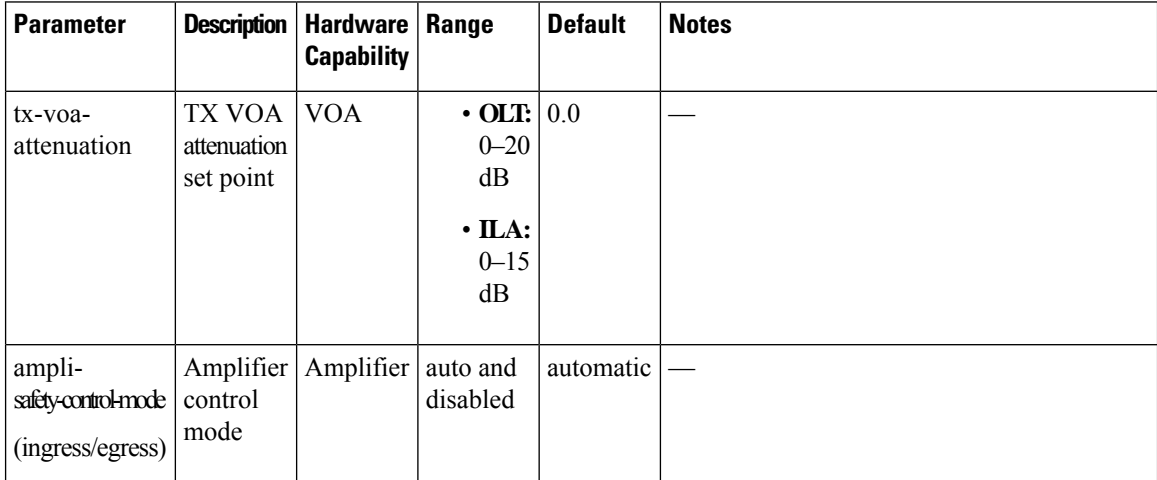

 $\mathbf l$ 

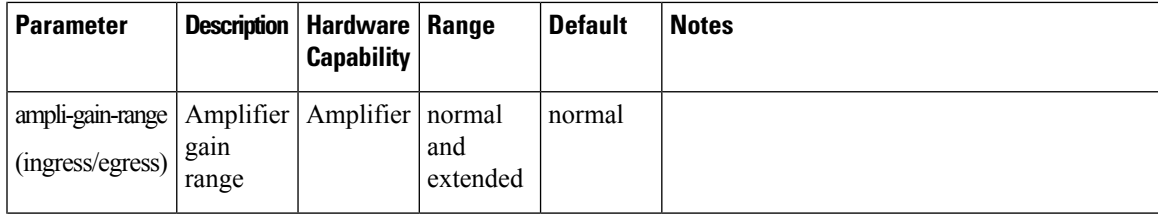

 $\mathbf l$ 

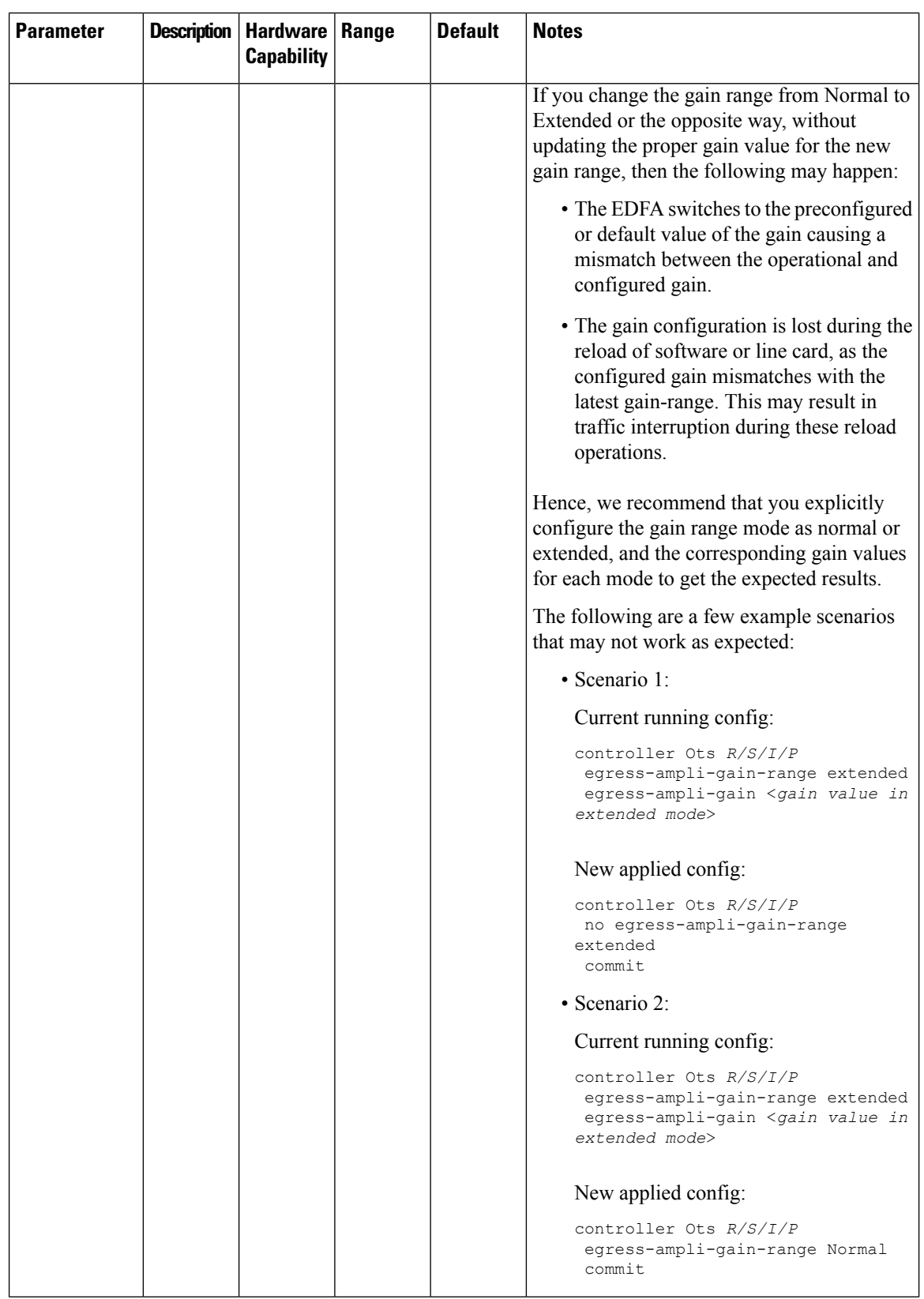

٦
$\mathbf{l}$ 

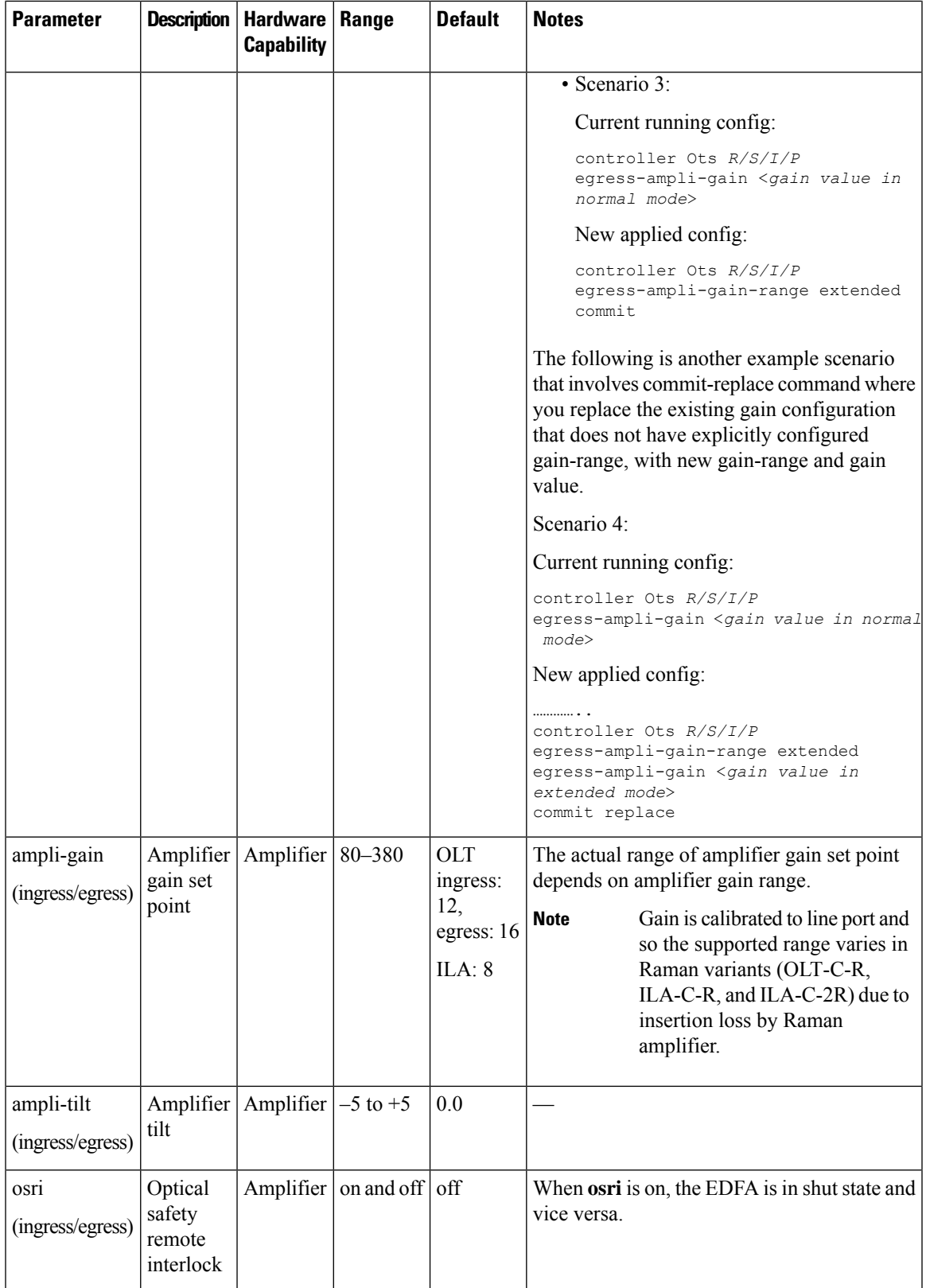

 $\mathbf I$ 

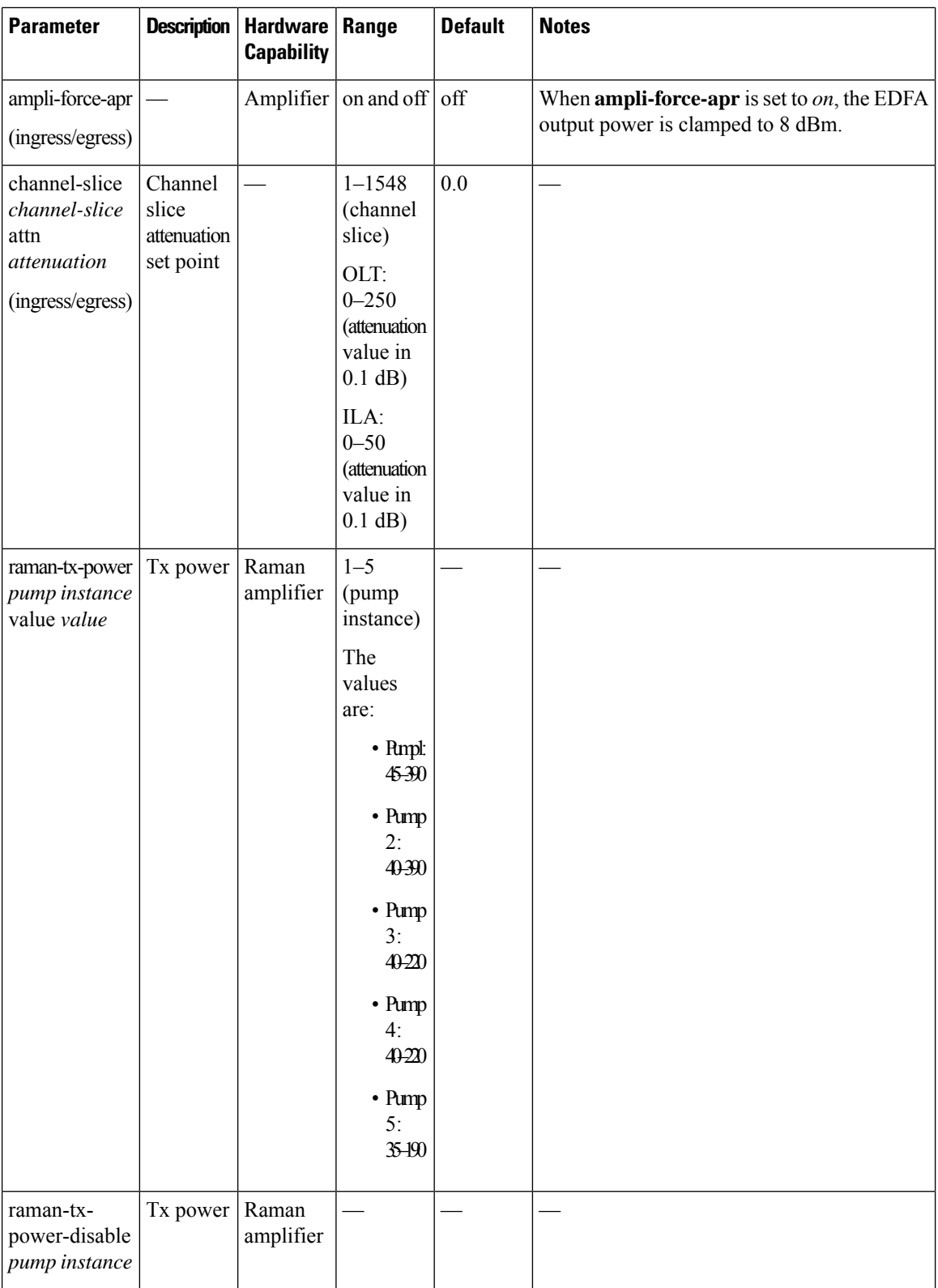

### **Cisco NCS 1010 Datapath Configuration Guide, IOS XR Release 7.9.x**

ı

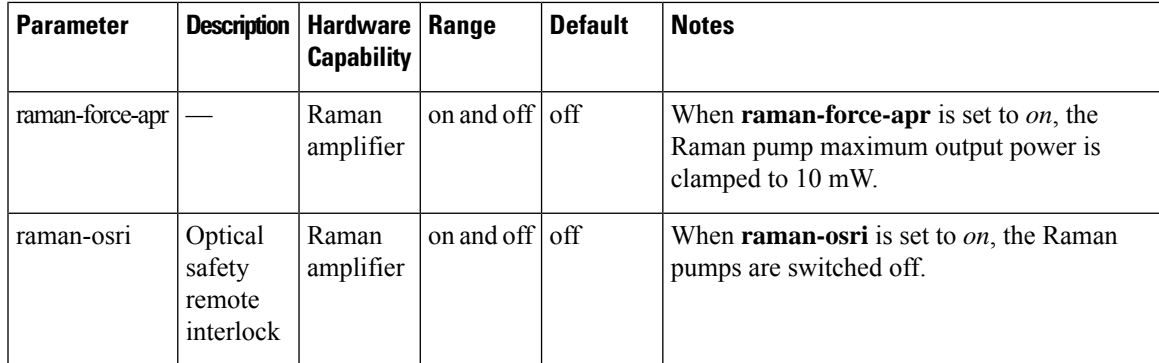

### **Channel Slice Attenuation**

The attenuation for the channel slices is automatically configured by APC.

To view the channel slice attenuation information, use the following command:

RP/0/RP0/CPU0:ios#show controllers ots 0/0/0/0 channel-slice-attenuation-info

The following sample output shows the channel slice attenuation information:

Sun Mar 27 15:27:27.600 UTC

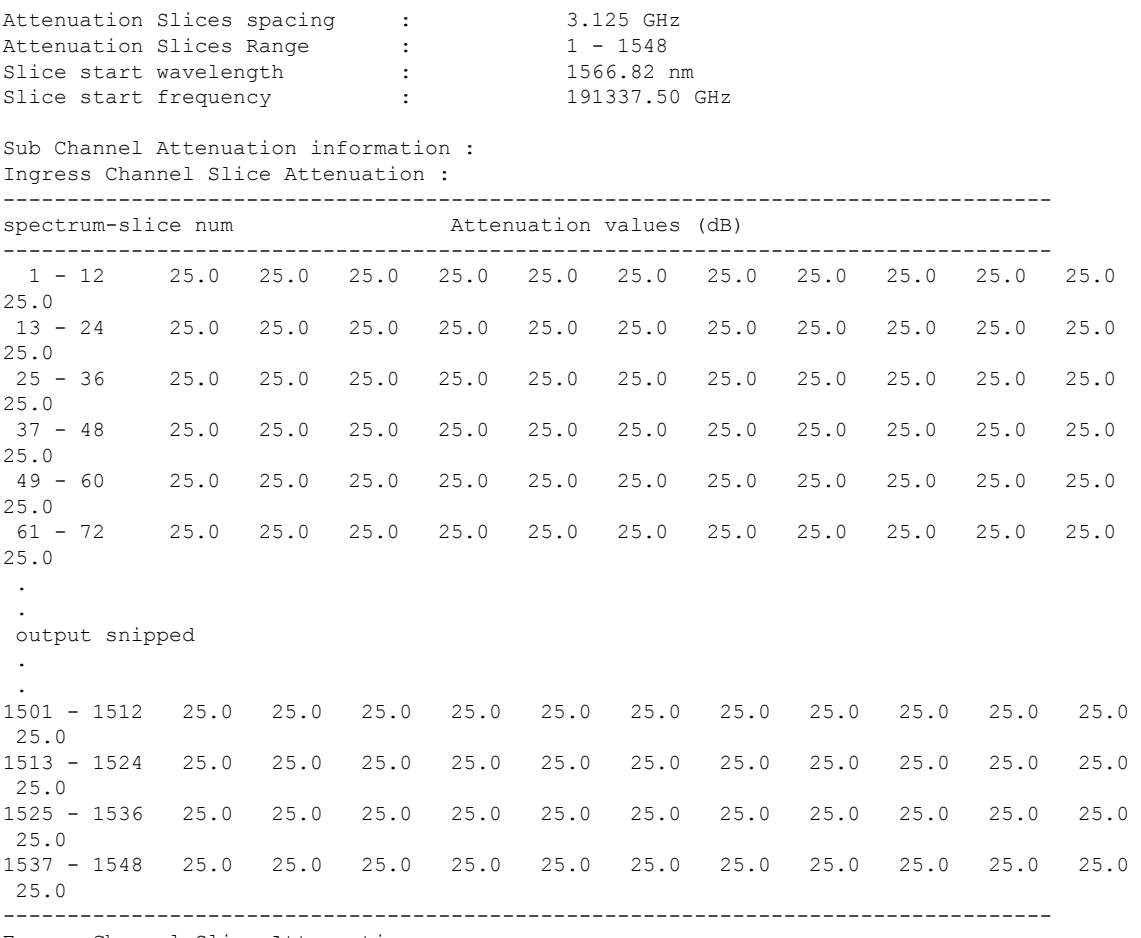

Egress Channel Slice Attenuation :

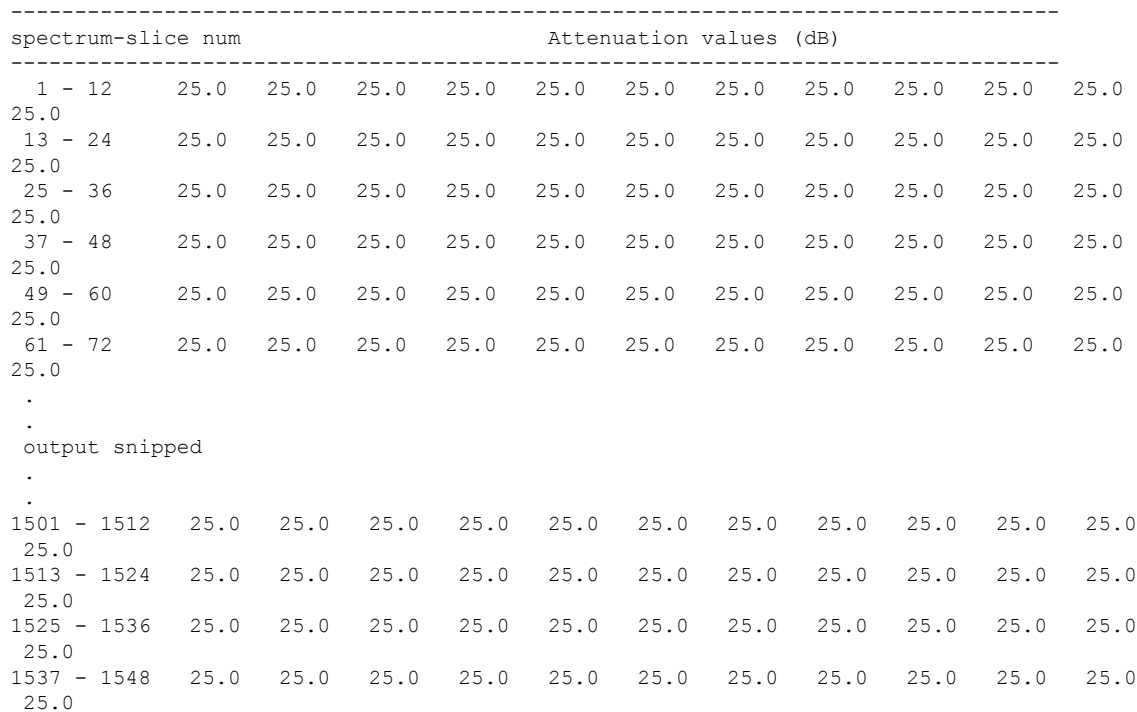

To modify the attenuation values manually, APC must be disabled first using the following commands:

```
RP/0/RP0/CPU0:ios#config
RP/0/RP0/CPU0:ios(config)#optical-line-control controller ots 0/0/0/0 apc disable
RP/0/RP0/CPU0:ios(config)#commit
```
For more information on APC commands, see the section, "[Configure](https://www.cisco.com/c/en/us/td/docs/optical/ncs1010/77x/configuration/guide/b-ncs1010-optical-apps-config-guide/apc.html#Cisco_Concept.dita_32cde6d8-0d9d-451e-ace8-ecf7b7eb5ce4) APC".

To modify the attenuation value for an egress channel slice, use the following commands:

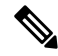

The OTS controller commands do not support decimal inputs. The OTS controller commands consider the inputs to one decimal place for the parameter values. In the following example, the *attn* value for the *egress-channel-slice 10* is provided as *100* to configure the *attn* value for the *egress-channel-slice 10* to *10.0 dB*. **Note**

```
RP/0/RP0/CPU0:ios(config)#controller ots 0/0/0/0 egress-channel-slice 10 attn 100
RP/0/RP0/CPU0:ios(config)#commit
Sun Apr 10 14:47:37.849 UTC
RP/0/RP0/CPU0:ios(config)#end
```
To view the modified attenuation value for egress channel slice 10, use the following command:

RP/0/RP0/CPU0:ios#show controllers ots 0/0/0/0 channel-slice-attenuation-info

The following output highlights the modified attenuation value for *egress channel slice 10* that is set to *10.0 dB*.

Sun Apr 10 14:47:47.050 UTC

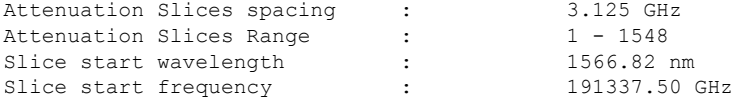

 $\mathbf{l}$ 

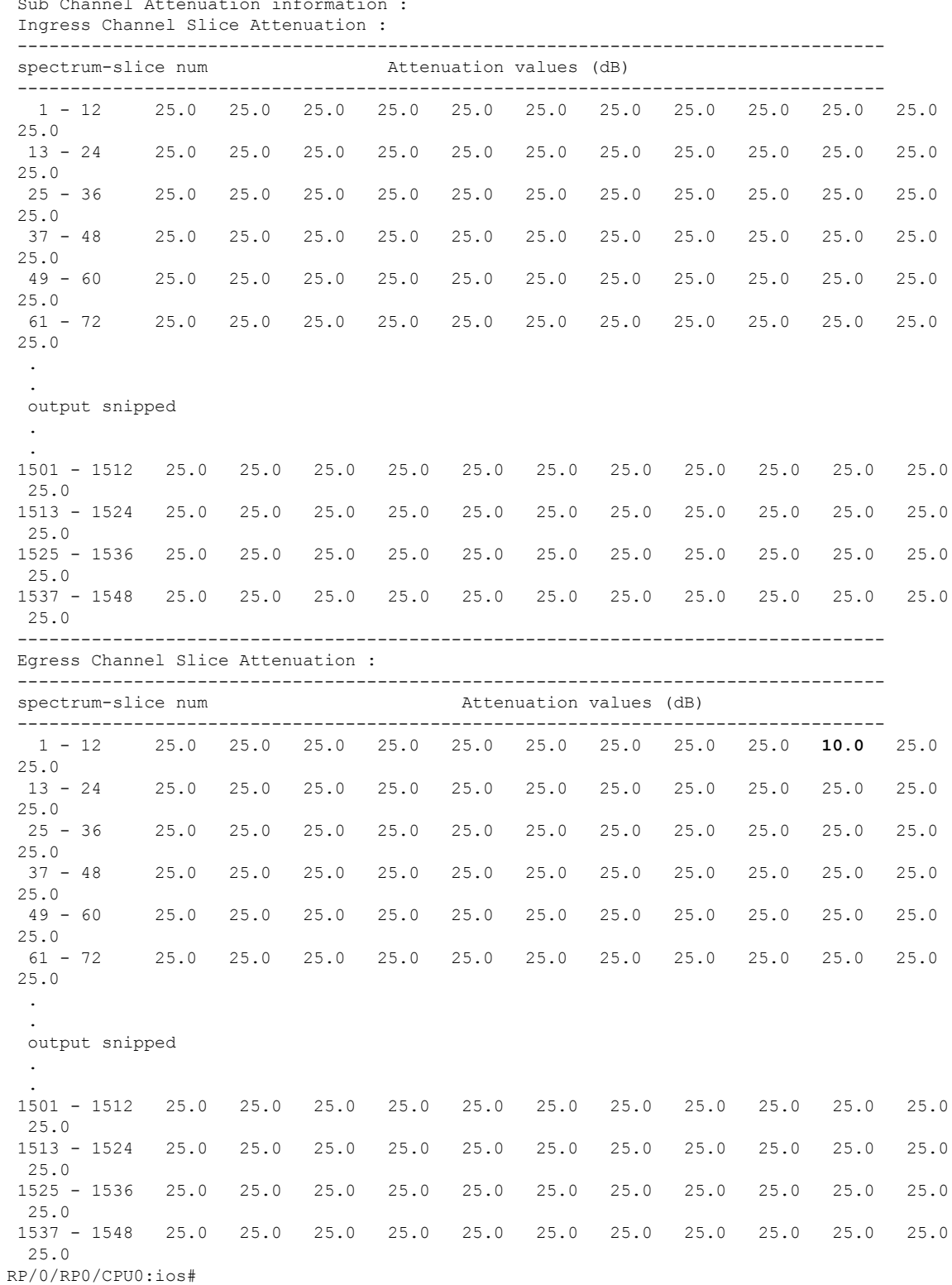

Sub Channel Attenuation information :

#### **Examples**

In the following example, the tx-voa-attenuation is set to 10 dB.

```
RP/0/RP0/CPU0:ios#config
RP/0/RP0/CPU0:ios(config)#controller ots 0/0/0/0
RP/0/RP0/CPU0:ios(config-Ots)#tx-voa-attenuation 100
RP/0/RP0/CPU0:ios(config-Ots)#commit
```
In the following example, the egress-ampli-gain is set to 20 dB.

```
RP/0/RP0/CPU0:ios#config
RP/0/RP0/CPU0:ios(config)#controller ots 0/0/0/0
RP/0/RP0/CPU0:ios(config-Ots)#egress-ampli-gain 200
RP/0/RP0/CPU0:ios(config-Ots)#commit
```
In the following example, the egress-ampli-tilt is set to 2.5 dB.

```
RP/0/RP0/CPU0:ios#config
RP/0/RP0/CPU0:ios(config)#controller ots 0/0/0/0
RP/0/RP0/CPU0:ios(config-Ots)#egress-ampli-tilt 25
RP/0/RP0/CPU0:ios(config-Ots)#commit
```
In the following examples, the egress-ampli-gain-range is set to extended and Normal.

```
RP/0/RP0/CPU0:ios#config
RP/0/RP0/CPU0:ios(config)#controller ots 0/0/0/0
RP/0/RP0/CPU0:ios(config-Ots)#egress-ampli-gain-range extended
RP/0/RP0/CPU0:ios(config-Ots)#egress-ampli-gain 360
RP/0/RP0/CPU0:ios(config-Ots)#commit
```

```
RP/0/RP0/CPU0:ios#config
RP/0/RP0/CPU0:ios(config)#controller ots 0/0/0/0
RP/0/RP0/CPU0:ios(config-Ots)#egress-ampli-gain-range normal
RP/0/RP0/CPU0:ios(config-Ots)#egress-ampli-gain 150
RP/0/RP0/CPU0:ios(config-Ots)#commit
```
In the following example, the egress-ampli-safety-control-mode is set to auto.

```
RP/0/RP0/CPU0:ios#config
RP/0/RP0/CPU0:ios(config)#controller ots 0/0/0/0
RP/0/RP0/CPU0:ios(config-Ots)#egress-ampli-safety-control-mode auto
RP/0/RP0/CPU0:ios(config-Ots)#commit
```
#### In the following example, the egress-ampli-osri is set to on.

```
RP/0/RP0/CPU0:ios#config
RP/0/RP0/CPU0:ios(config)#controller ots 0/0/0/0
RP/0/RP0/CPU0:ios(config-Ots)#egress-ampli-osri on
RP/0/RP0/CPU0:ios(config-Ots)#commit
```
In the following example, the egress-ampli-force-apr is set to on.

```
RP/0/RP0/CPU0:ios#config
RP/0/RP0/CPU0:ios(config)#controller ots 0/0/0/0
RP/0/RP0/CPU0:ios(config-Ots)#egress-ampli-force-apr on
RP/0/RP0/CPU0:ios(config-Ots)#commit
```
#### In the following example, the egress-channel-slice attenuation is set to 20 dB.

```
RP/0/RP0/CPU0:ios#config
RP/0/RP0/CPU0:ios(config)#controller ots 0/0/0/0
RP/0/RP0/CPU0:ios(config-Ots)#egress-channel-slice 1 attn 200
RP/0/RP0/CPU0:ios(config-Ots)#commit
```
In the following example, to establish connection using the existing GRPC framework.

```
RP/0/RP0/CPU0:ios#config
RP/0/RP0/CPU0:ios(config)#optical-line-control
```

```
RP/0/RP0/CPU0:ios(config)#controller ots 0/0/0/0
RP/0/RP0/CPU0:ios(config-Ots)#partner-band-port ipv4 address 10.10.1.2
RP/0/RP0/CPU0:ios(config-Ots)#controller Ots0/0/0/0
RP/0/RP0/CPU0:ios(config-Ots)#commit
```
In the following example, the raman-tx-power is set to 55 mW.

```
RP/0/RP0/CPU0:ios#config
RP/0/RP0/CPU0:ios(config)#controller ots 0/0/0/0
RP/0/RP0/CPU0:ios(config-Ots)#raman-tx-power 1 value 5500
RP/0/RP0/CPU0:ios(config-Ots)#commit
```
In the following example, the raman-force-apr is set to on.

RP/0/RP0/CPU0:ios#config RP/0/RP0/CPU0:ios(config)#controller ots 0/0/0/0 RP/0/RP0/CPU0:ios(config-Ots)#raman-force-apr on RP/0/RP0/CPU0:ios(config-Ots)#commit

In the following example, the raman-osri is set to on.

```
RP/0/RP0/CPU0:ios#config
RP/0/RP0/CPU0:ios(config)#controller ots 0/0/0/0
RP/0/RP0/CPU0:ios(config-Ots)#raman-osri on
RP/0/RP0/CPU0:ios(config-Ots)#commit
```
## **Configure Partner Band IP Address**

NCS1010 can be configured to operate in both C and L-band wavelengths to increase the capacity of optical fibers. This can be done by connecting the C-band OLT or ILA line cards to the L-band OLT or ILA line cards respectively.

To establish a connection between C and L-band nodes, configure the L-band peer IP on C-band node and C-band peer IP on L-band node using the following commands in the Optical Line Control configuration:

#### **optical-line-control**

**controller ots** *Rack/Slot/Instance/Port*

**partner-band-port ipv4 address** *ip-address* **controller ots** *Rack/Slot/Instance/Port*

### **Example**

The following output displays the peer node L-band IP address 192.168.1.2 is configured on the C-band node.

```
RP/0/RP0/CPU0:ios#conf
Wed Jul 6 04:45:47.720 UTC
RP/0/RP0/CPU0:ios(config)#optical-line-control controller Ots0/0/0/0
RP/0/RP0/CPU0:ios(config)#partner-band-port ipv4 address 192.168.1.2 controller Ots0/0/0/0
```
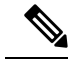

**Note**

The above configuration needs to be made on all the C and L-band nods in the Optical Line Control configuration mode.

# **OTS-OCH Controllers**

The OTS-OCH controllers are not created by default when the cards (NCS1K-ILA-2R-C, NCS1K-ILA-R-C, NCS1K-ILA-C, NCS1K-OLT-R-C, and NCS1K-OLT-C) are brought up. The LINE OTS-OCH controllers can be created using the **hw-module** command.

#### **Optical Cross Connections**

Optical Cross Connections can be configured only on OLT nodes. In these nodes, the OTS-OCH controller is not created automatically on the Add/Drop ports (COM side). The optical cross connect configuration defines the line side OTS-OCH channel as the source and creates an OTS-OCH controller on the Add/Drop port to which the cross connection is made. The channel ID must be the same for both the LINE side and COM side OTS-OCH controllers.

### **Flex Grid Validation**

The following validations are performed before the **hw-module** configurations are committed:

- The channel ID is any value 1–194.
- The center frequency must be within the C-band spectrum , for the OLT-C cards. The frequency range is 191.3375-196.1750 THz.
- The center frequency must be within the L-band spectrum, for the OLT-L card. The frequency range is 184.6153-190.8875 THz.
- The supported channel width range is 25.000GHz to 4837.500 GHz. From Release 7.9.1, overlap of channels is permitted as Nyquist channels are supported. See Nyquist [Channels,](#page-71-0) on page 66.
- From Release 7.9.1, you can set the channel centre frequency and width with 1MHz resolution.

## **Create OTS-OCH Controllers**

To create the OTS-OCH controllers on the LINE side of the ILA-C, ILA-R-C, or ILA-2R-C node, use the following commands in the configuration mode:

- **hw-module location** *location* **inline-ampli grid-mode** *mode*
- **channel-id** *channel-id* **centre-freq** *frequency* **width** *channel-width*

To create the OTS-OCH controllers on the LINE side of the ILA-C node, use the following commands:

```
RP/0/RP0/CPU0:ios#configure
Thu Apr 7 13:14:49.841 UTC
RP/0/RP0/CPU0:ios(config)#
RP/0/RP0/CPU0:ios(config)#hw-module location 0/0/NXR0 inline-ampli grid-mode flex
RP/0/RP0/CPU0:ios(config-hwmod-ila-flexi)#channel-id 1 centre-freq 196.1 width 75
RP/0/RP0/CPU0:ios(config-hwmod-ila-flexi)# commit
```
The OTS-OCH controller is created on both the LINE 0 and LINE 2 ports of the ILA-C node. To view the OTS-OCH controllers, use the following command:

```
RP/0/RP0/CPU0:ios#show controllers ots-och ?
```
The following output displays the OTS-OCH controller is created on both the LINE 0 and LINE 2 ports of the ILA-C node.

```
0/0/0/0/1 Ots-Och Interface Instance
 0/0/0/2/1 Ots-Och Interface Instance
 R/S/I/P/B or R/S/I/P Forward interface in Rack/Slot/Instance/Port/Breakout format or
R/S/I/P format
```
To view the parameters of the OTS-OCH controller, use the following command:

RP/0/RP0/CPU0:ios#**show controllers ots-och 0/0/0/0/1**

The following output displays the parameters of the OTS-OCH controller.

```
Controller State: Up
Transport Admin State: In Service
        Alarm Status:
        -------------
        Detected Alarms: None
        Alarm Statistics:
        -----------------
        RX-I.OS-P = 0TX-POWER-FAIL-LOW = 0
        Parameter Statistics:
         ---------------------
        Total RX Power = -10.50 dBm
        Total TX Power = -10.50 dBm
```
Thu Apr 7 13:22:29.125 UTC

Configured Parameters: -------------

To create the OTS-OCH controller on the LINE side of the OLT-C or OLT-R-C node, use the following commands in the configuration mode:

- **hw-module location** *location* **terminal-ampli grid-mode** *mode*
- **channel-id** *channel-id* **centre-freq** *frequency* **width** *channel-width*

To configure the optical cross-connect, use the following command in the configuration mode:

**controller ots-och** *Rack/Slot/Instance/Port/Channel-id-number* **add-drop-channel ots-och** *Rack/Slot/Instance/Port/Channel-id-number*

To create the OTS-OCH controller on the LINE side of an OLT-R-C node, use the following commands:

```
RP/0/RP0/CPU0:ios#config
RP/0/RP0/CPU0:ios(config)#hw-module location 0/0/nxr0 terminal-ampli grid-mode flex
RP/0/RP0/CPU0:ios(config-hwmod-olt-flexi)#channel-id 1 centre-freq 196.1 width 75
RP/0/RP0/CPU0:ios(config-hwmod-olt-flexi)#commit
```
To view the OTS-OCH controller that is created on the LINE side, use the following command:

RP/0/RP0/CPU0:ios#**show controllers ots-och ?**

The following output highlights the OTS-OCH controller that is created on the LINE side.

**0/0/0/0/1 Ots-Och Interface Instance**

```
R/S/I/P/B or R/S/I/P Forward interface in Rack/Slot/Instance/Port/Breakout format or
R/S/I/P format
```
To configure the optical cross-connect, use the following commands:

```
RP/0/RP0/CPU0:ios#configure
Mon Apr 4 14:54:32.834 UTC
RP/0/RP0/CPU0:ios(config)#controller ots-och 0/0/0/0/1 add-drop-channel ots-och 0/0/0/33/1
RP/0/RP0/CPU0:ios(config)#commit
```
The OTS-OCH controller is created on the Add/Drop port to which the cross-connection is made on the COM side. To view the OTS-OCH controller, use the following command:

RP/0/RP0/CPU0:ios#**show controller ots-och ?**

The following output highlights the OTS-OCH controller that is created on the Add/Drop port to which the cross-connection is made on the COM side.

```
0/0/0/0/1 Ots-Och Interface Instance
 0/0/0/33/1 Ots-Och Interface Instance
 R/S/I/P/B or R/S/I/P Forward interface in Rack/Slot/Instance/Port/Breakout format or
R/S/I/P format
```
You can also use python-based configuration script to automatically create 75 or 150 GHz fixed grid channels on ports 2 and 3 using the following commands:

```
RP/0/RP0/CPU0:ios#configure
RP/0/RP0/CPU0:ios(config)#load script /pkg/script/flexgrid config builder.py args -w75 -c
terminal-ampli
Loading.
6839 bytes parsed in 1 sec (6835)bytes/sec
RP/0/RP0/CPU0:ios(config)#commit
RP/0/RP0/CPU0:ios(config)#end
```
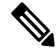

This script can be used only for a colored solution that uses the NCS1K-MD-32O/E-C patch panel with fixed channel width. **Note**

To view the OTS-OCH controllers, use the following command:

```
RP/0/RP0/CPU0:ios#show controllers ots-och ?
```
The following output displays the OTS-OCH controller interfaces:

```
0/0/0/0/1 Ots-Och Interface Instance
0/0/0/0/10 Ots-Och Interface Instance
.
.
output snipped
.
.
0/0/0/0/29 Ots-Och Interface Instance
0/0/0/0/3 Ots-Och Interface Instance
0/0/0/0/49 Ots-Och Interface Instance
0/0/0/0/5 Ots-Och Interface Instance
.
.
output snipped
.
.
0/0/0/0/64 Ots-Och Interface Instance<br>0/0/0/0/7 Ots-Och Interface Instance
                    0ts-Och Interface Instance
0/0/0/0/8 Ots-Och Interface Instance
0/0/0/0/9 Ots-Och Interface Instance
R/S/I/P/B or R/S/I/P Forward interface in Rack/Slot/Instance/Port/Breakout format or
```
R/S/I/P format

To view the flex grid information on the OLT node, use the following command:

RP/0/RP0/CPU0:ios#**show hw-module location 0/0/NXR0 terminal-ampli**

The following output displays the flex grid information on the OLT node.

Tue Jun 28 15:46:07.026 UTC

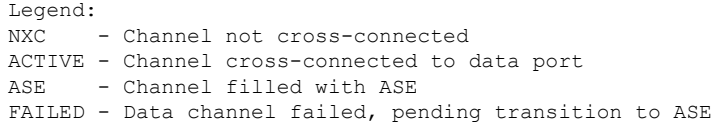

Location: 0/0/NXR0

Status: Provisioned

Flex Grid Info

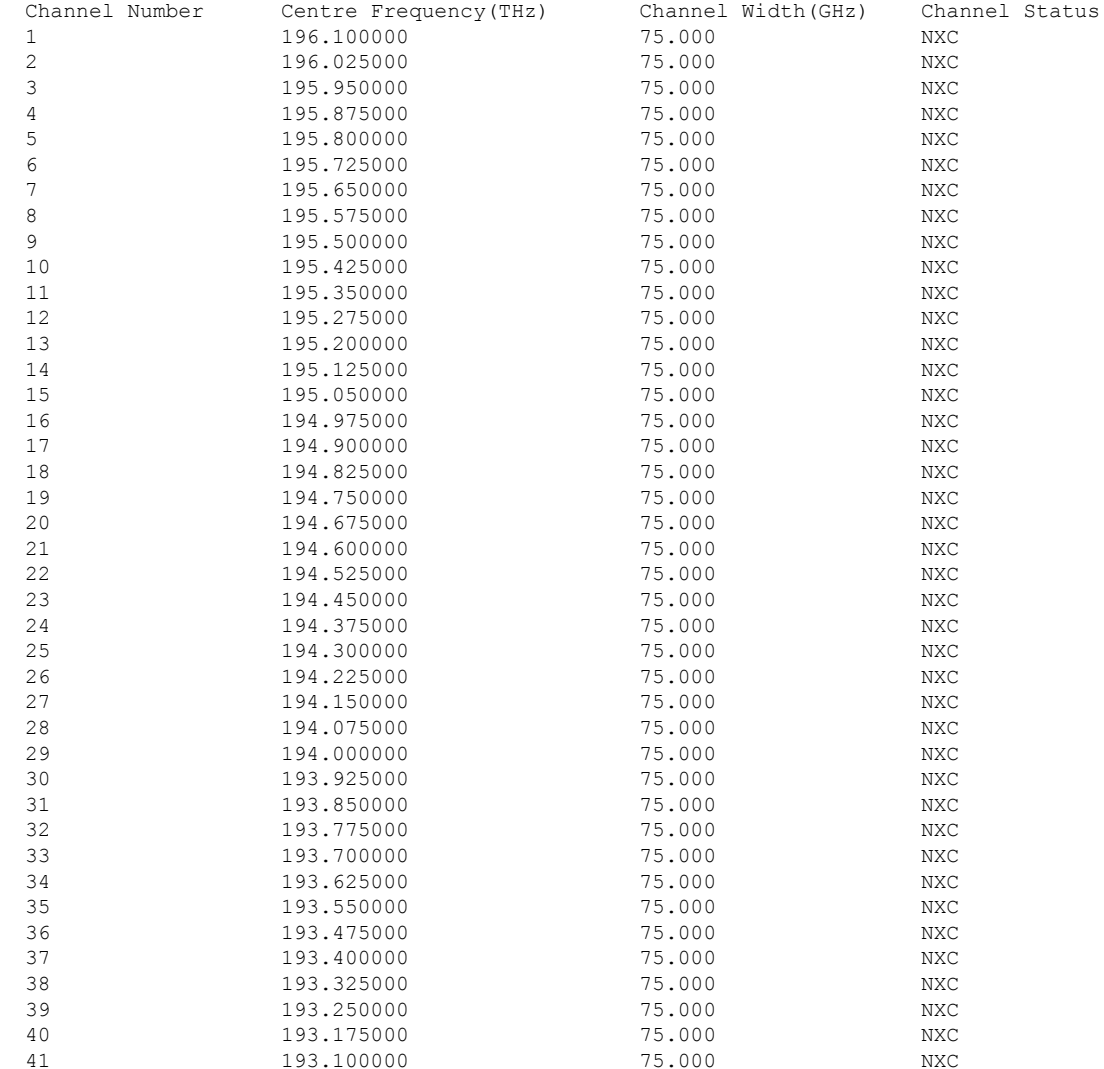

| 42 | 193.025000 | 75.000 | <b>NXC</b> |
|----|------------|--------|------------|
| 43 | 192.950000 | 75.000 | <b>NXC</b> |
| 44 | 192.875000 | 75.000 | <b>NXC</b> |
| 45 | 192.800000 | 75.000 | <b>NXC</b> |
| 46 | 192.725000 | 75.000 | <b>NXC</b> |
| 47 | 192,650000 | 75.000 | <b>NXC</b> |
| 48 | 192.575000 | 75.000 | <b>NXC</b> |
| 49 | 192,500000 | 75.000 | <b>NXC</b> |
| 50 | 192.425000 | 75.000 | <b>NXC</b> |
| 51 | 192.350000 | 75.000 | <b>NXC</b> |
| 52 | 192.275000 | 75.000 | <b>NXC</b> |
| 53 | 192,200000 | 75.000 | <b>NXC</b> |
| 54 | 192.125000 | 75.000 | <b>NXC</b> |
| 55 | 192.050000 | 75.000 | <b>NXC</b> |
| 56 | 191.975000 | 75.000 | <b>NXC</b> |
| 57 | 191.900000 | 75.000 | <b>NXC</b> |
| 58 | 191.825000 | 75.000 | <b>NXC</b> |
| 59 | 191.750000 | 75.000 | <b>NXC</b> |
| 60 | 191.675000 | 75.000 | <b>NXC</b> |
| 61 | 191,600000 | 75.000 | <b>NXC</b> |
| 62 | 191.525000 | 75.000 | <b>NXC</b> |
| 63 | 191.450000 | 75.000 | <b>NXC</b> |
| 64 | 191.375000 | 75.000 | <b>NXC</b> |
|    |            |        |            |

 $\mathscr{D}$ 

The legend provides information about the channel's status. By default, the channels are brought up with NXC channel status. **Note**

To view the flex grid information on the ILA node, use the following command:

RP/0/RP0/CPU0:ios#**show hw-module location 0/0/nxr0 inline-ampli**

The following output displays the flex grid information on the ILA node.

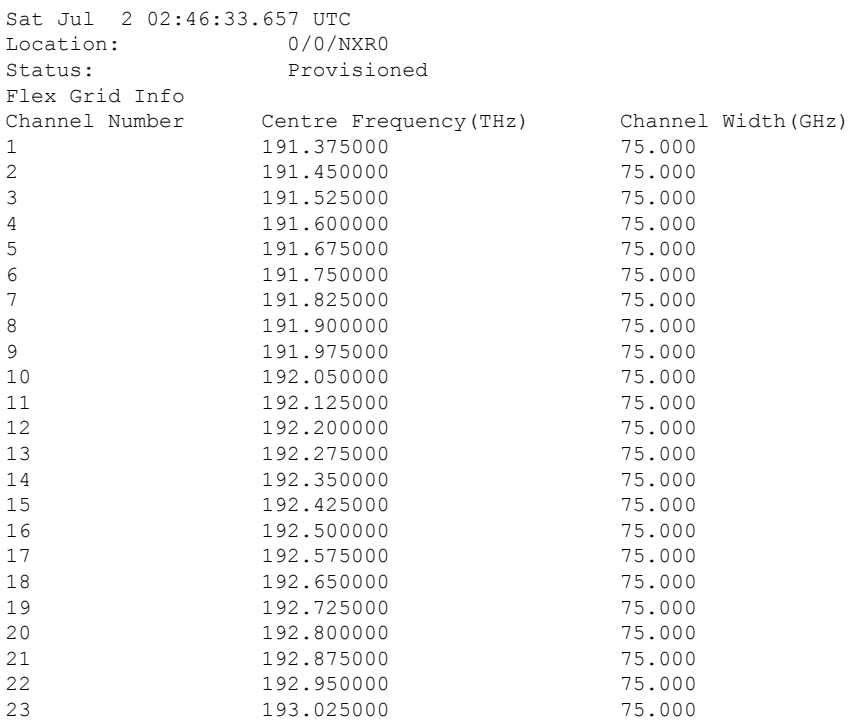

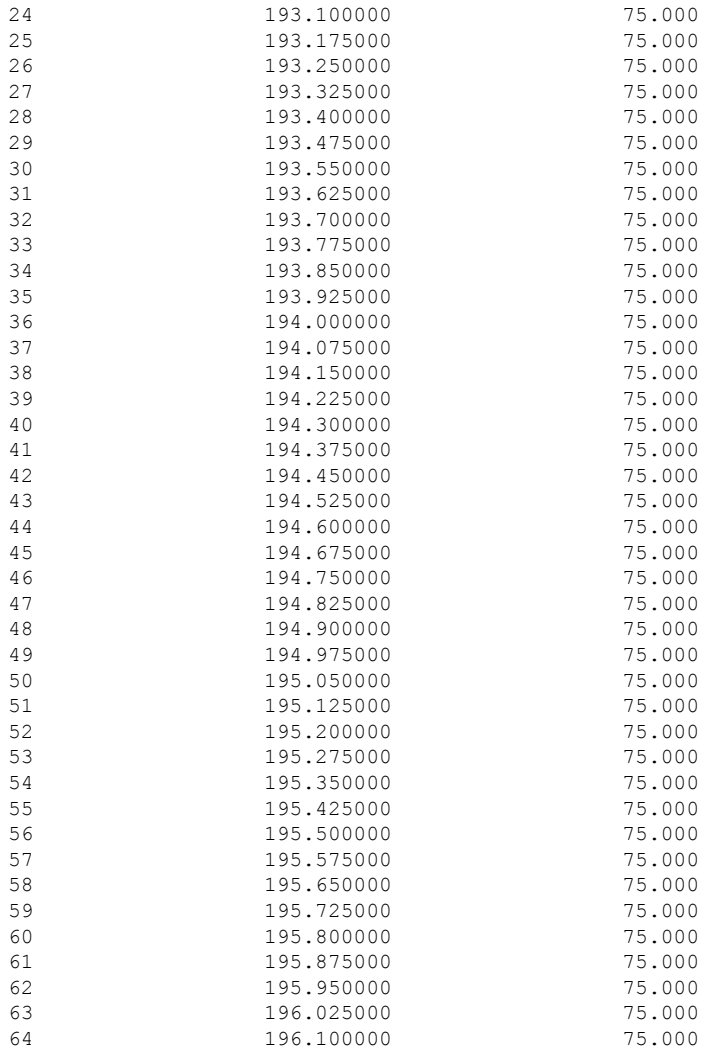

To view the parameters of the OTS-OCH controller (LINE side), use the following command:

RP/0/RP0/CPU0:ios#**show controllers ots-och 0/0/0/0/1**

The following output displays the parameters of the OTS-OCH controller on the LINE side.

```
Tue Apr 5 06:32:29.696 UTC
Controller State: Up
Transport Admin State: In Service
        Alarm Status:
         -------------
        Detected Alarms: None
        Alarm Statistics:
         -----------------
        RX-LOS-P = 0TX-POWER-FAIL-LOW = 0
        Parameter Statistics:
```

```
---------------------
Total RX Power = -10.50 dBm
Total TX Power = -10.50 dBm
Cross Connect Info:
---------------------
Add-Drop Channel = Ots-Och0/0/0/33/1
Configured Parameters:
-------------
```
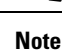

**Note** The Add/Drop channel that is cross-connected to the line port, 0/0/0/0/1 is displayed in the output.

# **DFB Controllers**

The line port in the NCS1K-OLT-R-C, NCS1K-ILA-R-C, and NCS1K-ILA-2R-C line cards have a DFB (Distributed Feedback) controller in addition to the OSC controller. The DFB laser at 191.1 THz is used to perform a link continuity check on the Raman span for opticalsafety. The power of DFB laser can be regulated with a VOA.

To view the parameters of the LINE 0 DFB controller, use the following command:

```
RP/0/RP0/CPU0:ios#show controllers dfb 0/0/0/0
```
The following output displays the parameters of the LINE 0 DFB controller.

```
Wed Mar 23 06:05:09.074 UTC
Controller State: Up
 Transport Admin State: In Service
Laser State: On
         Alarm Status:
         -------------
         Detected Alarms: None
         Alarm Statistics:
         -----------------
         RX-LOS-P = 1TX-POWER-FAIL-LOW = 106
         Parameter Statistics:
         ---------------------
         Total TX Power = 6.79 dBm
         Total RX Power = -8.30 dBm
         TX Voa Attenuation = 0.0 dB
```
Configured Parameters:

Ш

```
-------------
TX Voa Attenuation = 0.0 dB
```
## **Configure DFB Controllers**

There are multiple parameters for the DFB controllers. You can configure the following parameters for a DFB controller on a NCS1K-OLT-R-C, NCS1K-ILA-R-C, or NCS1K-ILA-2R-C node by using the following commands in the configuration mode:

- **controller dfb** *Rack/Slot/Instance/Port*
- **tx-voa-attenuation** *value*
- **tx-low-threshold** *value*
- **sec-admin-state** {**normal** | **maintenance**}
- **transmit-shutdown**
- **shutdown**

### **Examples**

In the following example, the *tx-voa-attenuation* is set to *2 dB*.

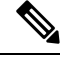

The DFB controller commands do not support decimal inputs. The DFB controller commands consider the inputs to one decimal place for the parameter values. In this example, the *tx-voa-attenuation* value for the DFB controller *dfb 0/0/0/0* is provided as 20 to configure the *tx-voa-attenuation* value for *dfb 0/0/0/0* to *2.0 dB*. **Note**

```
RP/0/RP0/CPU0:ios#configure
Thu Apr 21 17:00:57.654 UTC
RP/0/RP0/CPU0:ios(config)#
RP/0/RP0/CPU0:ios(config)#controller dfb 0/0/0/0 tx-voa-attenuation 20
RP/0/RP0/CPU0:ios(config)#commit
RP/0/RP0/CPU0:ios(config)#end
```
To view the configured tx-voa-attenuation value, use the following command:

RP/0/RP0/CPU0:ios#**show controller dfb 0/0/0/0**

The following output highlights the *tx-voa-attenuation* of the DFB controller that is set to *2.0 dB*.

Thu Apr 21 17:02:06.316 UTC

```
Controller State: Up
```
Transport Admin State: In Service

Laser State: On

Alarm Status: ------------- Detected Alarms: None

```
Alarm Statistics:
-----------------
```

```
RX-LOS-P = 0TX-POWER-FAIL-LOW = 0
Parameter Statistics:
---------------------
Total TX Power = 20.00 dBm
Total RX Power = 10.00 dBm
TX Voa Attenuation = 2.0 dB
Configured Parameters:
-------------
TX Voa Attenuation = 2.0 dB
```
The DFB laser power is attenuated based on the updated value and the TX power changes accordingly.

In the following example, the *sec-admin-state* is set to *maintenance*.

```
P/0/RP0/CPU0:ios#configure
RP/0/RP0/CPU0:ios(config)#controller dfb 0/0/0/0 sec-admin-state maintenance
RP/0/RP0/CPU0:ios(config)#commit
RP/0/RP0/CPU0:ios(config)#end
```
To view the configured *sec-admin-state* value, use the following command:

RP/0/RP0/CPU0:ios#**show controllers dfb 0/0/0/0**

The following output highlights the *sec-admin-state set* to *maintenance*.

Thu Apr 21 17:05:41.311 UTC

Controller State: Up

#### **Transport Admin State: Maintenance**

Laser State: On

```
Alarm Status:
-------------
Detected Alarms: None
```
Alarm Statistics: -----------------  $RX-LOS-P = 0$ TX-POWER-FAIL-LOW = 0

```
Parameter Statistics:
---------------------
Total TX Power = 20.00 dBm
Total RX Power = 10.00 dBm
TX Voa Attenuation = 2.0 dB
```

```
Configured Parameters:
-------------
TX Voa Attenuation = 2.0 dB
```
In the following example, the DFB controller is shut down.

```
RP/0/RP0/CPU0:ios#configure
RP/0/RP0/CPU0:ios(config)#controller dfb 0/0/0/0 shutdown
RP/0/RP0/CPU0:ios(config)#commit
RP/0/RP0/CPU0:ios(config)#end
```
Ш

To view the configured value, use the following command:

RP/0/RP0/CPU0:ios#**show controllers dfb 0/0/0/0**

The following output highlightsthe *Controller State*,*Transport Admin State*, and*Laser State* set to *shut down*. Thu Apr 21 17:08:40.211 UTC

**Controller State: Administratively Down**

**Transport Admin State: Out Of Service**

**Laser State: Off**

Alarm Status: ------------- Detected Alarms: None

Alarm Statistics: -----------------  $RX-I<sub>0</sub>SS-P = 0$ TX-POWER-FAIL-LOW = 0

Parameter Statistics: --------------------- Total TX Power =  $-50.00$  dBm Total RX Power = 10.00 dBm TX Voa Attenuation = 2.0 dB

Configured Parameters: ------------- TX Voa Attenuation = 2.0 dB

# **OSC Controllers**

The Optical Service Channel (OSC) controller is used to represent the optical capabilities, configuration, and monitoring of the OSC laser. The corresponding Gigabit Ethernet interface isthe child interface that represents Ethernet capabilities, configuration, and monitoring.

OSC provides a communication channel for traffic coming from a UDC port. OSC serves as a channel probe to check fiber continuity between two nodes. OSC provides remote node management functionality. OSC is generated and terminated on each line side. OSC-C operates at a frequency of 198.50 THz and OSC-L operates at a frequency of 184.450 THz.

Nodes with NCS1K-OLT-R-C or NCS1K-OLT-C, NCS1K-OLT-L cards have one OSC controller. To view the status of the OSC controller, use the following command:

RP/0/RP0/CPU0:ios#**show controller description**

The following output highlights the status of the OSC controller for the NCS1K-OLT-R-C or NCS1K-OLT-C, NCS1K-OLT-L or NCS1K-ILA-L cards.

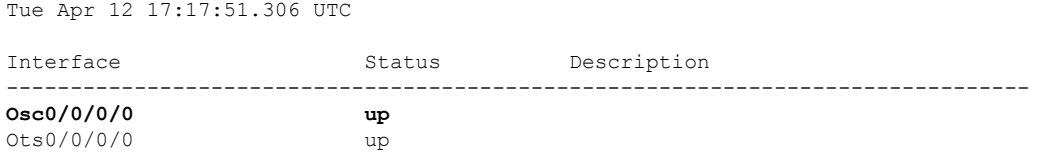

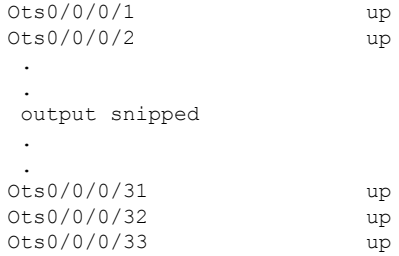

Nodes with NCS1K-ILA-2R-C, NCS1K-ILA-R-C, NCS1K-ILA-L or NCS1K-ILA-C card have two OSC controllers. To view the OSC controllers, use the following command:

RP/0/RP0/CPU0:ios#**show controllers description**

The following output highlights the status of the OSC controller for the NCS1K-ILA-2R-C, NCS1K-ILA-R-C , NCS1K-ILA-L or NCS1K-ILA-C card.

```
Tue Apr 12 17:20:20.667 UTC
```
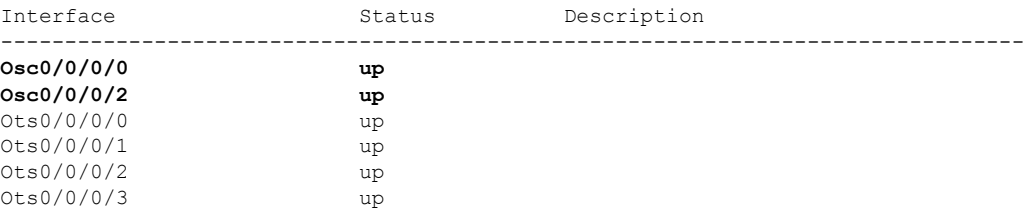

To view the parameters of the LINE 0 OSC controller, use the following command:

RP/0/RP0/CPU0:ios#**show controllers osc 0/0/0/0**

The following output shows the parameters of the LINE 0 OSC controller.

```
Wed Mar 23 06:04:18.565 UTC
Controller State: Down
Transport Admin State: In Service
 Laser State: Off
        Alarm Status:
         -------------
         Detected Alarms:
                RX-LOS-P
        Alarm Statistics:
         -----------------
         RX-I.OS-P = 369TX-POWER-FAIL-LOW = 0
        Parameter Statistics:
         ---------------------
         Total TX Power = -50.00 dBm
         Total RX Power = -50.00 dBm
         Configured Parameters:
         -------------
```
Ш

## **Configure OSC Controllers**

There are multiple parameters for the OSC controllers. You can configure the parameters that are required for the different configuration for an OSC controller on an ILA or OLT node by using the following commands in the configuration mode:

- **transmit-power** *value*
- **sec-admin-state** {**normal** | **maintenance**}
- **tx-low-threshold**
- **shutdown**

### **Examples**

In the following example, the transmit-power isset to 2 dBm. The OSC Tx power can be changed by configuring the OSC transmit power attribute. This attribute internally regulates the OSC Tx VOA.

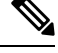

```
Note
```
The OSC controller commands do not support decimal inputs. The OSC controller commands consider the inputs to one decimal place for the parameter values. In this example, the transmit-power parameter is provided as *20* to configure the transmit-power parameter to *2 dBm*.

```
RP/0/RP0/CPU0:ios(config)#controller osc 0/0/0/0 transmit-power 20
Fri May 13 11:26:53.445 UTC
WARNING! Changing TX power can impact traffic
RP/0/RP0/CPU0:ios(config)#commit
Fri May 13 11:26:55.127 UTC
RP/0/RP0/CPU0:ios(config)#end
```
To view the parameters of the OSC controller, use the following command:

```
RP/0/RP0/CPU0:ios#show controllers osc 0/0/0/0
```
The following output shows the parameters of the OSC controller.

```
Fri May 13 11:26:59.542 UTC
Controller State: Up
Transport Admin State: In Service
Laser State: On
Alarm Status:
-------------
Detected Alarms: None
Alarm Statistics:
 -----------------
RX-LOS-P = 0TX-POWER-FATI-LOW = 0Parameter Statistics:
---------------------
Total TX Power = 1.89 dBm
Total RX Power = -17.30 dBm
```
Configured Parameters: -------------

In the following example, the *sec-admin-state* is set to *maintenance*.

```
RP/0/RP0/CPU0:ios#config
RP/0/RP0/CPU0:ios(config)#controller osc 0/0/0/0 sec-admin-state maintenance
RP/0/RP0/CPU0:ios(config)#commit
RP/0/RP0/CPU0:ios(config)#end
```
To view the parameters of the OSC controller, use the following command:

RP/0/RP0/CPU0:ios#show controllers osc 0/0/0/0

The following output highlights the *Transport Admin State* of the OSC controller that is set to *Maintenance*.

```
Fri Apr 22 15:55:36.324 UTC
```
Controller State: Up

#### **Transport Admin State: Maintenance**

Laser State: On

```
Alarm Status:
-------------
Detected Alarms: None
```

```
Alarm Statistics:
-----------------
RX-T.OS-P = 0TX-POWER-FAIL-LOW = 0
Parameter Statistics:
---------------------
Total TX Power = -10.00 dBm
Total RX Power = -30.00 dBm
```
Configured Parameters: -------------

In the following example, the OSC controller is *shut down*.

```
P/0/RP0/CPU0:ios#config
RP/0/RP0/CPU0:ios(config)#controller osc 0/0/0/0 shutdown
RP/0/RP0/CPU0:ios(config)#commit
RP/0/RP0/CPU0:ios(config)#end
```
To view the parameters of the OSC controller that is *shut down*, use the following command:

RP/0/RP0/CPU0:ios#show controllers osc 0/0/0/0

The following output highlights the *Controller State*, *Transport Admin State*, and *Laser State* of the OSC controller that is *shut down*.

Tue Apr 12 17:33:12.998 UTC

**Controller State: Administratively Down**

**Transport Admin State: Out Of Service**

**Laser State: Off**

Ш

```
Alarm Status:
-------------
Detected Alarms: None
Alarm Statistics:
-----------------
RX-I<sub>0</sub>SS-P = 0TX-POWER-FAIL-LOW = 0
Parameter Statistics:
---------------------
Total TX Power = -50.00 dBm
Total RX Power = -30.00 dBm
Configured Parameters:
```
-------------

## **Gigabit Ethernet Interfaces**

A Gigabit Ethernet interface represents the packet layer of an OSC channel.

To view the parameters of a Gigabit Ethernet interface, use the following command:

RP/0/RP0/CPU0:ios#**show interfaces gigabitEthernet 0/0/0/0**

The following output shows the parameters of a Gigabit Ethernet interface.

```
Tue Apr 19 10:57:18.251 UTC
GigabitEthernet0/0/0/0 is up, line protocol is up
 Interface state transitions: 1
 Hardware is GigabitEthernet, address is 38fd.f866.096c (bia 38fd.f866.096c) - IP of the
OSC controller
 Internet address is 10.7.1.1/24
 MTU 1514 bytes, BW 1000000 Kbit (Max: 1000000 Kbit)
    reliability 255/255, txload 0/255, rxload 0/255
 Encapsulation ARPA,
 Full-duplex, 1000Mb/s, unknown, link type is force-up
 output flow control is off, input flow control is off
 loopback not set,
 Last link flapped 01:14:28
 ARP type ARPA, ARP timeout 04:00:00
 Last input Unknown, output Unknown
 Last clearing of "show interface" counters Unknown
  5 minute input rate 0 bits/sec, 0 packets/sec
  5 minute output rate 0 bits/sec, 0 packets/sec
```
To view the IPv4 address of a Gigabit Ethernet interface, use the following command:

RP/0/RP0/CPU0:ios#**show ipv4 interface brief**

The following output highlights the interface, IPv4 address (*IP-Address*), status, operational status of the routing protocol (*Protocol*), VPN routing and forwarding (VRF) instance name (*Vrf-Name*) of the Gigabit Ethernet interface.

Tue Apr 19 10:58:02.951 UTC

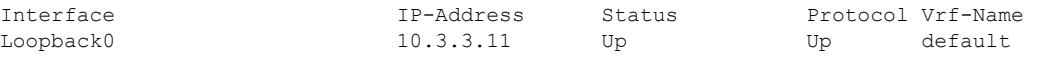

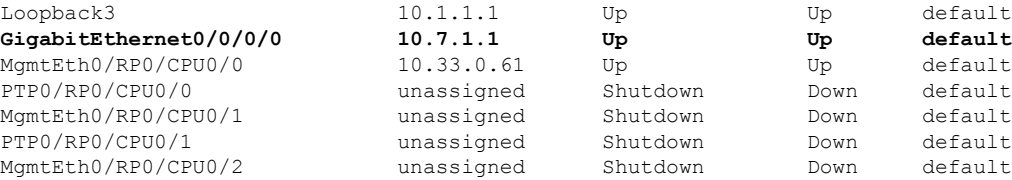

The Gigabit Ethernet interface must be in *Up* state for the OSC laser to turn up. When the node comes up, the Gigabit Ethernet interface turns to *Down* state. Run the following commands on the Gigabit Ethernet interface to bring it up.

```
RP/0/RP0/CPU0:ios#config
RP/0/RP0/CPU0:ios(config)#no interface gigabitEthernet 0/0/0/0 shutdown
RP/0/RP0/CPU0:ios(config)#commit
```
The UDC ports on the OLT and ILA nodes carry 100 Mbps traffic. To see the port parameters, use the following command:

RP/0/RP0/CPU0:ios#**show controllers switch summary**

The following output highlights the *UDC0* and *UDC1* ports values including their 100 Mbps traffic speed.

Mon May 9 07:30:03.726 UTC

Rack Card Switch Rack Serial Number ------------------------------------------- 0 RP0 RP-SW FCB2546B08L

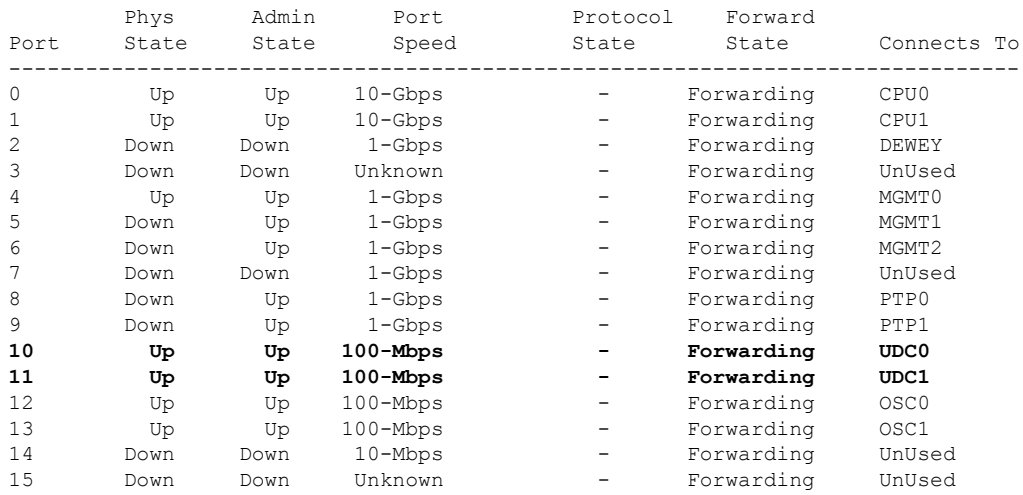

The Tx and Rx drops counters do not increment on the node when the fiber is removed from the UDC0 or UDC1 port of the neighboring node. To view the statistics, use the following command:

RP/0/RP0/CPU0:ios#**show controllers switch statistics**

The following output highlights the Tx and Rx drops counters on the node when the fiber is removed from the *UDC0* and *UDC1* ports.

Mon May 9 07:30:10.164 UTC Rack Card Switch Rack Serial Number ----------------------------------------- 0 RP0 RP-SW FCB2546B08L Tx Rx Phys State Tx Rx Drops/ Drops/

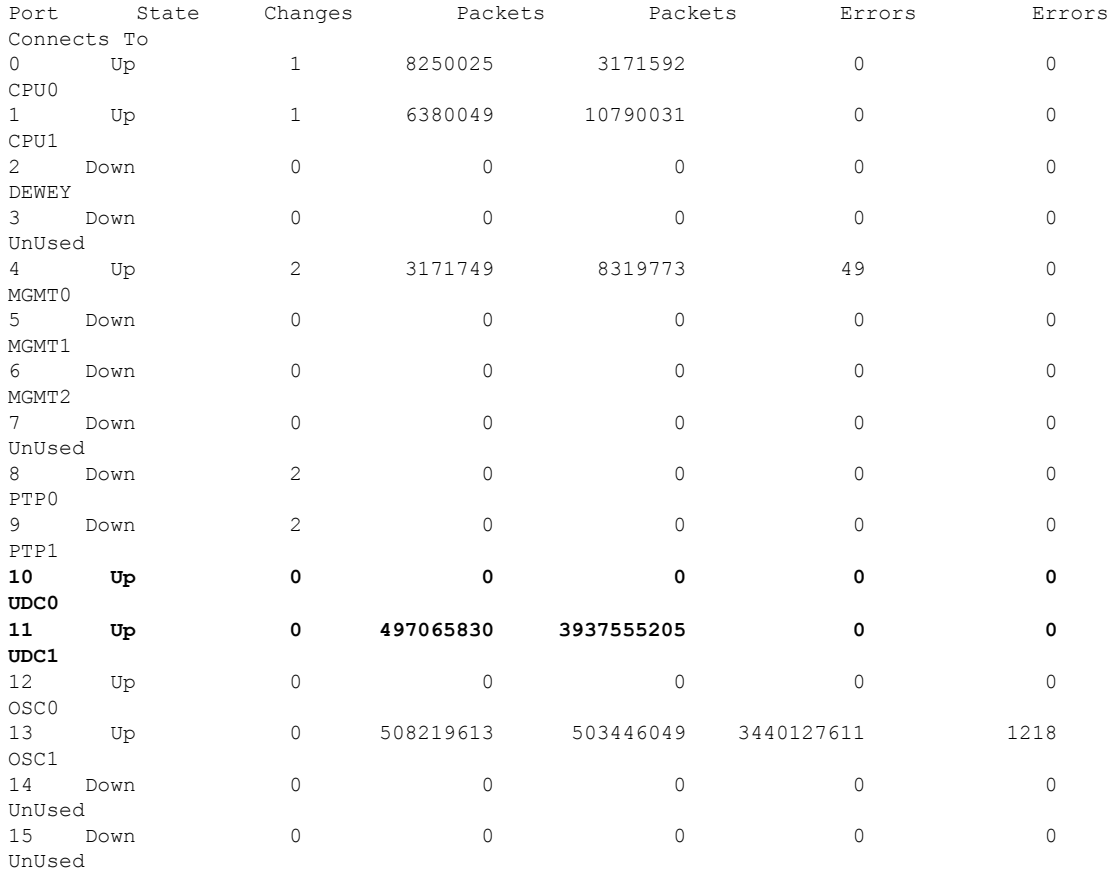

# **OCH Controller**

When nodes with Mux/Demux panels and breakout panels are brought up, OCH controllers are created by default. The OCH controllers for the patch panels are:

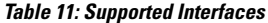

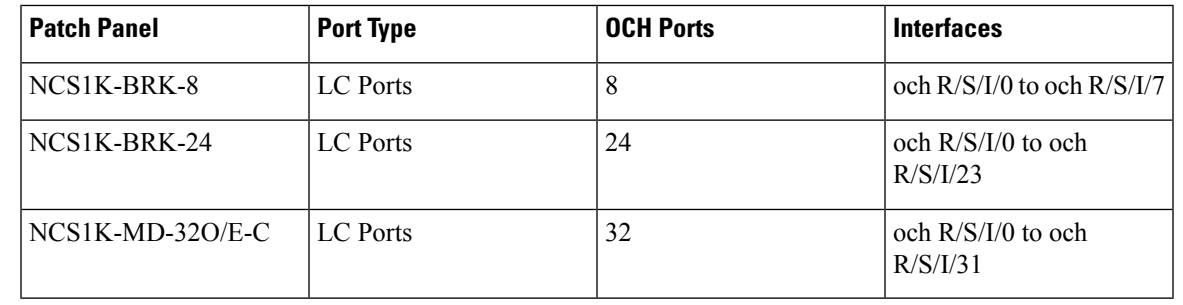

 $\frac{\sqrt{2}}{2}$ 

 $\overline{\phantom{a}}$ 

**Note** R/S/I/P stands for Rack/Slot/Instance/Port.

The following table displays the C-band odd and even channel plans for the NCS1K-MD-32O/E-C patch panel.

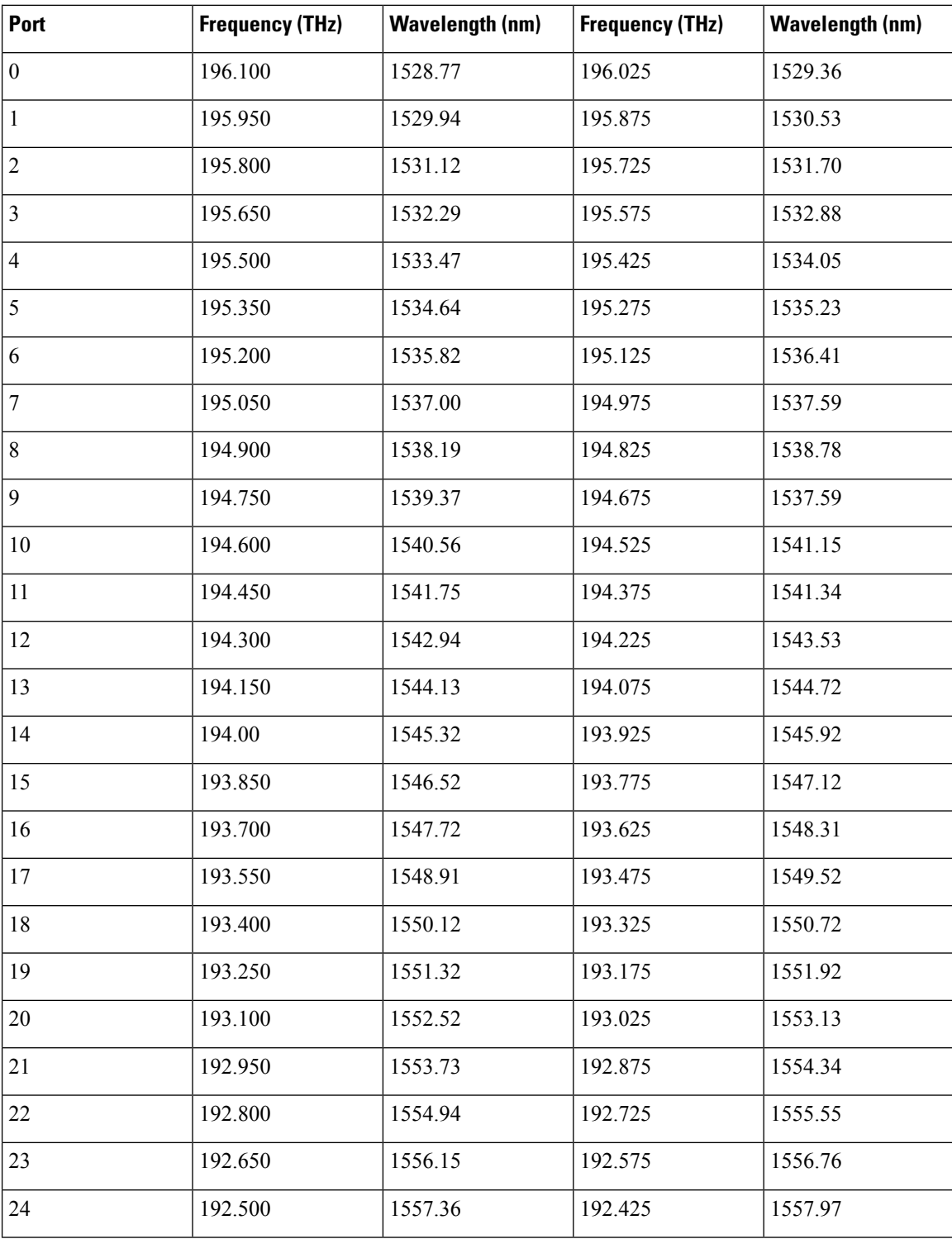

### **Table 12: NCS1K-MD-32O/E-C Channel Plan**

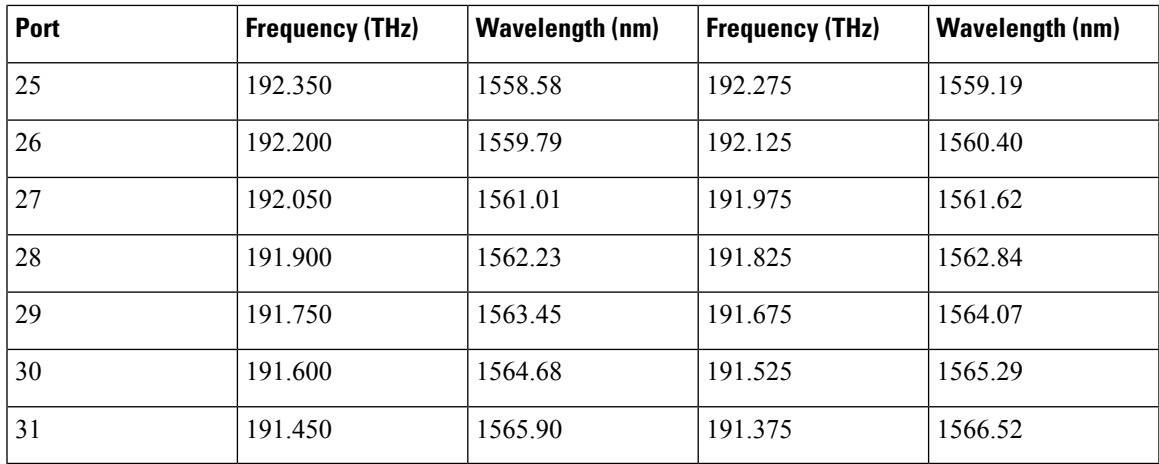

To view the status of the OCH controller, use the following command:

RP/0/RP0/CPU0:ios#**show controller description**

The following shows the status of the OCH controller.

Tue Apr 12 17:17:51.306 UTC

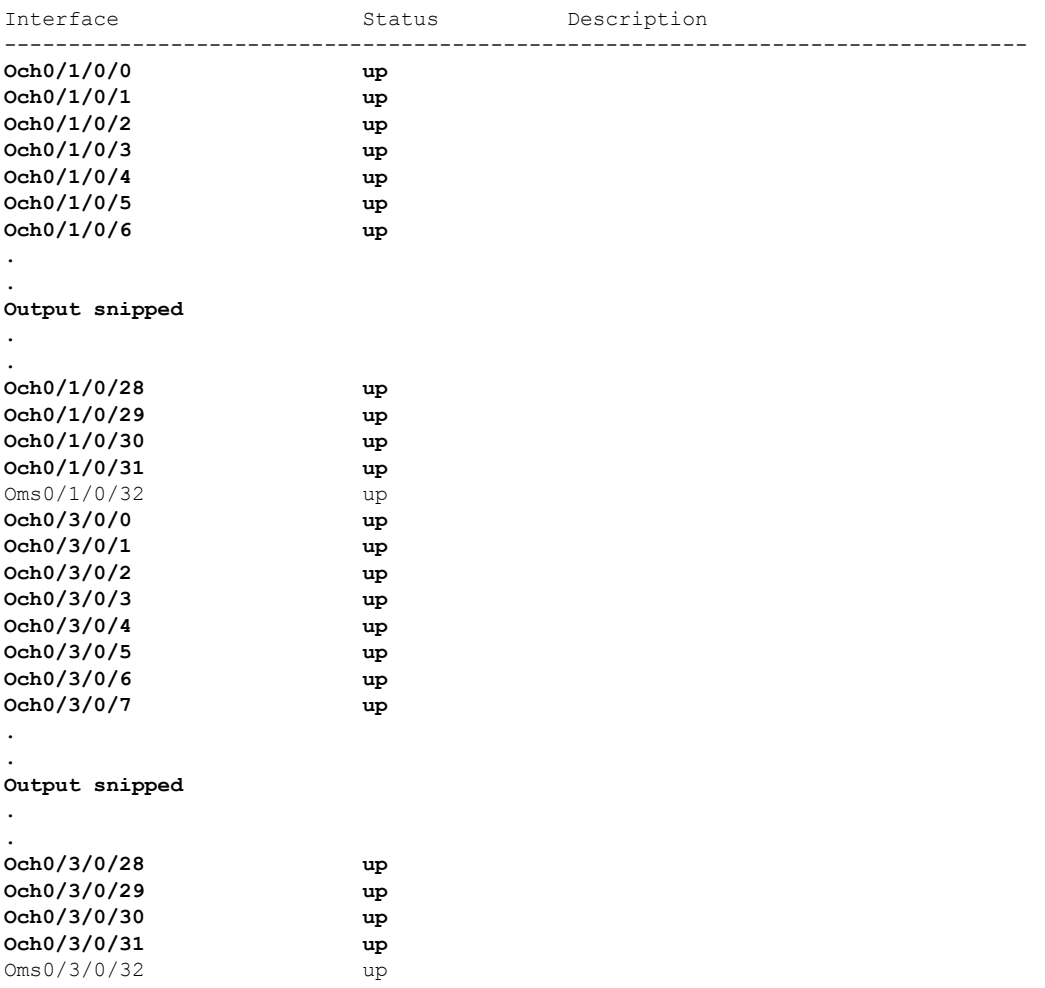

To view the parameters of the OCH controller for the NCS1K-BRK-8 panel, use the following command: RP/0/RP0/CPU0:ios#**show controllers och 0/1/0/0**

The following output shows the parameters of the OCH controller for the NCS1K-BRK-8 panel.

```
Tue May 10 11:27:31.354 UTC
```

```
Controller State: Down
LED State: Red
        Alarm Status:
        -------------
        Detected Alarms:
                RX-LOS-P
        Alarm Statistics:
         -----------------
        RX-LOS-P = 1TX-POWER-FAIL-LOW = 0
        Parameter Statistics:
        ---------------------
        TX Power = -50.00 dBm
        RX Power = -50.00 dBm
```
To view the parameters of the OCH controller for the Mux/Demux panel, use the following command:

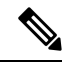

**Note**

The parameters of the OCH controller for the Mux/Demux panel contain information about the Channel Width, Frequency, and Wavelength.

```
RP/0/RP0/CPU0:ios#show controllers och 0/2/0/0
```
The following output highlights the Channel Width, Frequency, and Wavelength parameters of the OCH controller for the Mux/Demux panel.

```
Wed May 25 11:50:03.481 UTC
Controller State: Down
 LED State: Red
         Alarm Status:
         -------------
         Detected Alarms:
                 RX-LOS-P
         Alarm Statistics:
         -----------------
         RX-LOS-P = 1TX-POWER-FAIL-LOW = 0
         Parameter Statistics:
         ---------------------
         TX Power = -50.00 dBm
         RX Power = -50.00 dBm
         channel Frequency = 196.025 THz
         Maximum Channel Width = 150.0 GHz
         Channel Wavelength = 1529.36 nm
```
# **OMS Controller**

When nodes with Mux/Demux panels and breakout panels are brought up, OMS controllers are created by default. The OMS controllers for the patch panels are:

### **Table 13: Supported Interfaces**

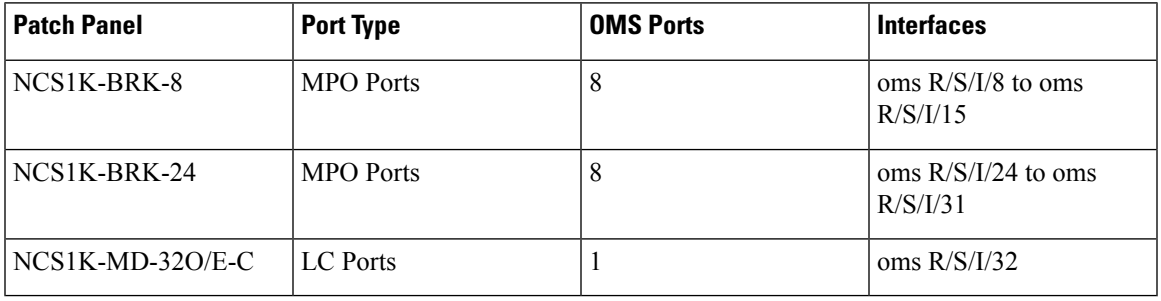

# $\mathscr{D}_{\mathscr{A}}$

**Note** R/S/I/P stands for Rack/Slot/Instance/Port.

To view the status of the OMS controller, use the following command:

```
RP/0/RP0/CPU0:ios#show controller description
```
The following output shows the status of the OMS controller.

```
Tue Apr 12 17:17:51.306 UTC
```
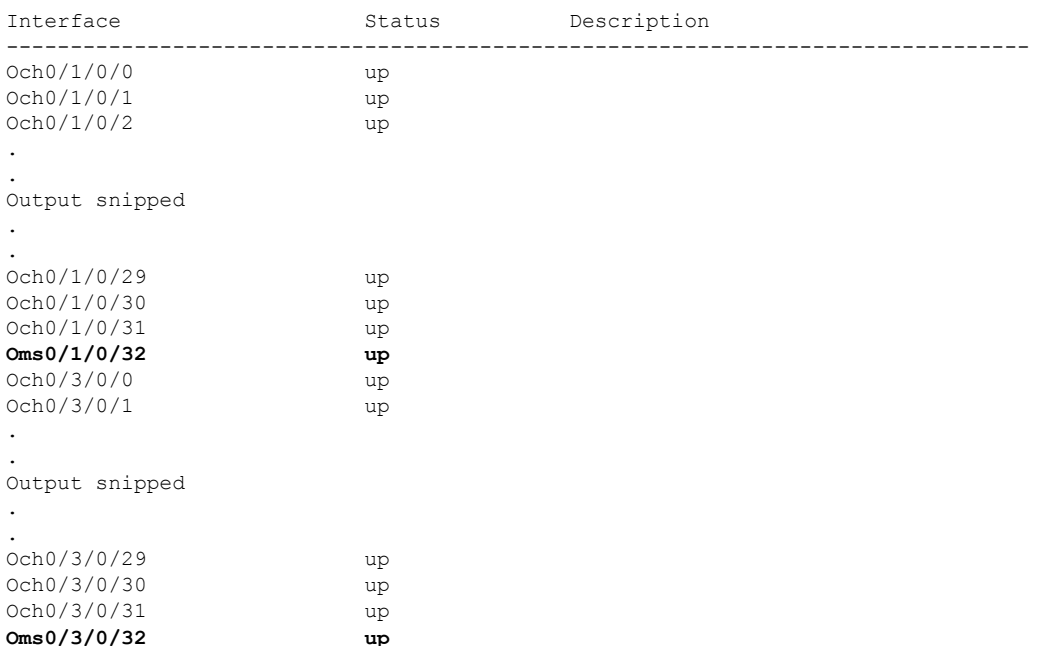

To view the parameters of the OMS controller for the BRK-24 panel, use the following command:

RP/0/RP0/CPU0:ios#**show controllers oms 0/1/0/25**

**AINS**

The following output shows the parameters of the OMS controller for the BRK-24 panel.

```
Thu Jul 14 11:05:50.419 UTC
Controller State: Down
Transport Admin State: Automatic In Service
LED State: Red
        Alarm Status:
         -------------
        Detected Alarms:
                RX-LOS-P
        Alarm Statistics:
         -----------------
        RX-LOS-P = 1TX-POWER-FAIL-LOW = 0
         Parameter Statistics:
         ---------------------
        TX Power = -7.40 dBm
         RX Power = -50.00 dBm
```
To view the parameters of the OMS controller for the Mux/Demux panel, use the following command:

RP/0/RP0/CPU0:ios#**show controllers oms 0/3/0/32**

The following output shows the parameters of the OMS controller for the Mux/Demux panel.

```
Tue May 10 11:28:02.856 UTC
Controller State: Down
LED State: Red
         Alarm Status:
          -------------
         Detected Alarms:
                 RX-LOS-P
         Alarm Statistics:
          -----------------
         RX-I_1OS-P = 1TX-POWER-FAIL-LOW = 0
         Parameter Statistics:
         ---------------------
         TX Power = -50.00 dBm
         RX Power = -50.00 dBm
```
Insertion loss for each port is calculated and the power values are displayed on the OMS controller for NCS1K-BRK-8 and OCH controller for NCS1K-BRK-24. Insertion loss per port for NCS1K-BRK-24 is 5.9 dBm and NCS1K-BRK-8 is 0.6 dBm. The NCS1K-MD-32O/E-C panels have a maximum insertion loss of 6.2 dBm for the respective Mux and Demux sections.

# **AINS**

The Automatic-In-Service (AINS) feature allows the OTS, OMS and OCH controllers to automatically move to the automatic-in-service state after the system boots up. A soak time period is associated with the AINS

Ш

state. By default, the soak time period is one minute. The controllers automatically moves to the In-Service state after the soak time period is completed. During the AINS maintenance window, alarms are not propagated to the EMS/NMS monitoring system.

## **Soak Time Period**

Soak time period for the controllers to move from AINS to In-Service state is 1 minute. You cannot configure the soak time.

The AINS soak time period restarts when there are line card cold reloads or power cycles.

All alarms are suppressed during the AINS state. When the optical and ethernet alarms are raised on the port during the soak time period, the port remains in the AINS state. These alarms are not displayed in the output of the **show alarms brief system active** command but these alarms are displayed in the output of the **show alarms brief system conditions** command. When all the alarms clear, the port moves to IS state.

## **Displaying the AINS Configuration**

AINS is supported for the COM side controllers on the OTS port. It is not supported for the line side OTS-OCH controllers on OLT and ILA cards. Afte the optical cross connections are configured, the COM side OTS-OCH controller boot ups in AINS state.

This example displays the OTS controller statistics with AINS Soak time running.

```
RP/0/RP0/CPU0:ios#show controllers ots 0/0/0/2
Wed Jun 22 09:43:04.356 UTC
Controller State: Down
Transport Admin State: Automatic In Service
LED State: Red
Alarm Status:
-------------
Detected Alarms:
RX-LOS-P
TX-POWER-FAIL-LOW
Alarm Statistics:
  -----------------
RX-I<sub>o</sub>OS-P = 1RX-LOC = 0TX-POWER-FAIL-LOW = 1
INGRESS-AUTO-LASER-SHUT = 0
INGRESS-AUTO-POW-RED = 0
INGRESS-AMPLI-GAIN-LOW = 0
INGRESS-AMPLI-GAIN-HIGH = 0
EGRESS-AUTO-LASER-SHUT = 0
EGRESS-AUTO-POW-RED = 0
EGRESS-AMPI.T-GATN-I.OW = 0EGRESS-AMPLI-GAIN-HIGH = 0
HIGH-TX-BR-PWR = 0
HIGH-RX-BR-PWR = 0
SPAN-TOO-SHORT-TX = 0
SPAN-TOO-SHORT-RX = 0Parameter Statistics:
---------------------
```
**Total RX Power = -50.00 dBm** Total TX Power =  $-50.00$  dBm Ingress Ampli Gain = 0.0 dB Ingress Ampli Tilt = 0.0 dB

Configured Parameters: ------------ Ingress Ampli Gain = 16.0 dB Ingress Ampli Tilt = 0.0 dB

The following example displays the OTS-OCH cross-connect controller statistics with AINS Soak time running.

RP/0/RP0/CPU0:ios#**show controllers ots-och 0/0/0/13/20**

Tue Jul 12 10:19:48.838 UTC

Controller State: Down

### **Transport Admin State: Automatic In Service**

```
Alarm Status:
-------------
Detected Alarms:
       RX-LOS-P
        TX-POWER-FAIL-LOW
Alarm Statistics:
-----------------
RX-LOS-P = 1TX-POWER-FAIL-LOW = 1
Parameter Statistics:
---------------------
Total RX Power = -50.00 dBm
Total TX Power = -50.00 dBm
```
Cross Connect Info: -------------------- line Channel =  $0ts-Och0/0/0/0/20$ 

Configured Parameters: ------------- Rx Low Threshold =  $-50.0$  dBm Tx Low Threshold =  $-50.0$  dBm

The following example displays the OCH controller statistics in AINS state.

```
RP/0/RP0/CPU0:ios#show controllers och 0/1/0/0
Wed Jul 6 14:28:12.500 UTC
Controller State: Down
Transport Admin State: Automatic In Service
LED State: Red
Alarm Status:
```
Ш

```
-------------
Detected Alarms:
RX-LOS-P
Alarm Statistics:
 -----------------
RX-LOS-P = 1TX-POWER-FAIL-LOW = 0
Parameter Statistics:
  ---------------------
TX Power = -50.00 dBm
```
RX Power =  $-20.72$  dBm

The following example displays the OCH controller statistics after AINS Soak time expiry. When the soak time expires, the Transport Admin State of OCH controller changes from *Automatic In Service* to *In Service*.

```
RP/0/RP0/CPU0:ios#show controllers och 0/1/0/0
```
Wed Jul 6 14:29:59.242 UTC

Controller State: Up

#### **Transport Admin State: In Service**

LED State: Off Alarm Status: -------------

```
Detected Alarms: None
```
Alarm Statistics: -----------------  $RX-LOS-P = 1$ TX-POWER-FAIL-LOW = 0

```
Parameter Statistics:
---------------------
TX Power = -50.00 dBm
RX Power = 2.79 dBm
```
The following example displays the OMS controller statistics in *AINS state*.

RP/0/RP0/CPU0:ios#**show controllers oms 0/1/0/25**

Tue Jul 12 10:32:05.258 UTC

Controller State: Down

### **Transport Admin State: Automatic In Service**

LED State: Red

```
Alarm Status:
-------------
Detected Alarms:
       RX-LOS-P
Alarm Statistics:
-----------------
RX-LOS-P = 1TX-POWER-FAIL-LOW = 0
Parameter Statistics:
```
--------------------- TX Power =  $-7.40$  dBm RX Power =  $-19.91$  dBm

All the alarms reported for the controllers in AINS state are displayed in the output of the **show alarms brief system conditions** command.

The following example displays the controller alarms in *AINS state*.

RP/0/RP0/CPU0:ios#**show alarms brief system conditions**

Mon Jul 25 05:43:50.073 UTC

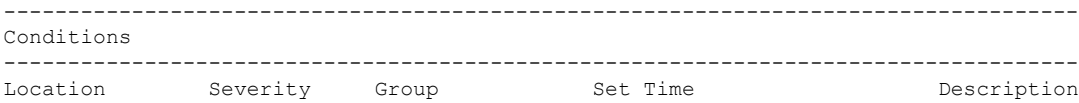

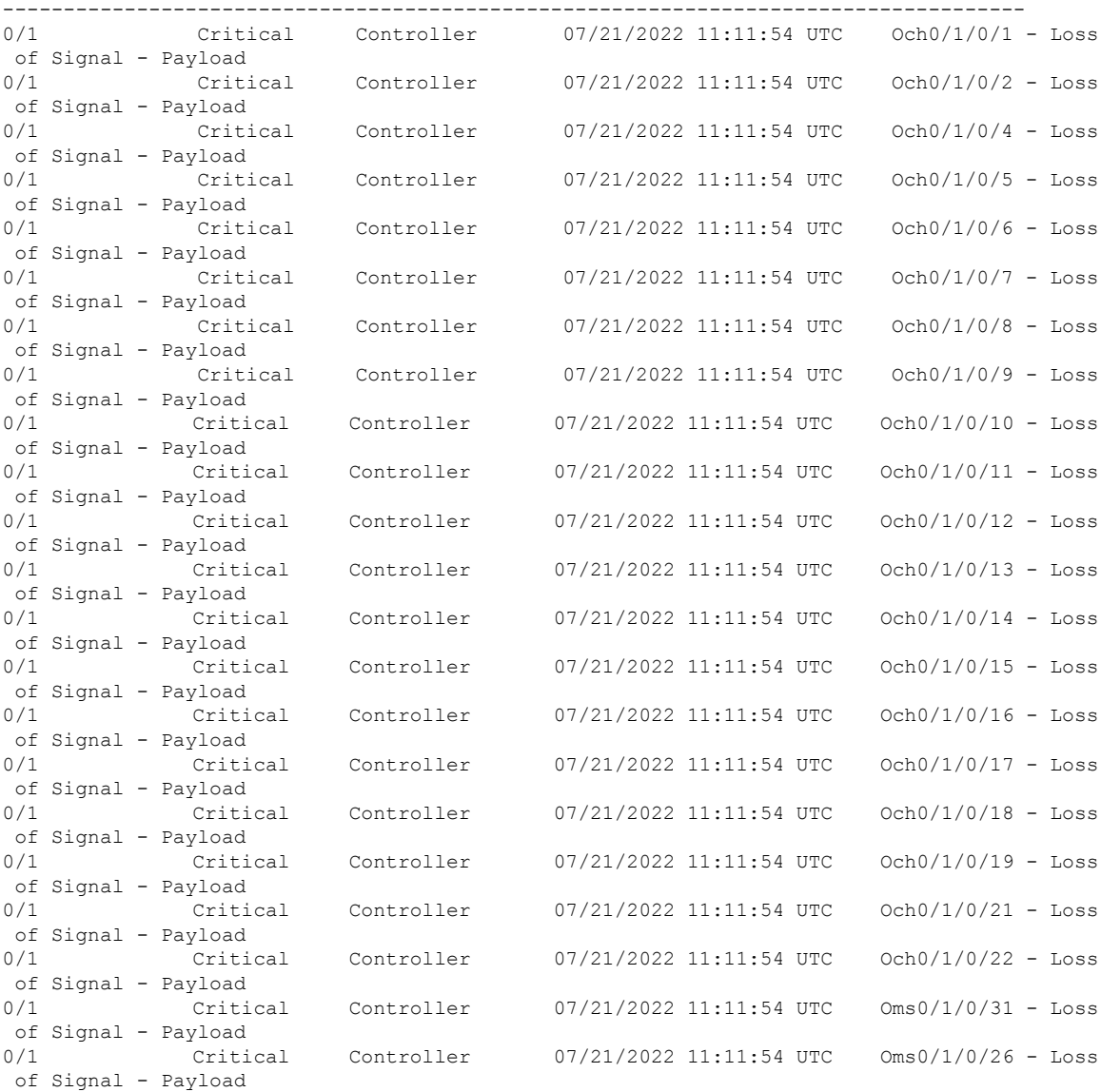

 $\mathbf{l}$ 

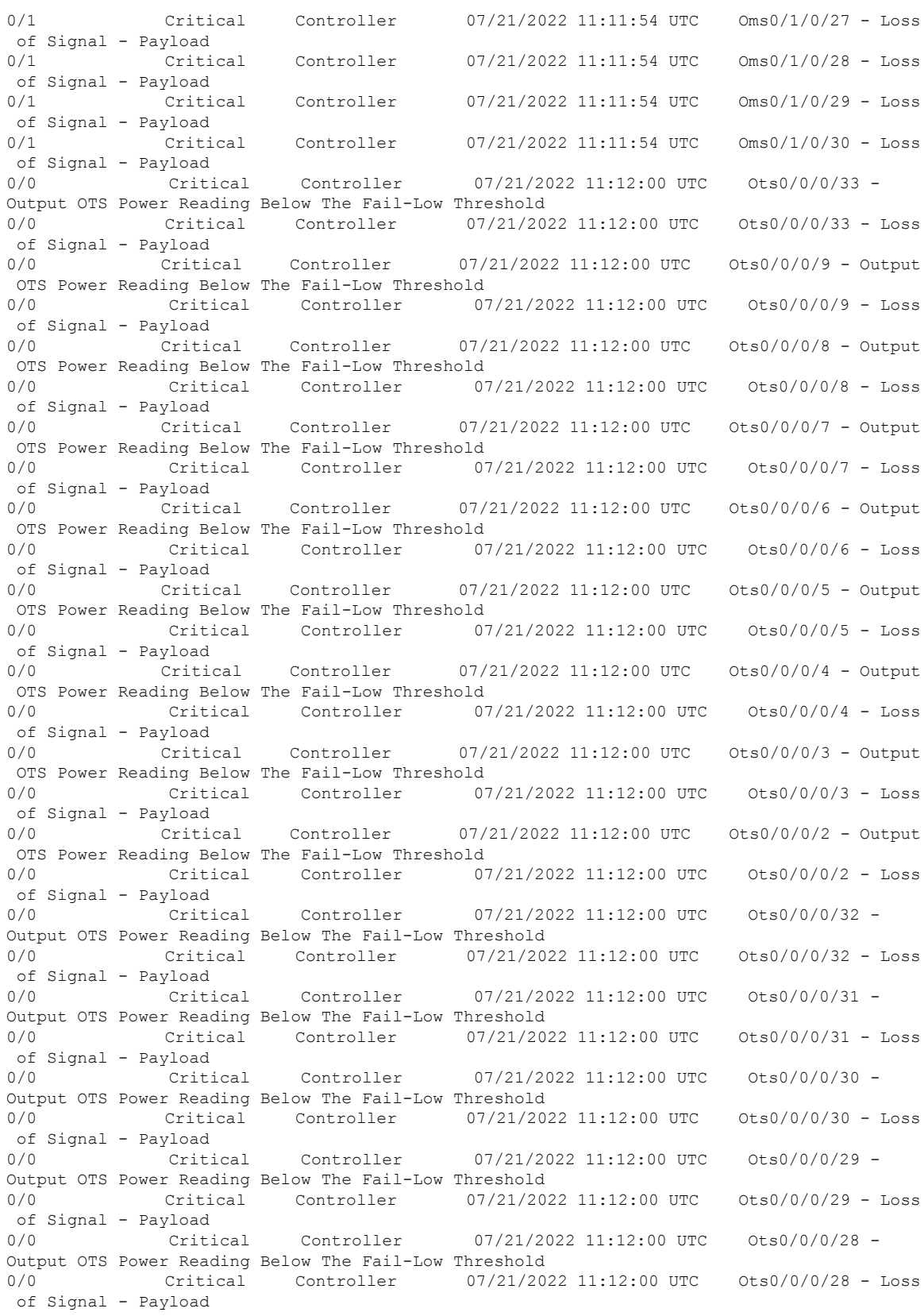

```
0/0 Critical Controller 07/21/2022 11:12:00 UTC 0ts0/0/0/25 -
Output OTS Power Reading Below The Fail-Low Threshold
0/0 Critical Controller 07/21/2022 11:12:00 UTC Ots0/0/0/25 - Loss
of Signal - Payload
0/0 Critical Controller 07/21/2022 11:12:00 UTC 0ts0/0/0/10 -
Output OTS Power Reading Below The Fail-Low Threshold
0/0 Critical Controller 07/21/2022 11:12:00 UTC Ots0/0/0/10 - Loss
of Signal - Payload
0/0 Critical Controller 07/21/2022 11:12:00 UTC Ots0/0/0/11 -
Output OTS Power Reading Below The Fail-Low Threshold
0/0 Critical Controller 07/21/2022 11:12:00 UTC Ots0/0/0/11 - Loss
of Signal - Payload
0/0 Critical Controller 07/21/2022 11:12:00 UTC Ots0/0/0/12 -
Output OTS Power Reading Below The Fail-Low Threshold
```
# **Headless Mode**

The headless mode of operation allows Cisco NCS 1010 to operate errorless during software upgrades and when the controller card is either physically absent or in a failed state. For example, NCS 1010 operates in headless mode for up to 72 hours, during process restarts, controller reload, line card warm reload, line card FPD upgrade, or removal of the controller (Online Insertion and Removal (OIR)). During this time, traffic is not impacted, although the control plane is not up and running. However, you cannot provision anything nor view operational data with a nonfunctional controller. Performance monitoring data based on 15 minutes and 24-hour intervals are not supported with a nonfunctional controller.

OIR is done during the upgrade or replacement of controller cards. When you initiate an OIR, you cannot reach the NCS 1010 through any medium. When the OIR completes, the NCS 1010 becomes reachable.

You can initiate OIR on the controller unit for the following scenarios:

- FPD upgrade failure
- Software image update failure
- Bootup failure

Ш

# **ASE Loading**

### **Table 14: Feature History**

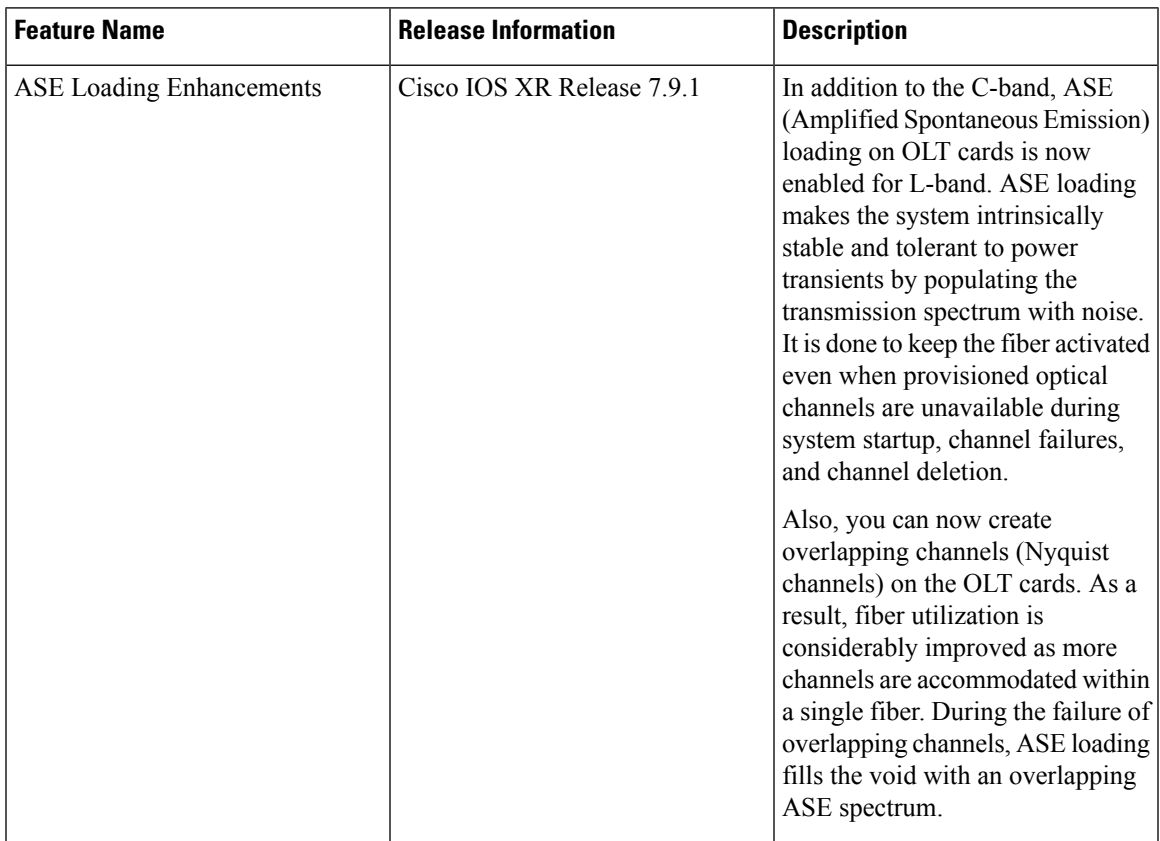

The OLT card (both OLT-C and OLT-L) includes a Noise Loader (NL) EDFA, which acts as an Amplified Spontaneous Emission (ASE) or noise source. The NL connected to the 2x33 ports Wavelength Selective Switch (WSS) loads optical noise. The optical noise fills the Line-TX optical spectrum, when the provisioned optical channels are not available on the ADD- 1 RX, ADD- 2 RX, or COM (OTS0/0/0/2 - OTS0/0/0/33) ports. For more details about the ports, see OLT [Functional](https://www.cisco.com/c/en/us/products/collateral/optical-networking/network-convergence-system-1000-series/network-conver-system-1010-ds.html#NCS1010OLT) Layout.

### **Benefits of ASE Loading**:

- Completely populates the transmission spectrum at LINE-TX independent of the actual system traffic load, thereby easing the system regulation starting from the Day-1 of the installation.
- The same channel load is maintained during channel failures or channel deletion, which makes the system tolerant to power transients.
- System performances can be verified efficiently because the ASE pattern emulates the full spectrum load also for the nonlinear interaction in the fibers, such as Four Wave Mixing (FWM), Cross Phase Modulations (XPM), and Stimulated Raman Scattering (SRS). Also, gradual fiber degradation that affects utilization of full-fiber capacity can be tracked.
- Keeps the system running the full-channel configuration, which makes the system be intrinsically stable and provide optimal performance.

### <span id="page-71-0"></span>**Nyquist Channels**

From Cisco IOS-XR Release 7.9.1, Nyquist channels are supported on both OLT-C and OLT-L cards. The Nyquist channels can overlap on each other.

The following image depicts a sample of four normal channels and four Nyquist (overlapping) channels:

**Figure 8: Normal Channels and Nyquist Channels**

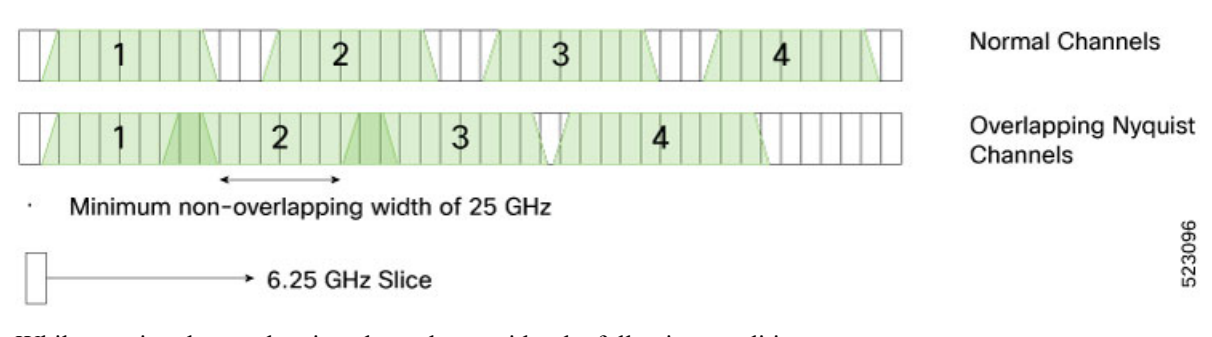

While creating the overlapping channels, consider the following conditions.

- If two channels share at least one slice, then it is considered as overlap.
- For the Nyquist overlapped channels, the channels must be cross connected to the same A/D port of the OLT card. If tried to cross-connect to a different port, the NCS 1010 software rejects the configuration with an error message.
- The center frequency of a channel must be outside the spectral range of any other channel.
- The Nyquist channels must have a minimum width of 25GHz of nonoverlapping region.

## **How ASE Operates**

The following is the list of operations that are performed as part of the ASE loading:

- **1.** The NL emits a total power of 16 dBm, and generates a power-spectral density (PSD) that is approximately equal to –10 dBm/12.5 GHz at the WSS input port. The OCM7 port monitors profile of the generated ASE channel. A Variable Optical Attenuator (VOA) available between the NL and the WSS input port regulates the ASE channel level properly.
- **2.** The Cisco NCS 1010 controller sets a predefined value for the VOA so that the ASE channels that are obtained at the COM TX-1 port are equalized to the actual traffic channels to fill out the spectrum at the input of the fixed gain amplifier.
- **3.** When the controller detects a missing channel, for example any failure on the ADD/ EXP ports, it sends an updated attenuation value to the OLT. The OLT applies this value as a new attenuation setpoint and executes the transition from ADDs/EXPs path to ASE in the impacted wavelengths, thus ensuring fast recovery of the initial total optical power on the LINE-TX port.
- **4.** When the optical power is restored, the controller sends a restoration command to the OLT. The OLT executes the transition from ASE to ADDs/EXPs in the impacted wavelengths ensuring minimal total optical power disturbance on the LINE-TX port, thus allowing a smooth fade-out of the ASE.
### **How ASE Is Managed**

The default target ASE Load Spectral Density (AL\_SD) is set to 81% for the OLT-C card and 78% for the OLT-L card. This default AL\_SD is defined based on the frequency grid at 75 GHz with the first channel centered at 191.375 THz for OLT-C card and 186.125 THz for the OLT-L card. The spectrum is allocated through logical bins with 3.125-GHz width such that each physical slice is associated to two bins. Based on the above, the first ASE channel for the OLT-C card has:

- Bins 1 and 2 blocked (frequency range 191.33750 191.34375 THz)
- Bins 3–22 opened (frequency range 191.34375 to 191.40625 THz)
- Bins 23 and 24 blocked (frequency range 191.40625 191.4125 THz)

The first ASE channel for the OLT-L card has:

- Bins 13 and 14 blocked (frequency range 186.0875 186.09375 THz)
- Bins 15–34 opened (frequency range 186.09375 to 186.15625 THz)
- Bins 35 and 36 blocked (frequency range 186.15625 186.1625 THz)

All the other ASE channels are defined similarly by shifting all the settings by 75 GHz (24 bins).

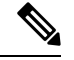

The ASE channels on the bins 1537–1548 and 1-12 are retained as blocked for Automatic VOA Shutdown (AVS) for the OLT-C and OLT-L cardsrespectively. In this AVS mode, the VOA isset at maximum attenuation value, when the channel is not provisioned to ensure the system reliability in case power is accidentally inserted. **Note**

Static ASE—At the system startup, without any channel provisioned, the complete ASE Load pattern is forwarded to the OLT LINE-TX port.

#### **Figure 9: Static ASE**

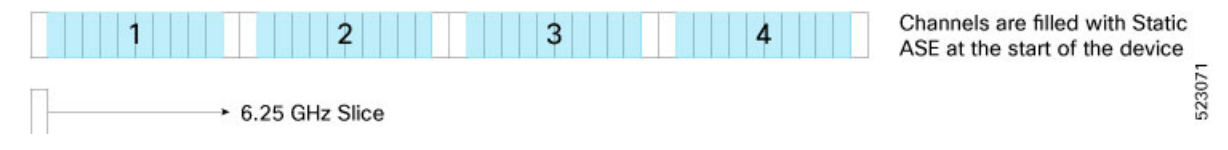

Dynamic ASE—When a traffic channel fails (for example, the PSD within the set of slices that are dedicated to the traffic channel is below a given threshold) an equivalent temporary ASE channel is inserted to maintain the spectral density on the line port. This dynamic ASE channel fills the original traffic channel with only a single slice guard band, at the beginning and the end. When the original traffic channel is restored, the temporary ASE channel is removed, and the original routing on the WSS is reestablished.

Dynamic ASE—With the Nyquist channels, dynamic ASE has the following behavior changes:

- A minimum guard band of 6.25GHz is maintained between the active channel and the dynamic ASE, so the guard band of dynamic ASE will be 6.25 GHz + unused portion of the next user channel.
- When there are two channels, and if channel 1 has failed and channel 2 overlaps channel 1, the dynamic ASE is filled in the slices other than the overlapping slices while leaving at least one slice as guard band.
- If both channel 1 and channel 2 are overlapping and both have failed, dynamic ASE fills both the channels without leaving any guardband.

• Static ASE and Dynamic ASE cannot overlap.

**Figure 10: Dynamic ASE with Nyquist Channels**

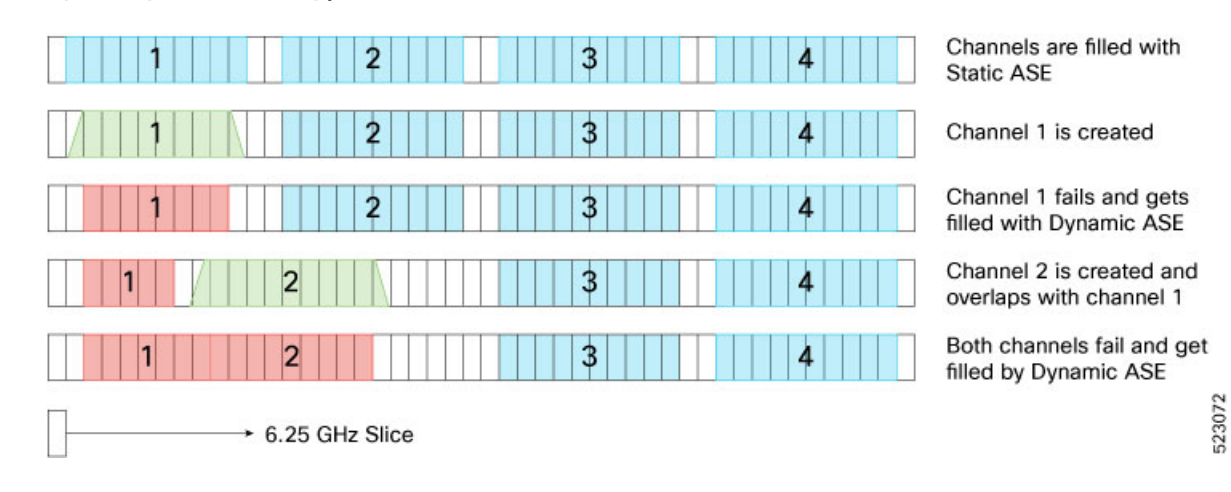

## **Optical Channel Monitoring**

The Optical Channel Monitor (OCM) blocks in the OLT and ILA cards provide per-channel optical power monitoring.

The OLT-C card has a single OCM device with 37 OCM measuring points (OCM1 - OCM37). You can read the OCM data for the all the OCM blocks through the IOS-XR commands, except OCM1, OCM4, and OCM7.

The measuring points in the OLT-C card are:

- LINE-TX
- LINE-RX
- 2x33 ports of WSS in the multiplexer section of the OLT-C card

See OLT [Functional](https://www.cisco.com/c/en/us/products/collateral/optical-networking/network-convergence-system-1000-series/network-conver-system-1010-ds.html#NCS1010OLT) Layout for details of the ports.

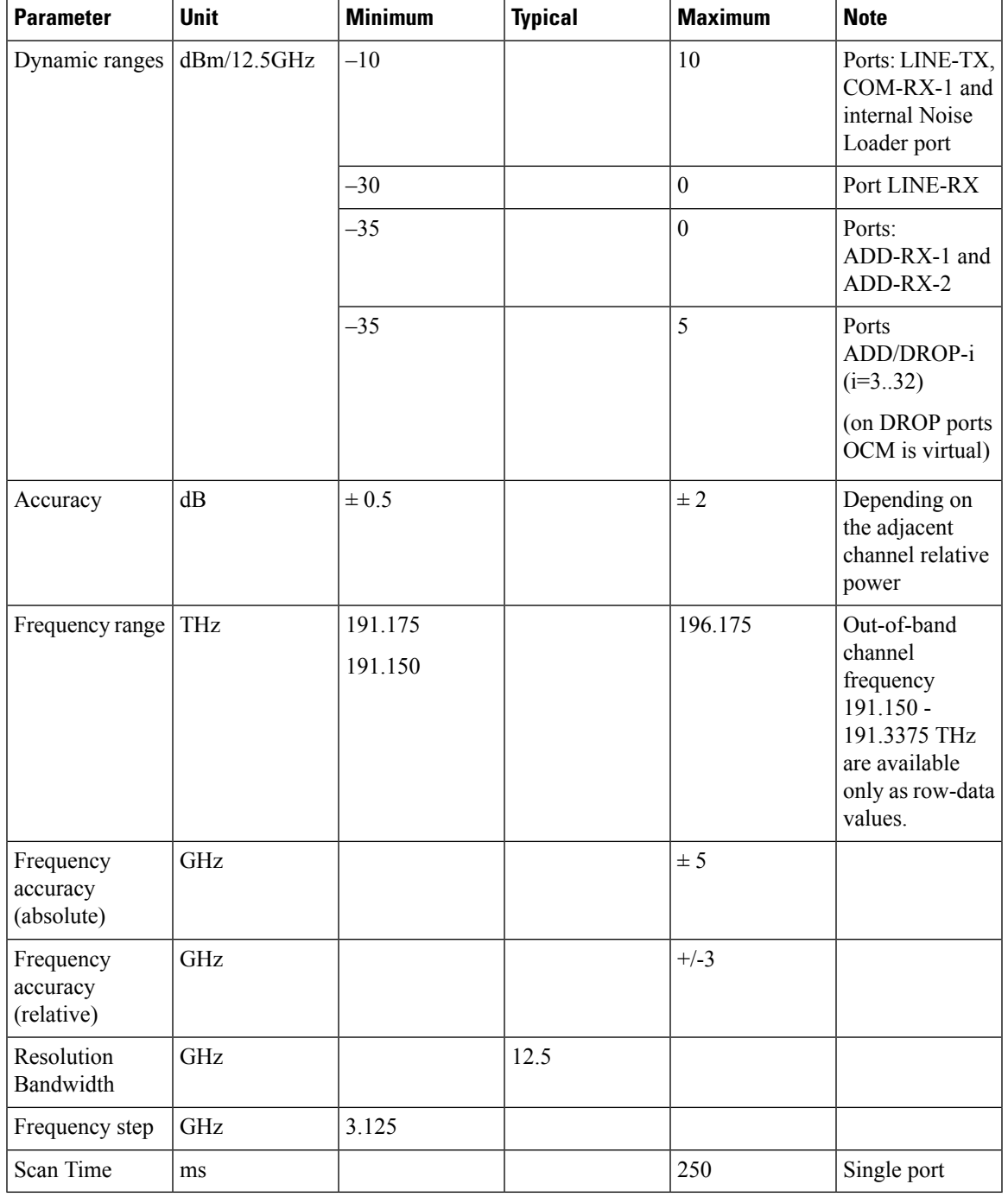

#### **Table 15: Optical Specifications for OCM in OLT-C**

The ILA-C card has a single OCM device with 4 OCM measuring points.

The measuring points in the ILA-C card are:

- Input port of EDFA1
- Input port of EDFA2
- Output port of EDFA1
- Output port of EDFA2

See ILA [Functional](https://www.cisco.com/c/en/us/products/collateral/optical-networking/network-convergence-system-1000-series/network-conver-system-1010-ds.html#NCS1010ILA) Layout for details of the ports.

**Table 16: Optical Specifications for OCM in ILA-C**

| <b>Parameter</b>                    | <b>Unit</b> | Min.      | <b>Typical</b> | <b>Max</b> | <b>Note</b>                                               |
|-------------------------------------|-------------|-----------|----------------|------------|-----------------------------------------------------------|
| Dynamic ranges                      | dBm/12.5GHz | $-30$     |                | $\theta$   | LINE-RX ports                                             |
|                                     |             | $-10$     |                | 10         | LINE-TX ports                                             |
| Accuracy                            | dB          | $\pm 0.5$ |                | $\pm 2$    | Depending on<br>the adjacent<br>channel relative<br>power |
| Frequency range                     | THz         | 191.175   |                | 196.175    |                                                           |
| Frequency<br>accuracy<br>(absolute) | GHz         |           |                | ± 5        |                                                           |
| Frequency<br>accuracy<br>(relative) | GHz         |           |                | $\pm$ 3    |                                                           |
| Resolution<br>Bandwidth             | GHz         |           | 12.5           |            |                                                           |
| Frequency step                      | GHz         | 3.125     |                |            |                                                           |
| Scan Time                           | ms          |           |                | 250        | Single port                                               |

### **View OCM Data**

You can view the raw OCM data (slice level channel power) using the following commands:

```
RP/0/RP0/CPU0:ios#sh controllers ots 0/0/0/0 spectrum-info
Fri Feb 4 13:12:49.841UTC
Spectrum Slices spacing : 3.125 GHz
Spectrum Slices Range : 1 - 1548Slice start wavelength : 1566.82 nm
Slice start frequency (and in the 191337.50 GHz
Spectrum power information :
Rx power :
----------------------------------------------------------------------------------
spectrum-slice num Rx-power values (dBm)
----------------------------------------------------------------------------------
 1 - 12 -88.8 -88.8 -88.8 -88.8 -88.8 -88.8 -88.8 -88.8
-88.8 -88.8 -88.8 -88.8
 13 - 24 -88.8 -88.8 -88.8 -88.8 -88.8 -88.8 -88.8 -88.8
-88.8 -88.8 -88.8 -88.8
…..
…....
…..
1537 - 1548 -88.8 -88.8 -88.8 -88.8 -88.8 -88.8 -88.8 -88.8
-88.8 -88.8 -88.8 -88.8
```
---------------------------------------------------------------------------------- Tx power : --------------------------------------------------------------------------------- spectrum-slice num Tx-power values (dBm) ----------------------------------------------------------------------------------  $1 - 12$   $-9.5$   $-7.3$   $-6.0$   $-5.2$   $-4.9$   $-4.8$   $-4.6$   $-4.4$   $-4.4$  $-4.4$   $-4.4$   $-4.4$  $13 - 24$  -4.4 -4.5 -4.6 -4.8 -5.1 -5.5 -6.4 -7.7 -9.6  $-12.0$   $-13.2$   $-11.4$  $25 - 36$  -9.2 -7.7 -6.7 -6.2 -6.0 -5.9 -5.7 -5.6 -5.6  $-5.5$   $-5.4$   $-5.4$ <br>37 - 48  $-5.3$   $-5.3$   $-5.4$   $-5.5$   $-5.8$   $-6.1$   $-6.6$   $-7.3$   $-8.6$  $-10.4$   $-12.2$   $-11.8$ …. …. …. 1525 - 1536 -2.4 -2.4 -2.4 -2.4 -2.4 -2.3 -2.3 -3.0  $-4.2$   $-6.5$   $-10.3$   $-14.9$ <br>1537 - 1548  $-1$  $-19.3$   $-22.6$   $-24.3$   $-25.3$   $-26.1$   $-26.6$   $-27.1$   $-27.6$  $-27.9$   $-28.2$   $-28.4$   $-28.6$ 

The preceding sample displays the Rx-power values (OCM3 raw data) and Tx-power values (OCM2 raw data) at the line sides. Similarly, you can view the OCM raw data for the COM side controllers OTS0/0/0/2 to 0/0/0/33.

You can also view the grid OCM data (per channel power level) for a particular channel in the ILA-C and OLT-C cards. By default, the channels are not created. Create a channel using the following commands:

#### **configure**

**hw-module location** *location* **terminal-ampli grid-mode** *mode*

**channel-id** *channel id* **centre-freq** *frequency* **width** *channel-width*

#### **commit**

The following is a sample to configure the channel on an OLT-C card:

```
RP/0/RP0/CPU0:ios#config
Fri Feb 4 13:14:49.841 UTC
RP/0/RP0/CPU0:ios(config)#
RP/0/RP0/CPU0:ios(config)#hw-module location 0/0/NXR0 terminal-ampli grid-mode flex
RP/0/RP0/CPU0:ios(config-hwmod-olt-flexi)#channel-id 1 centre-freq 196.1 width 75
RP/0/RP0/CPU0:ios(config-hwmod-olt-flexi)# commit
Fri Feb 4 13:15:12.841 UTC
```
RP/0/RP0/CPU0:ios(config-hwmod-olt-flexi)#end

The following sample shows the OTS OCH controller channel parameters such as Total Rx power and Total Tx power.

```
RP/0/RP0/CPU0:ios#sh controllers ots-och 0/0/0/0/1
Fri Feb 4 13:15:59.125 UTC
Controller State: Up
Transport Admin State: In Service
LED State: Yellow
Parameter Statistics:
---------------------
Total RX Power = -10.50 dBm
Total TX Power = -10.50 dBm
Configured Parameters:
-------------
```

```
RP/0/RP0/CPU0:ios#
```
To view the grid OCM data for a particular channel in the ILA-C card, create a channel using the following commands:

#### **configure**

**hw-module location** *location* **inline-ampli grid-mode** *mode*

**channel-id** *channel id* **centre-freq** *frequency* **width** *channel-width*

#### **commit**

The following is a sample to a configure the OTS-OCH controller on an ILA-C card:

```
RP/0/RP0/CPU0:ios#config
Fri Feb 4 13:15:49.841 UTC
RP/0/RP0/CPU0:ios(config)#
RP/0/RP0/CPU0:ios(config)#hw-module location 0/0/NXR0 inline-ampli grid-mode flex
RP/0/RP0/CPU0:ios(config-hwmod-ila-flexi)#channel-id 1 centre-freq 196.1 width 75
RP/0/RP0/CPU0:ios(config-hwmod-ila-flexi)# commit
Fri Feb 4 13:15:12.841 UTC
```
RP/0/RP0/CPU0:ios(config-hwmod-olt-flexi)#end

The following sample shows the OTS OCH controller channel parameters such as Total Rx power and Total Tx power.

```
RP/0/RP0/CPU0:ios#sh controllers ots-och 0/0/0/2/1
Fri Feb 4 13:15:59.125 UTC
Controller State: Up
Transport Admin State: In Service
Alarm Status:
-------------
Detected Alarms: None
Alarm Statistics:
-----------------
RX-I<sub>0</sub>SS-P = 0TX-POWER-FAIL-LOW = 0
Parameter Statistics:
---------------------
Total RX Power = -10.50 dBm
Total TX Power = -10.50 dBm
Configured Parameters:
-------------
RP/0/RP0/CPU0:ios#
```
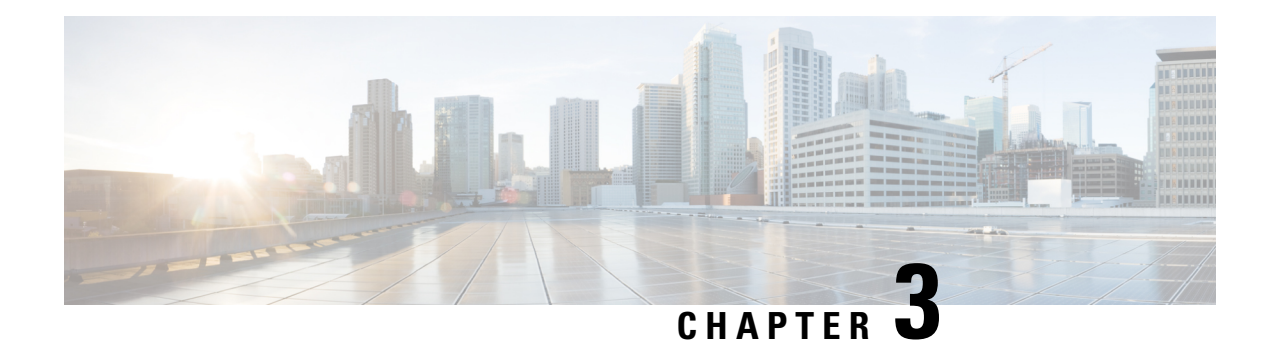

## **Monitor Performance**

Performance monitoring (PM) parameters are used by service providers to gather, store, set thresholds for, and report performance data for early detection of network issues. You can configure and retrieve PM counters for the various controllers in flex-bin, 30-second, 15-minute, or 24-hour intervals. These parameters simplify troubleshooting operations and enhance data that can be collected directly from the equipment.

- Monitor [Performance,](#page-78-0) on page 73
- Configure and View PM [Parameters,](#page-83-0) on page 78

## <span id="page-78-0"></span>**Monitor Performance**

You can set and retrieve PM counters for the OTS, OTS-OCH, OSC, DFB, OCH, and OMS controllers for various intervals.

The OCH and OMS controllers are created when the Mux/Demux panel and breakout panels are powered up using the USB 2.0 connection from the NCS 1010 EITU card. You can only view the current and historical PM parameters for the panels. You cannot configure the PM parameters for these controllers.

This table lists the PM parameters, their descriptions, and precision levels.

| <b>PM Parameter (Unit of Measure) Description</b> |                                 | <b>Resolution</b> |
|---------------------------------------------------|---------------------------------|-------------------|
| OPT [dBM]                                         | Total Tx(C+OSC) power           | 1/100             |
| OPR [dBM]                                         | Total Rx(C+OSC) power           | 1/100             |
| $OPT(C+L)$ [dBM]                                  | Total $Tx(C+L+OSC)$ power       | 1/100             |
| $OPR(C+L)$ [dBM]                                  | Total $Rx(C+L+OSC)$ power       | 1/100             |
| $OPR(S)$ [dBM]                                    | C Band Received Signal Power    | 1/100             |
| $OPT(S)$ [dBM]                                    | C Band Transmitted Signal Power | 1/100             |
| OPBR [dBM]                                        | <b>Back Reflection Power</b>    | 1/100             |
| EAGN [dB]                                         | Egress Amplifier Gain           | 1/100             |
| EATL [dB]                                         | Egress Amplifier Tilt           | 1/100             |

**Table 17: PM Parameters for Controllers**

I

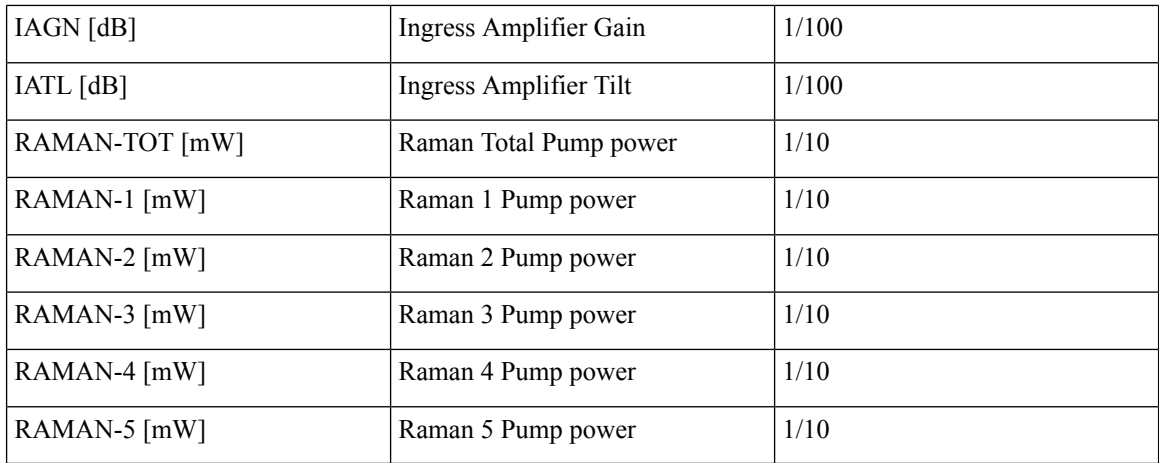

The following tables list the maximum and minimum thresholds that can be set for the PM parameters for OLT nodes

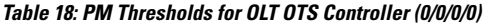

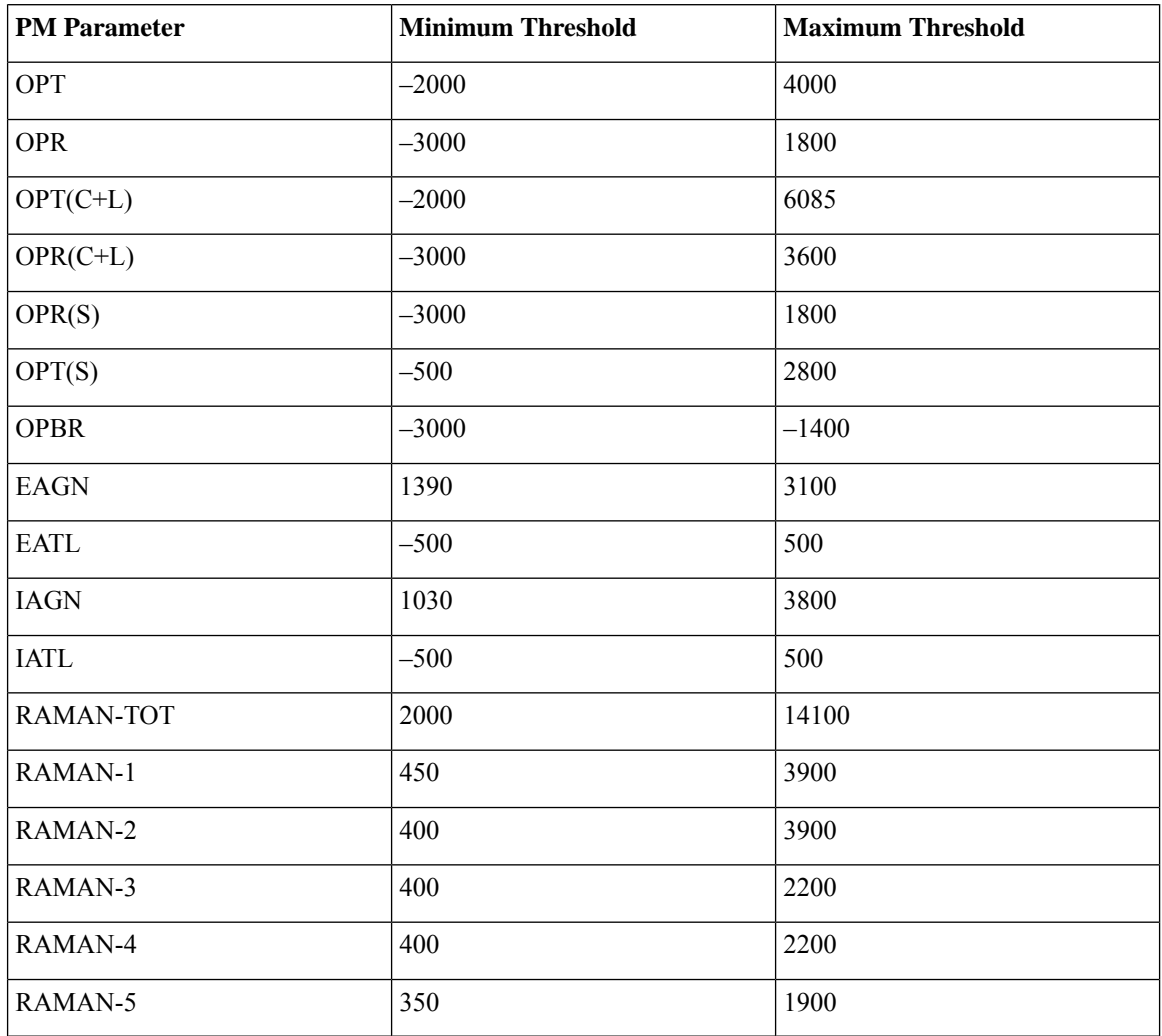

#### **Table 19: PM Thresholds for OLT OTS Controller (0/0/0/2 and 0/0/0/3)**

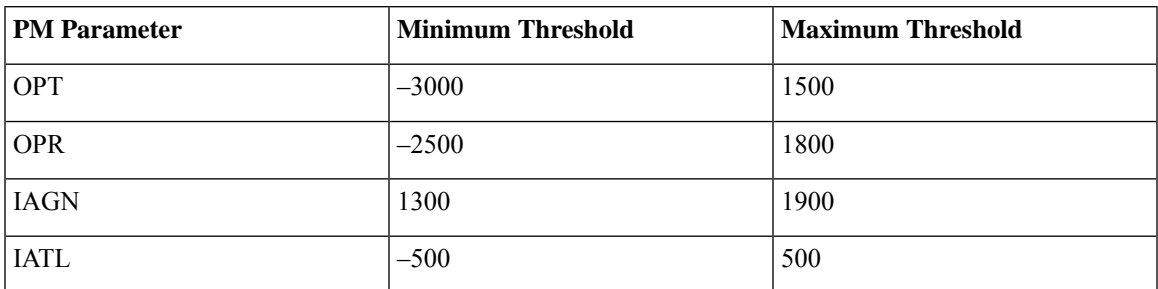

**Table 20: PM Thresholds for OLT OTS Controller (0/0/0/4 to 0/0/0/33)**

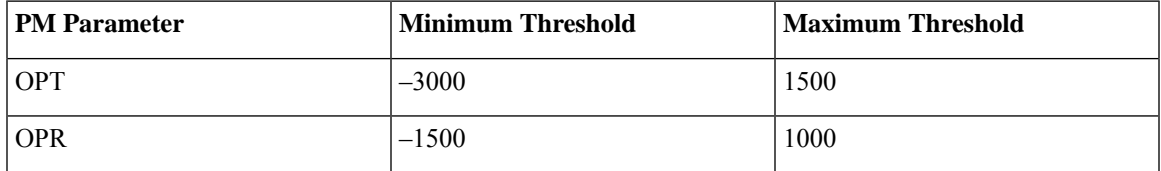

**Table 21: PM Thresholds for OLT OTS-OCH Controller**

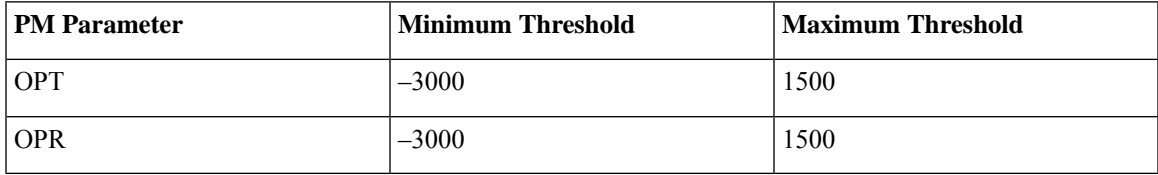

**Table 22: PM Thresholds for OLT OSC Controller (0/0/0/0)**

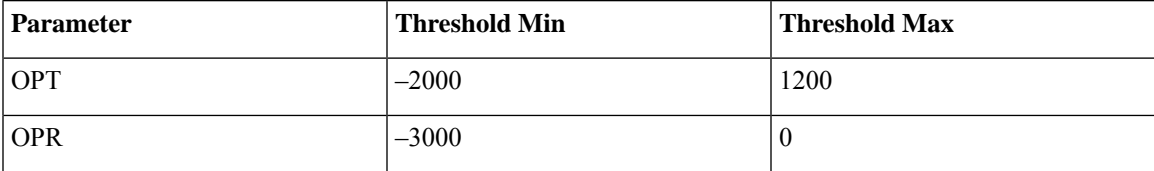

**Table 23: PM Thresholds for OLT DFB Controller (0/0/0/0)**

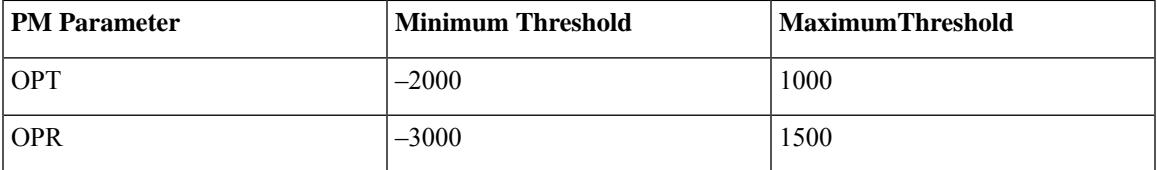

The following tables list the maximum and minimum thresholds that can be set for the PM parameters for ILA nodes.

#### **Table 24: PM Thresholds for ILA OTS Controller (0/0/0/0)**

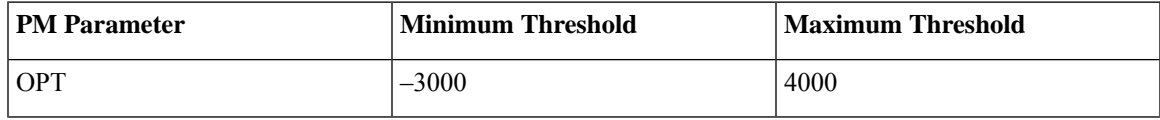

I

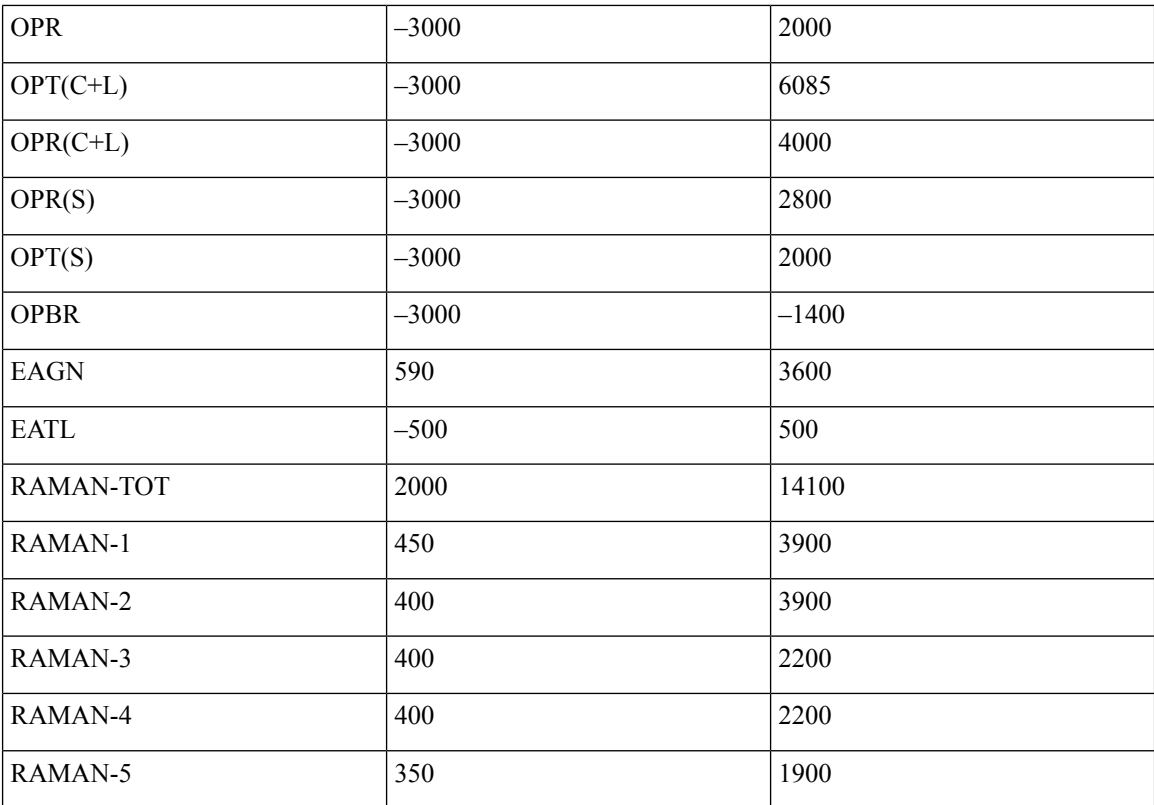

#### **Table 25: PM Thresholds for ILA OTS Controller (0/0/0/2)**

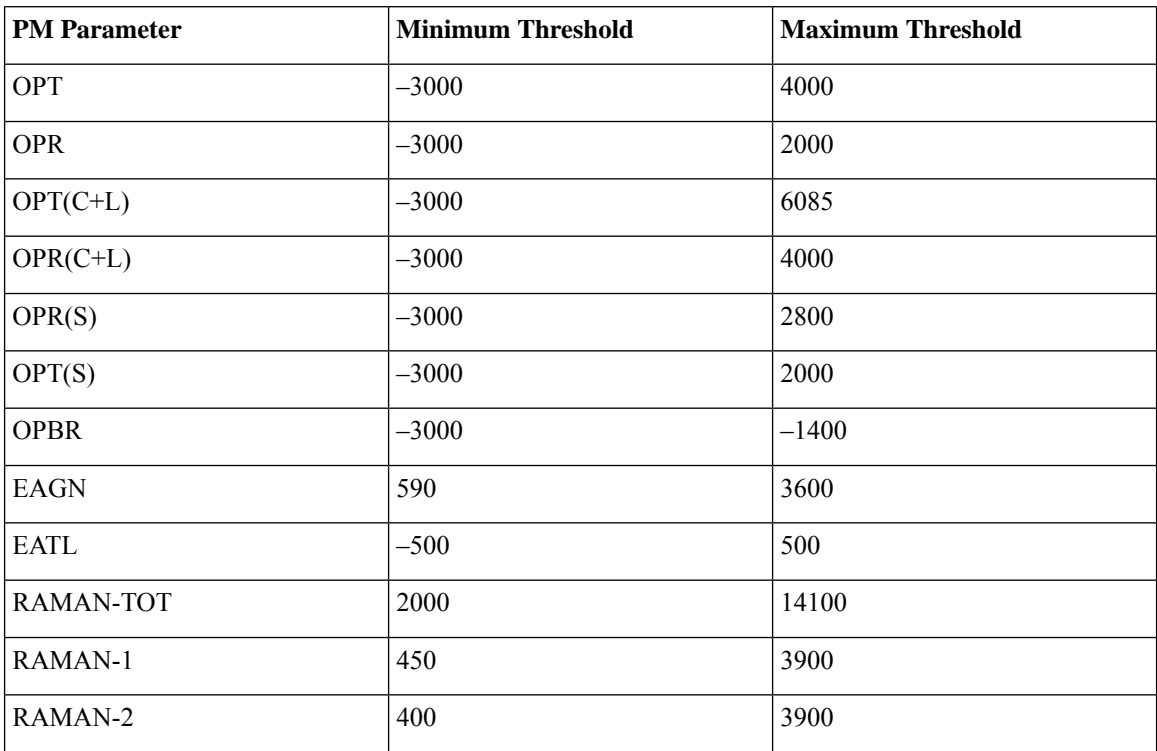

П

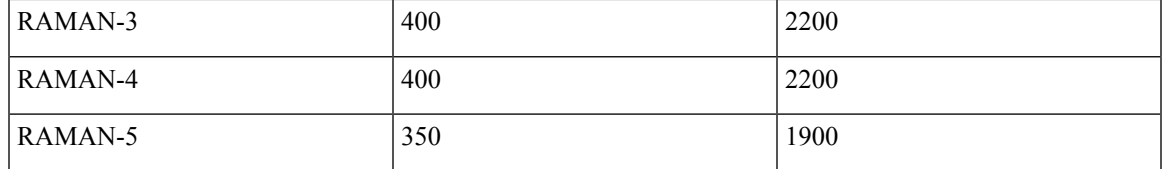

#### **Table 26: PM Thresholds for ILA OSC Controller (0/0/0/0 and 0/0/0/2)**

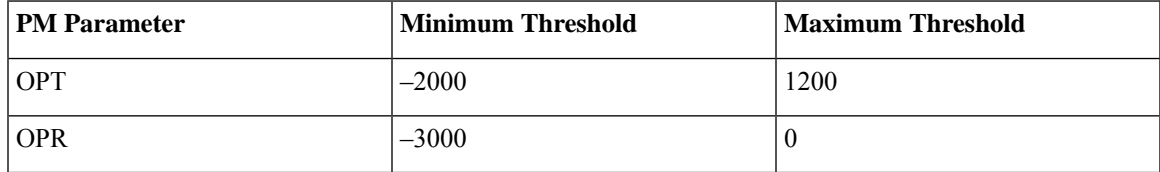

#### **Table 27: PM Thresholds for ILA OTS-OCH Controllers**

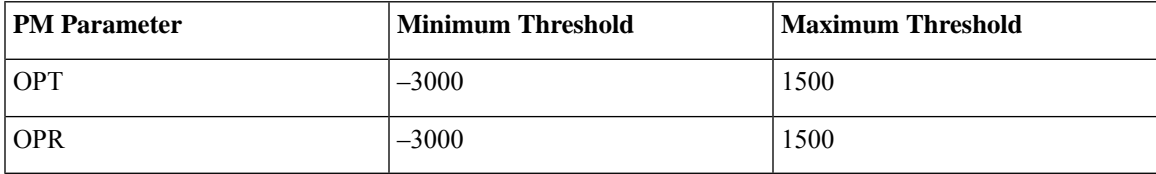

#### **Table 28: PM Thresholds for ILA DFB Controllers (0/0/0/0 and 0/0/0/2)**

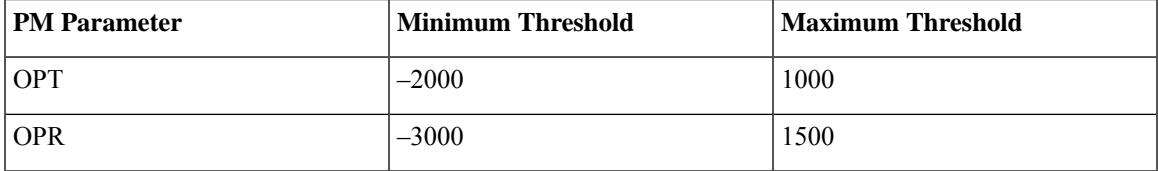

This table lists the maximum and minimum thresholds that are set for thePM parameters for OCH controllers.

#### **Table 29: PM Thresholds for OCH Controllers**

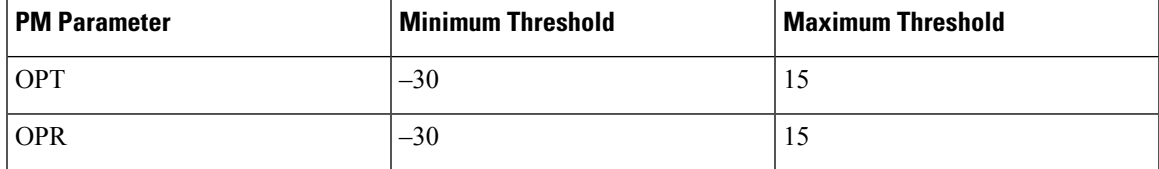

This table lists the maximum and minimum thresholds that are set for the PM parameters for OMS controllers.

#### **Table 30: PM Thresholds for OMS Controllers**

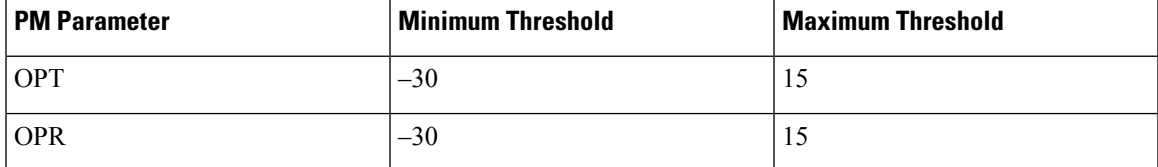

## <span id="page-83-0"></span>**Configure and View PM Parameters**

Tue May 17 06:37:00.529 UTC

You can configure the performance monitoring parameters for the controllers. To configure PM parameters, use the following commands in the configuration mode:

#### **Examples**

The following example sets the reporting status to maximum TCA for the eagn parameter of the OTS controller for a 15-minute interval.

```
RP/0/RP0/CPU0:ios#config
RP/0/RP0/CPU0:ios(config)#controller ots 0/0/0/0 pm 15-min ots report eagn max-tca enable
RP/0/RP0/CPU0:ios(config)#commit
RP/0/RP0/CPU0:ios(config)#end
```
The following example configures the maximum threshold for the eagn parameter of the OTS controller to 20 dB.

```
Note
```
The OTS controller commands accept PM parameter values in two decimal places. In this example, the *eagn* parameter is entered as *2000* to configure the *eagn* parameter to *20 dB*.

```
RP/0/RP0/CPU0:ios#config
RP/0/RP0/CPU0:ios(config)#controller ots 0/0/0/0 pm 15-min ots threshold eagn max 2000
RP/0/RP0/CPU0:ios(config)#commit
RP/0/RP0/CPU0:ios(config)#end
```
To view the current PM parameters on an OTS controller for a 15-minute interval, use the following command:

RP/0/RP0/CPU0:ios#**show controllers ots 0/0/0/0 pm current 15-min optics 1**

The following output shows the current PM parameters on an OTS controller for a 15-minute interval and highlights the *maximum threshold* set for the *eagn* parameter that is configured for *20 dB*.

```
Optics in the current interval [06:30:00 - 06:37:00 Tue May 17 2022]
Optics current bucket type : Valid
         MIN AVG MAX Operational Configured TCA Operational
Configured TCA
                             Threshold(min)Threshold(min(min)
Threshold(max)Threshold(max(max)
OPT[dBm] : 20.00 20.00 20.00 -20.00 NA NO 40.00 NA
       \overline{M}\capOPR[dBm] : 20.00 20.00 20.00 -30.00 NA NO 18.00 NA
       N<sub>O</sub>OPT(C+L)[dBm]: 20.00 20.00 20.00 -20.00 NA NO 60.85 NA
       N<sub>O</sub>OPR(C+L)[dBm]: -10.00 -10.00 -10.00 -30.00 NA NO 36.00 NA
       NO
OPT(S)[dBm] : 20.00 20.00 20.00 -5.00 NA NO 28.00 NA
       NO
OPR(S)[dBm] : 20.00 20.00 20.00 -30.00 NA NO 18.00 NA
       N<sub>O</sub>OPBR[dBm] : -30.00 -30.00 -30.00 -30.00 NA NO -14.09 NA
       NO
EAGN[dB] : 30.00 30.00 30.00 16.00 NA NO 20.00 20.00
```
П

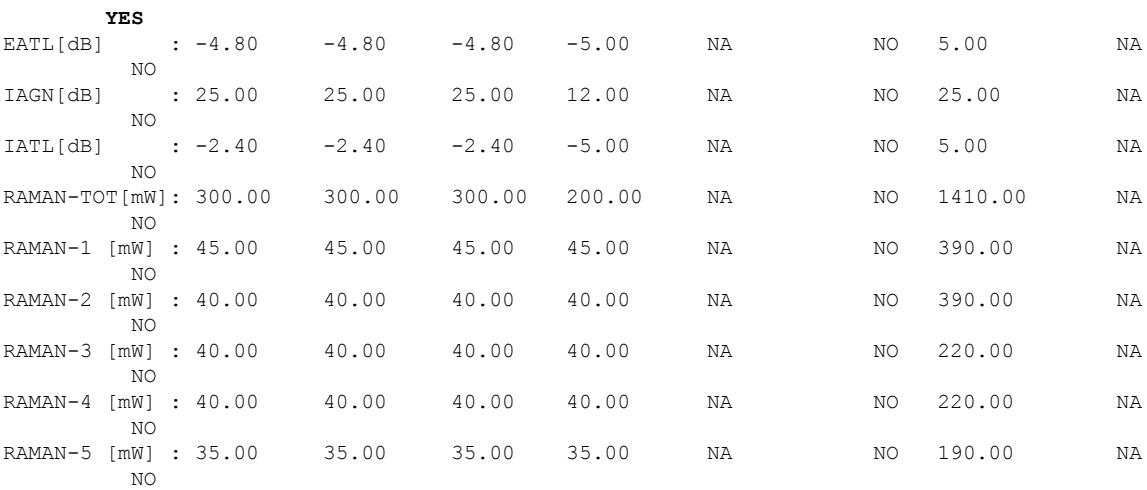

Last clearing of "show controllers OPTICS" counters never

To view the historical PM parameters on an OTS controller for a 15-minute interval, use the following command:

RP/0/RP0/CPU0:ios#**show controllers ots 0/0/0/0 pm history 15-min optics 1 bucket 1**

The following output shows the historical PM parameters on an OTS controller for a 15-minute interval.

```
Tue May 17 07:02:26.911 UTC
```
Optics in interval 1 [06:45:00 - 07:00:00 Tue May 17 2022]

Optics history bucket type : Valid

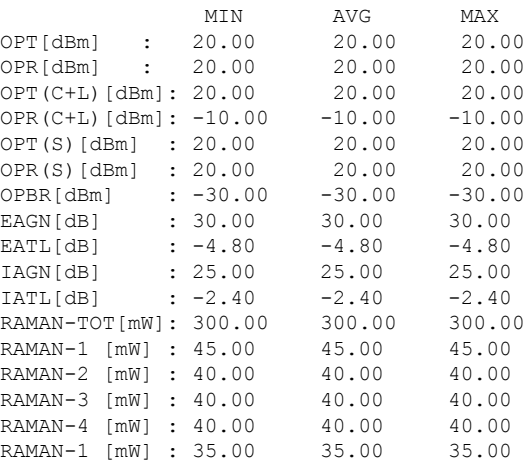

To view the current PM parameters on an OTS-OCH controller for a 15-minute interval, use the following command:

RP/0/RP0/CPU0:ios#**show controllers ots-och 0/0/0/0/1 pm current 15-min optics 1**

The following output shows the current PM parameters on an OTS-OCH controller for a 15-minute interval.

Tue May 17 10:27:20.387 UTC Optics in the current interval [10:15:00 - 10:27:20 Tue May 17 2022] Optics current bucket type : Valid MIN AVG MAX Operational Configured TCA Operational Configured

TCA Threshold(min) Threshold(min) (min) Threshold(max) Threshold(max) (max) OPT[dBm] : 1.20 1.30 1.30 -30.00 NA NO 15.00 NA NO OPR[dBm] :-12.31-12.25-12.20 -30.00 NA NO 15.00 NA NO Last clearing of "show controllers OPTICS" counters never

To view the currentPM parameters on an OSC controller for a 15-minute interval, use the following command:

```
RP/0/RP0/CPU0:ios#show controller osc 0/0/0/0 pm current 15-min optics 1
```
The following output shows the current PM parameters on an OSC controller for a 15-minute interval.

Tue May 17 08:24:32.642 UTC

Optics in the current interval [08:15:00 - 08:24:32 Tue May 17 2022]

Optics current bucket type : Valid

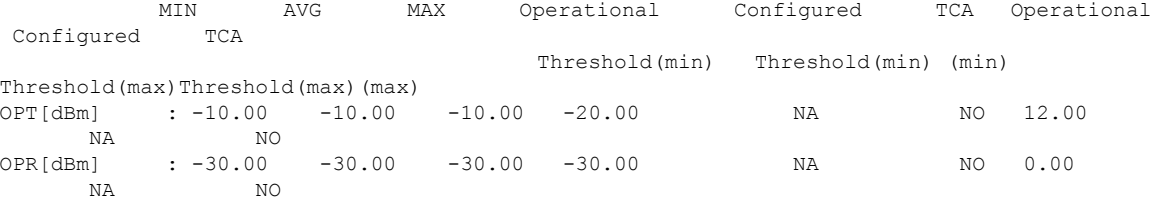

Last clearing of "show controllers OPTICS" counters never

To view the currentPM parameters on a DFB controller for a 15-minute interval, use the following command:

RP/0/RP0/CPU0:ios#**show controller dfb 0/0/0/0 pm current 15-min optics 1**

The following output shows the current PM parameters on a DFB controller for a 15-minute interval.

Tue May 17 08:28:37.455 UTC

Optics in the current interval [08:15:00 - 08:28:37 Tue May 17 2022]

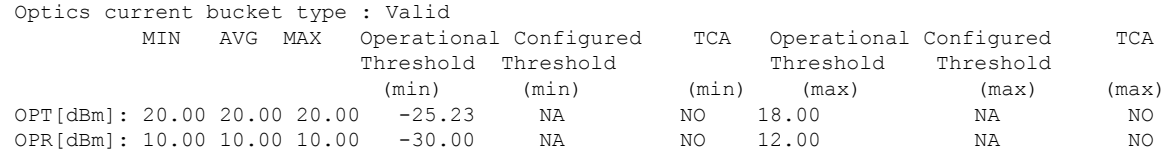

Last clearing of "show controllers OPTICS" counters never

To view the current PM parameters for an OCH controller for a 30-second interval, use the following command:

RP/0/RP0/CPU0:ios#**show controllers och 0/1/0/0 pm current 30-sec optics 1**

The following output shows the current PM parameters for an OCH controller for a 30-second interval.

Tue May 10 11:28:29.896 UTC

Optics in the current interval  $[11:28:00 - 11:28:29$  Tue May 10 2022]

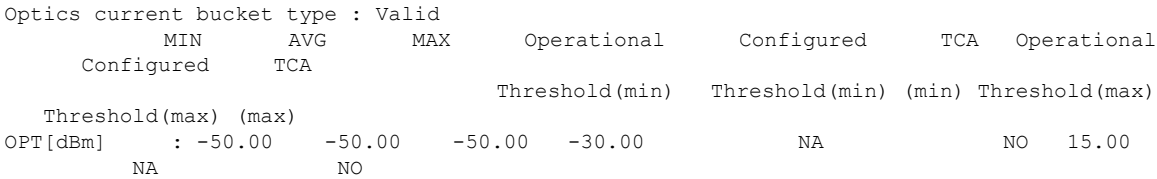

OPR[dBm] : -50.00 -50.00 -50.00 -30.00 NA NO 15.00 NA NO

Last clearing of "show controllers OPTICS" counters never

To view the historical PM parameters on an OCH controller for a 30-second interval, use the following command:

RP/0/RP0/CPU0:ios#**show controllers och 0/1/0/0 pm history 30-sec optics 1 bucket 1**

The following output shows the historical PM parameters on an OCH controller for a 30-second interval.

Mon Jul 25 05:35:52.176 UTC

Optics in interval 1 [05:35:00 - 05:35:30 Mon Jul 25 2022]

Optics history bucket type : Valid MIN AVG MAX<br>-50.00 -50.00 -50. OPT[dBm] : -50.00 -50.00 -50.00 OPR[dBm] : -50.00 -50.00 -50.00

Last clearing of "show controllers OPTICS" counters never

To view the current PM parameters for an OCH controller for a 15-minute interval, use the following command:

RP/0/RP0/CPU0:ios#**show controllers och 0/1/0/0 pm current 15-min optics 1**

The following output shows the current PM parameters for an OCH controller for a 15-minute interval.

```
Tue May 10 11:28:50.952 UTC
```
Optics in the current interval [11:15:00 - 11:28:50 Tue May 10 2022]

Optics current bucket type : Valid

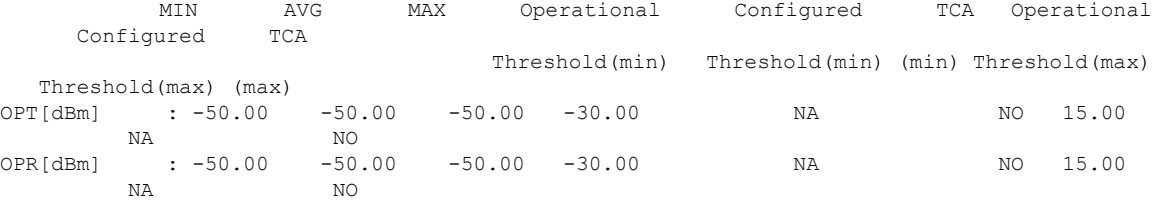

Last clearing of "show controllers OPTICS" counters never

To view the historical PM parameters for an OCH controller for a 15-minute interval, use the following command:

RP/0/RP0/CPU0:ios#**show controllers och 0/1/0/0 pm history 15-min optics 1 bucket 1**

The following output shoes the historical PM parameters for an OCH controller for a 15-minute interval.

Mon Jul 25 05:36:12.167 UTC

Optics in interval 1 [05:15:00 - 05:30:00 Mon Jul 25 2022]

Optics history bucket type : Valid MIN AVG MAX OPT[dBm] : -50.00 -50.00 -50.00

OPR[dBm] : -50.00 -50.00 -50.00

Last clearing of "show controllers OPTICS" counters never

To view the current PM parameters on an OCH controller for a 24-hour interval, use the following command:

RP/0/RP0/CPU0:ios#**show controllers och 0/1/0/0 pm current 24-hour optics 1**

The following output shoes the current PM parameters on an OCH controller for a 24-hour interval.

Tue May 10 11:29:09.270 UTC Optics in the current interval [00:00:00 - 11:29:09 Tue May 10 2022] Optics current bucket type : Invalid MIN AVG MAX Operational Configured TCA Operational Configured TCA Threshold(min) Threshold(min) (min) Threshold(max)

Threshold(max) (max) OPT[dBm] : -50.00 -50.00 -50.00 -30.00 NA NO 15.00 NA NO OPR[dBm] : -50.00 -50.00 -50.00 -30.00 NA NO 15.00 NA NO

Last clearing of "show controllers OPTICS" counters never

To view the historicalPM parameters on an OCH controller for a 24-hour interval, use the following command: RP/0/RP0/CPU0:ios#**show controllers och 0/1/0/0 pm history 24-hour optics 1**

he following output shows the historical PM parameters on an OCH controller for a 24-hour interval.

Mon Jul 25 05:36:35.165 UTC

Optics in interval 1 [00:00:00 - 24:00:00 Sun Jul 24 2022]

Optics history bucket type : Valid MIN AVG MAX OPT[dBm] : -50.00 -50.00 -50.00 OPR[dBm] : -50.00 -50.00 -50.00

Last clearing of "show controllers OPTICS" counters never

To view the current PM parameters for an OMS controller for a 30-second interval, use the following command:

RP/0/RP0/CPU0:ios#**show controllers oms 0/3/0/8 pm current 30-sec optics 1**

The following output shows the current PM parameters for an OMS controller for a 30-second interval.

Mon Jul 25 07:24:38.319 UTC

Optics in the current interval [07:24:30 - 07:24:38 Mon Jul 25 2022]

Optics current bucket type : Valid MIN AVG MAX Operational Configured TCA Operational Configured TCA Threshold(min) Threshold(min) (min) Threshold(max) Threshold(max) (max) OPT[dBm] : -50.00 -50.00 -50.00 -30.00 NA NO 15.00 NA NO OPR[dBm] : -50.00 -50.00 -50.00 -30.00 NA NO 15.00 NA NO

Last clearing of "show controllers OPTICS" counters never

To view the historical PM parameters on an OMS controller for a 30-second interval, use the following command:

RP/0/RP0/CPU0:ios#**show controllers oms 0/3/0/8 pm history 30-sec optics 1 bucket 1**

The following shows the historical PM parameters on an OMS controller for a 30-second interval.

Mon Jul 25 07:13:51.228 UTC Optics in interval 1 [07:13:00 - 07:13:30 Mon Jul 25 2022] Optics history bucket type : Valid<br>MIN AVG N AVG MAX OPT[dBm] : -50.00 -50.00 -50.00

OPR[dBm] : -50.00 -50.00 -50.00

Last clearing of "show controllers OPTICS" counters never

To view the current PM parameters for an OMS controller for a 15-minute interval, use the following command:

RP/0/RP0/CPU0:ios#**show controllers oms 0/3/0/8 pm current 15-min optics 1**

The following output shows the current PM parameters for an OMS controller for a 15-minute interval.

```
Mon Jul 25 07:25:00.183 UTC
```
Optics in the current interval [07:15:00 - 07:25:00 Mon Jul 25 2022]

```
Optics current bucket type : Valid
MIN AVG MAX Operational Configured TCA Operational Configured TCA
Threshold(min) Threshold(min) (min) Threshold(max) Threshold(max) (max)
OPT[dBm] : -50.00 -50.00 -50.00 -30.00 NA NO 15.00 NA NO
OPR[dBm] : -50.00 -50.00 -50.00 -30.00 NA NO 15.00 NA NO
```
Last clearing of "show controllers OPTICS" counters never

To view the historical PM parameters for an OMS controller for a 15-minute interval, use the following command:

RP/0/RP0/CPU0:ios#**show controllers oms 0/3/0/8 pm history 15-min optics 1 bucket 1**

The following output shows the historical PM parameters for an OMS controller for a 15-minute interval.

Mon Jul 25 07:14:03.090 UTC Optics in interval 1 [06:45:00 - 07:00:00 Mon Jul 25 2022] Optics history bucket type : Valid MIN AVG MAX

OPT[dBm] : -50.00 -50.00 -50.00<br>OPR[dBm] : -50.00 -50.00 -50.00 OPR[dBm] : -50.00 -50.00 -50.00

Last clearing of "show controllers OPTICS" counters never

To view the current PM parameters on an OMS controller for a 24-hour interval, use the following command:

RP/0/RP0/CPU0:ios#**show controllers oms 0/3/0/8 pm current 24-hour optics 1**

The following output shows the historical PM parameters for an OMS controller for a 15-minute interval.

Mon Jul 25 07:26:09.817 UTC

Optics in the current interval [00:00:00 - 07:26:09 Mon Jul 25 2022]

Optics current bucket type : Valid MIN AVG MAX Operational Configured TCA Operational Configured TCA Threshold(min) Threshold(min) (min) Threshold(max) Threshold(max) (max) OPT[dBm] : -50.00 -50.00 -50.00 -30.00 NA NO 15.00 NA NO OPR[dBm] : -50.00 -50.00 -50.00 -30.00 NA NO 15.00 NA NO

Last clearing of "show controllers OPTICS" counters never

To view the historical PM parameters on an OMS controller for a 24-hour interval, use the following command:

RP/0/RP0/CPU0:ios#**show controllers oms 0/3/0/8 pm history 24-hour optics 1**

The following output shows the historical PM parameters on an OMS controller for a 24-hour interval.

Mon Jul 25 07:18:13.532 UTC

Optics in interval 1 [00:00:00 - 24:00:00 Sun Jul 24 2022]

I

Optics history bucket type : Valid MIN AVG MAX OPT[dBm] : -50.00 -50.00 -50.00 OPR[dBm] : -50.00 -50.00 -50.00

Last clearing of "show controllers OPTICS" counters never

i.

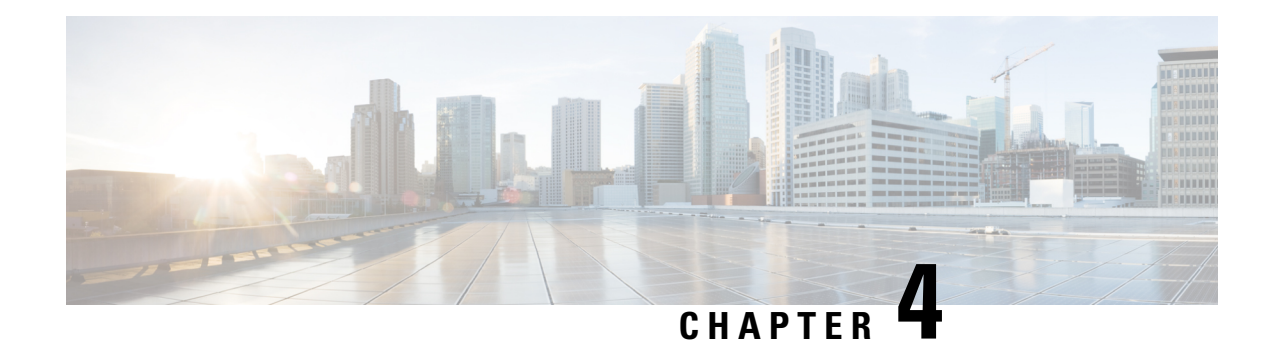

# **Connection Verification**

This chapter describes the tasks related to verify connection between NCS 1010 line cards, line card and breakout panel, and line card and Mux/Demux panel.

- Power Data [Reading,](#page-90-0) on page 85
- Connection [Verification,](#page-91-0) on page 86
- Connection [Verification](#page-100-0) on OTS Controller, on page 95

## <span id="page-90-0"></span>**Power Data Reading**

Photodiodes (PDs) are optical power monitors that are present on all input and aggregated output ports to monitor power levels. Some PD monitors are enabled with tone-detection capability.

| <b>Photodiode</b> | <b>Port Calibrated</b>                      | <b>Port Label</b><br>(Direction) | <b>Minimum Power   Maximum</b> | <b>Power</b> | <b>Dynamic Range</b> |
|-------------------|---------------------------------------------|----------------------------------|--------------------------------|--------------|----------------------|
| PD 1 to PD 8      | MPO-16 input<br>ports                       | 0 to $7$ (TX)                    | $-20$                          | 10           | 30                   |
| PD 9 to PD $16$   | MPO-16 output $\vert$ 0 to 7 (RX)<br>ports  |                                  | $-20$                          | 10           | 30                   |
| PD 17             | MPO input fiber $\vert$ COM<br>$\mathbf{I}$ |                                  | $-30$                          | 10           | 40                   |

**Table 31: NCS1K-BRK-8 Calibrated Port References**

**Table 32: NCS1K-BRK-24 Calibrated Port References**

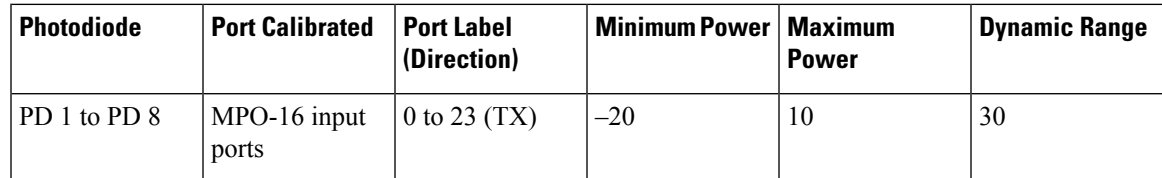

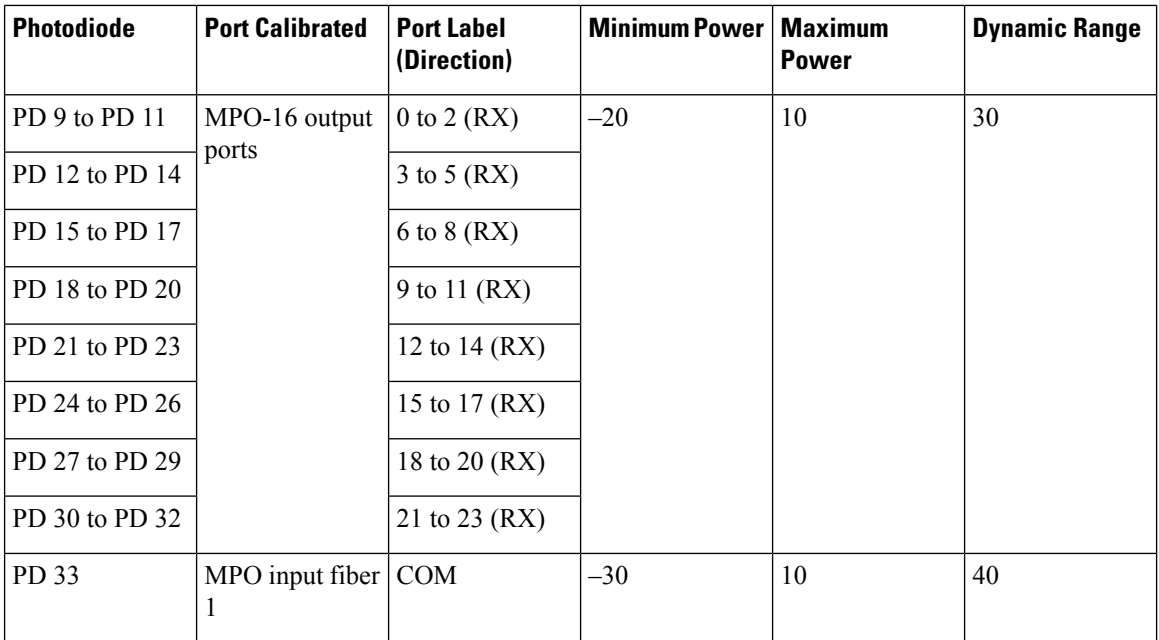

**Table 33: NCS1K-MD-32x-y Calibrated Port References**

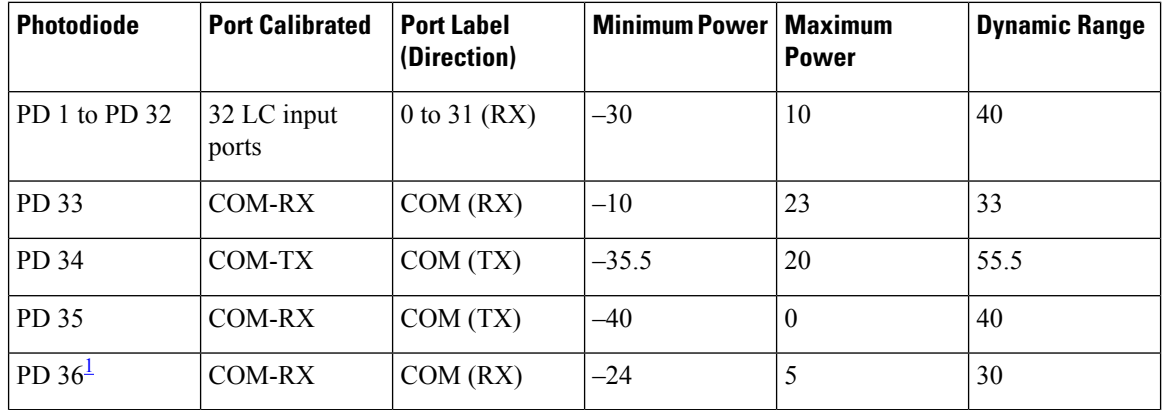

<span id="page-91-1"></span><sup>1</sup> This Photo diode refers only to OOB (191.175GHz) frequency

## <span id="page-91-0"></span>**Connection Verification**

Connection verification checks the connection between the OLT-C line card and all the other passive modules to avoid miscabling during the node installation. Thistask generates a specific probe signal from the dedicated Connection Verification Tunable Laser (CV-TL) available at COM-RX-2 (at a given frequency and power) and detects the probe signal on:

- The same OLT-C line card
- The passive modules (Mux/Demux panel or breakout panel) connected to the OLT-C line card
- A different unit (OLT-C line card or passive module) belonging to the same NE
- An optical interface (Router ports or Transponder) connected to the OLT-C line card

Connection verification uses a probe signal or adds a low frequency ON/OFF modulation tone transmitting a given tone pattern at 5 Hz (200 ms bit time). The tone pattern length ranges 4–32 bytes (including an alignment byte) and it includes the Cable-IDs of the cables in the connection and in case also the optical frequency of the specific connection.

The Cable-ID is generated by the Optical Node Controller supervising the complete NE.

The connection verification process uses the out-of-band (OOB) WSS frequencies (191.150–191.3375 THz) to reach the Optical Interfaces connected to the OLT-C line card via Mux/Demux panel.

### <span id="page-92-0"></span>**Line Card and Passive Modules Connection Verification**

This section describes the connection verification between OLT-C line card and passive modules that are connected to ADD/DROP-i ports and the association between each passive modules and the related OLT-C line card USB management port.

Connection verification is performed using the OOB channel with CV-TL tuned at 191.175 THz. To univocally identify the optical path under test, the CV-TL is modulated with a low-frequency pattern including the Cable-ID of the connection.

For connection verification toward Mux/Demux panel, the CV-TL at COM-RX-2 port isrouted to the DROP-1 or DROP-2 ports. The CV-TL is checked at the PD 36 inside the Mux/Demux panel. CV-TL verifies the correspondence between the specific module and management USB port. The connection verification loopback performs verification of the full optical path. The loopback checks the connection verification signal at PD 24/25 filtered monitors available on OLT-C line card ADD-1 or ADD-2 ports.

To detect the tone pattern on the connection verification signal, the following thresholds are set on the different monitors points:

- Mux/Demux panel at PD 36 ON-threshold =  $-3d$ Bm
- Breakout panel loopback PD ON-threshold = –3dBm
- OLT-C line card ADD ports at PD 24/25 ON-threshold = –5dBm
- OLT-C line card COM-TX-2 port ON-threshold = –21dBm

For connection verification toward the breakout panels, the CV-TL at the COM-RX-2 port is routed to the first fiber of the specific MPO connector (port DROP-i with i=4, 12, 20, 28). The connection verification signal is checked at the monitors present in the breakout panels on the loopback path. This verifies the correspondence between the specific module and management USB port. The verification of the full optical path is performed by checking the connection verification signal at the COM-TX-2 port.

All the monitors receiving a connection verification signal detects and buffers the Cable-ID pattern encoded in the tone to allow the connection verification process by the node controller.

The connection verification signal loopback inside the breakout panel is replicated on all the output port on the MPO connector. In this way, it is possible to verify the loss of the MPO cable on the different fibers checking the connection verification signal power levels at the different ADD-i ports. This function requires a "diverse routing" between WSS Mux and Demux sections.

### <span id="page-92-1"></span>**Side-to-Side Connection Verification**

This section describes the connection verification between the different OLT units that are deployed on different sides of a multidegree ROADM node. The interconnection between the different OLT faced on the different sides of a multidegree ROADM is performed via LC patch-cords interconnection between the MPO ports of NCS1K-BRK-8 modules. The following figure shows the Side-to-Side connection between the OLT nodes through NCS1K-BRK-8 modules.

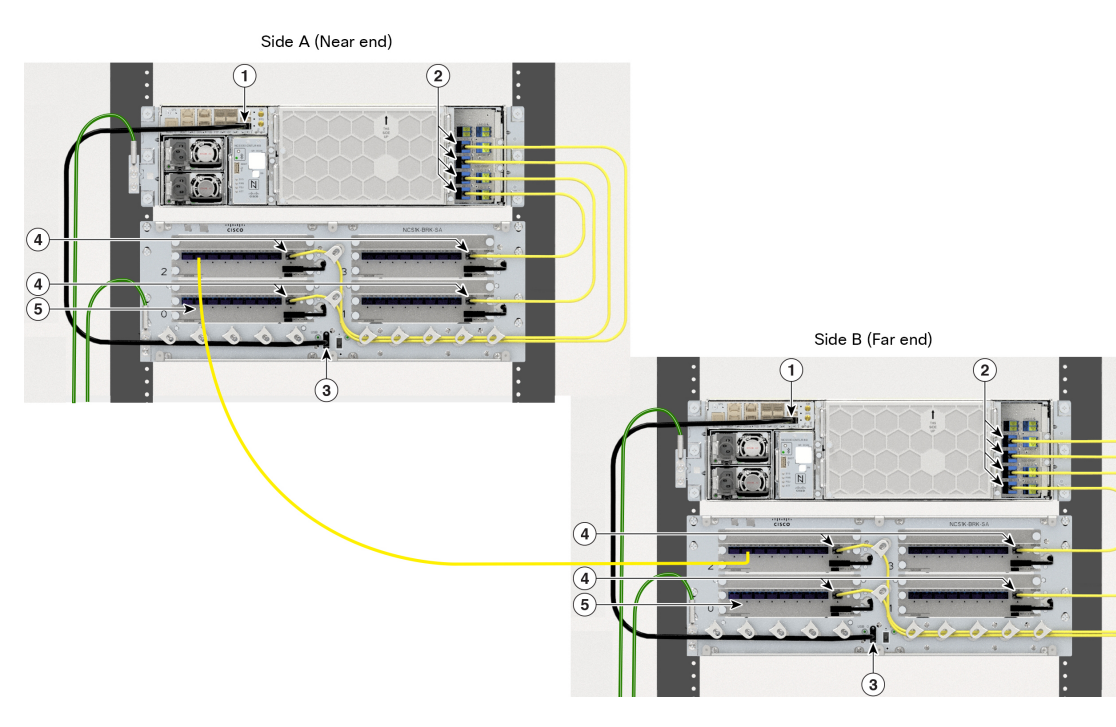

**Figure 11: NCS 1010 Optical Line System Side-to-Side Connection**

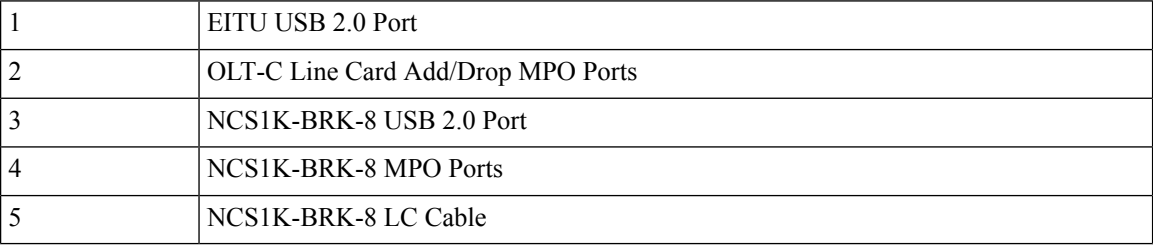

The connection verification process is performed using the OOB channel with CV-TL tuned at frequency 191.17 THz. To univocally identify the optical path under test, the CV-TL is modulated with a low-frequency pattern including the Cable-ID of the connection.

The connection verification signal that is generated by the CV-TL is routed to the specific WSS DROP-i ports used for the side-to-side interconnection. It is verified at the monitors available at the NCS1K-BRK-8 input ports that are connected to the OLT-C line card at the other side.

All the monitors receiving a connection verification signal detects and buffers the Cable-ID pattern encoded in the tone. This method allows the proper connection verification process by the node controller.

The side-to-side connection verification is performed after the connection verification between the OLT-passive units to have a complete view of the interconnection between the OLT and each specific NCS1K-BRK-8 module.

The side-to-side connection verification check is performed without any traffic present on the path.

To properly detect the tone pattern on the side-to-side connection verification signal, an ON-threshold of –5dBm is provisioned on all PDs at the DIR-i-RX ports of the NCS1K-BRK-8 module.

#### **Verify Connection for Side-to-Side Nodes**

This task describes how to verify connection between different NCS 1010 OLT nodes on different sides of the multidegree ROADM nodes.

#### **Step 1** Start tone-pattern on OTS controller.

```
RP/0/RP0/CPU0:ios#tone-pattern controller ots 0/0/0/5 start
Tue May 10 11:37:51.597 UTC
Tone pattern started
```
The following alarm is raised after the tone-pattern is started. **Note**

> 0/0 Minor Controller 07/13/2022 21:21:02 UTC Ots0/0/0/5 - Tone Generation In Progress

#### **Step 2** Start tone-pattern-detect on OMS controller on one side.

RP/0/RP0/CPU0:ios#tone-pattern-detect controller oms 0/2/0/9 start Tue May 10 11:38:03.775 UTC Tone pattern detect started

#### **Step 3** Start tone-pattern-detect on OCH controller on the other side.

RP/0/RP0/CPU0:ios#tone-pattern-detect controller och 0/2/0/1 start Tue May 10 11:38:03.775 UTC Tone pattern detect started

#### **Step 4** Use the **tone-info** command to check for successful connection verification on OMS controller.

RP/0/RP0/CPU0:ios#show controllers oms 0/2/0/9 tone-info

#### **Step 5** Use the **tone-info** command to check for successful connection verification on OCH controller.

RP/0/RP0/CPU0:ios#show controllers och 0/2/0/1 tone-info

#### **Step 6** Stop the tone-pattern-detect on the OCH controller.

RP/0/RP0/CPU0:ios#tone-pattern-detect controller och 0/2/0/1 stop Tue May 10 11:50:36.185 UTC Tone pattern detect stoped

#### **Step 7** Stop the tone-pattern-detect on the OMS controller.

RP/0/RP0/CPU0:ios#tone-pattern-detect controller oms 0/2/0/9 stop Tue May 10 11:50:36.185 UTC Tone pattern detect stoped

#### **Step 8** Stop the tone-pattern-detect on the OTS controller.

RP/0/RP0/CPU0:ios#tone-pattern controller ots 0/0/0/5 stop Tue May 10 11:50:45.837 UTC Tone pattern stopped

### **Line Card and Optical Interfaces Connection Verification**

This section describes the connection verification between OLT nodes and the optical interfaces that are connected to Mux/Demux panel and breakout modules.

### **Verify Connection for NCS 1000 32-Channel Mux/Demux Patch Panel**

The connection verification procedure checks the connection between OLT-C line card and the two Mux/Demux panels.

The OLT-C line card and the Mux/Demux panels are connected as shown in the following image:

**Figure 12: NCS 1010 and NCS 1000 32-Channel Mux/Demux Patch Panel Connection**

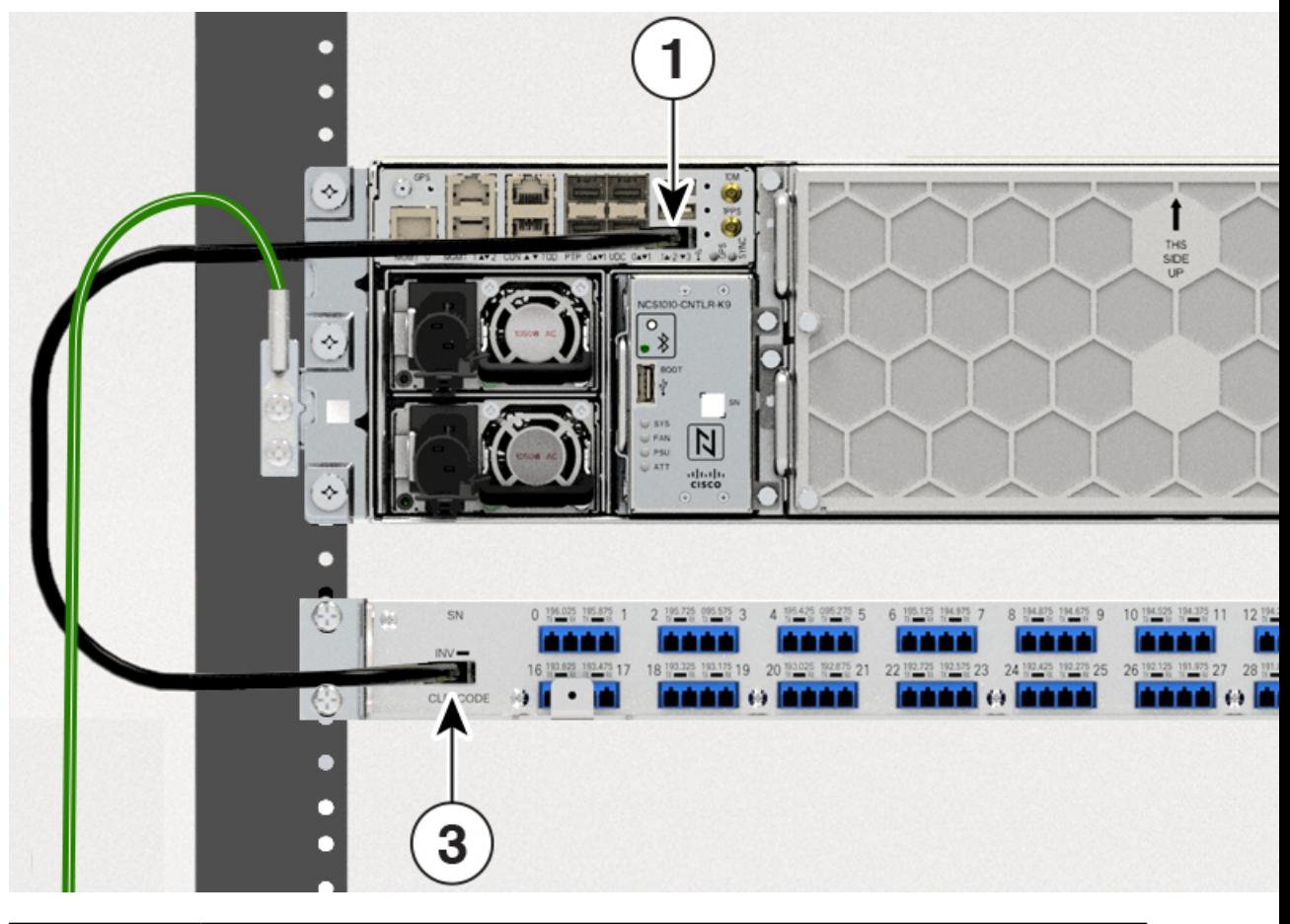

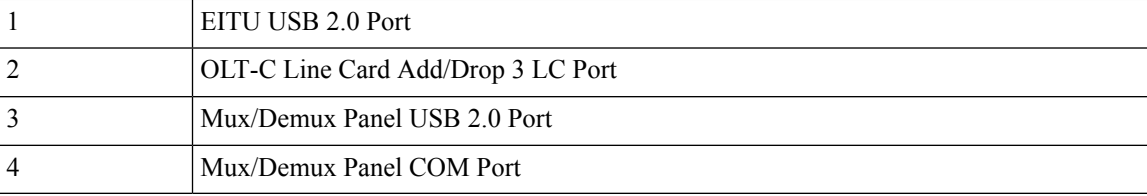

. The identification/verification of the two Mux/Demux panels is performed by checking the connection verification signal at the monitor present on the OOB loop (PD 36 signal). The monitor detects and buffers the Cable-ID encoded in the tone pattern.

In Mux/Demux panel, the PD monitors available on the CH-i-RX ports of each module check the connection verification signal coming from the optical interfaces TX port on the Add path.

The tone detection capability is available on the PD monitors at the CH-i-RX ports and on the loopback path and it is "armed" provisioning on the Mux/Demux panels:

- ON threshold (to determine the "1" or "0" bit)
- the sampling rate
- the pattern lengths (number of bytes)
- the list of PD to be "armed"

Parallel tone acquisitions are allowed on whole ports of the Mux/Demux panel.

Once the bit-pattern encoded in the tone is detected, the information is stored to be retrieved by the node controller and the tone acquisition is stopped until the next "rearm".

Default ON-threshold to detect the tone pattern on the Mux/Demux signal are:

- –15dBm on all PDs at CH-i-RX ports
- –3dBm on the PD33 on the loopback path

This task describes on how to verify connection between the NCS 1010 OLT-C line card and Mux/Demux panel.

**Step 1** Configure the OTS controller to generate the tone for connection verification.

#### **Example:**

```
RP/0/RP0/CPU0:(config)#controller ots 0/0/0/3
RP/0/RP0/CPU0:(config-Ots)#tone-rate 25
RP/0/RP0/CPU0:(config-Ots)#tone-frequency 191.175 ( OOB frequency )
RP/0/RP0/CPU0:(config-Ots)#tone-pattern abcd1234
RP/0/RP0/CPU0:(config-Ots)#commit
```
**tone-pattern** length must be 4–32 hexadecimal characters.

**Step 2** Configure the OMS controller to detect the tone for connection verification.

#### **Example:**

```
RP/0/RP0/CPU0:(config)#controller oms 0/2/0/32
RP/0/RP0/CPU0:(config-Oms)#tone-rate 25
RP/0/RP0/CPU0:(config-Oms)#tone-pattern-expected abcd1234
RP/0/RP0/CPU0:(config-Oms)#tone-detect-oob
RP/0/RP0/CPU0:(config-Oms)#commit
```
**tone-pattern-expected** value must be the same as the **tone-pattern** value.

**tone-detect-oob** must be configured on the OMS x/x/x/32 for Mux/Demux panel.

**Step 3** Start **tone-pattern** on the OTS controller.

#### **Example:**

```
RP/0/RP0/CPU0:#tone-pattern controller ots 0/0/0/3 start
Tue May 10 11:37:51.597 UTC
Tone pattern started
```
When tone generation is in progress on the OTS interface, the tone generation on other OTS interfaces is not allowed until the current tone generation is stopped.

**Step 4** Use the **tone-pattern-detect** command to start the detection of tone pattern.

#### **Example:**

The following is a sample on starting the tone pattern detection on the OMS controller.

```
RP/0/RP0/CPU0:#tone-pattern-detect controller oms 0/2/0/32 start
Tue May 10 11:38:03.775 UTC
Tone pattern detect started
```
**Step 5** Use the **tone-info** command to check for successful connection verification.

#### **Example:**

The following is a sample to view the Tone Info for successful connection verification on the OMS controller.

RP/0/RP0/CPU0:#**show controllers oms 0/2/0/32 tone-info** Tue May 10 11:41:18.847 UTC

```
Tone Info:
```
Tone Rate : 25 bits/second Tone Pattern Expected(Hex value) : abcd1234 Tone Pattern Received(Hex value) : abcd1234 Tone Detected OOB : Enabled

#### **Detection State: Success**

**Step 6** After successful connection verification, stop **tone-pattern-detect** on the OMS controller and **tone-pattern** on the OTS controller.

#### **Example:**

```
RP/0/RP0/CPU0:#tone-pattern-detect controller oms 0/2/0/32 stop
Tue May 10 11:50:36.185 UTC
Tone pattern detect stoped
RP/0/RP0/CPU0:#tone-pattern controller ots 0/0/0/3 stop
```
Tue May 10 11:50:45.837 UTC Tone pattern stopped

#### **Verify Connection for NCS1K-BRK-8 Panel**

The connection verification procedure checks the connection between the OLT-C line card and each NCS1K-BRK-8 panel to match the different module instances with respect to the OLT-C MPO connectors.

The OLT-C line card and the NCS1K-BRK-8 module are connected as shown in the following image:

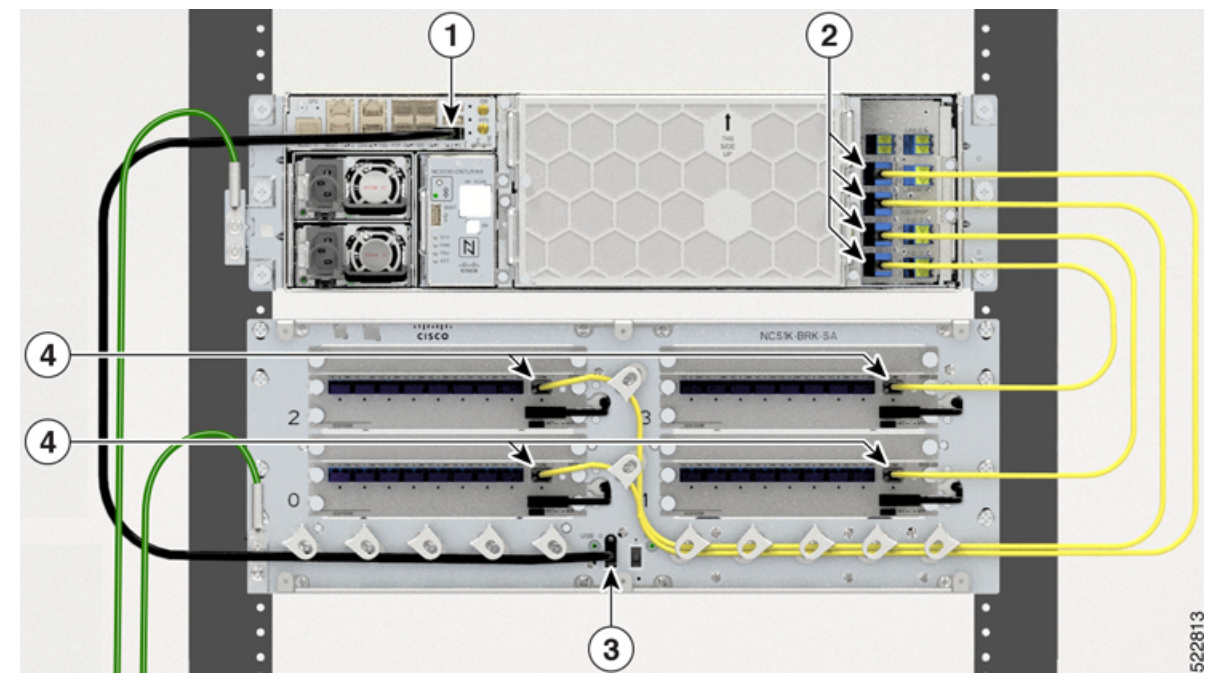

**Figure 13: NCS 1010 and NCS1K-BRK-8 Connection**

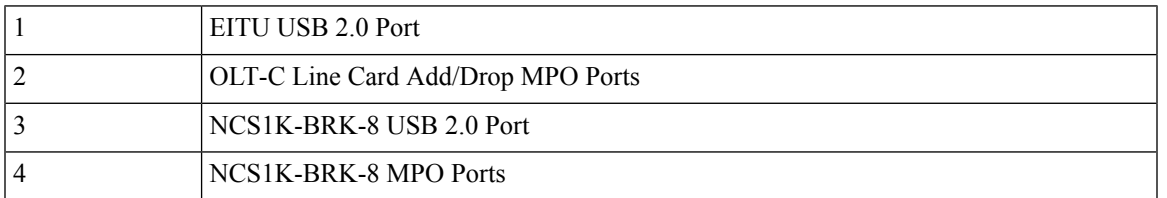

The OLT-C line card performs connection verification between the OLT-C Line Card and the NCS1K-BRK-8 panels as described in Line Card and Passive Modules Connection [Verification,](#page-92-0) on page 87.

The identification/verification of the NCS1K-BRK-8 panel is performed by checking the connection verification signal at the monitor present on the OOB loop (PD17 for the NCS1K-BRK-8 module).

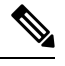

**Note** Connection verification is not supported for NCS1K-BRK-16 and NCS1K-BRK-24 panels.

Each pair of OLT-C line cards that are deployed on two different sides of a multidegree ROADM performs connection verification on Side-to-Side interface as described in [Side-to-Side](#page-92-1) Connection Verification, on [page](#page-92-1) 87. In this case, the PD monitors available on the DIR-i-RX ports of the NCS1K-BRK-8 module detect the connection verification signal coming from the OLT-C Line Card on the other side.

In the NCS1K-BRK-8 panel, the PD monitors available on the CH-i-RX ports of each NCS1K-BRK-8 panel checks the connection verification signal coming from the optical interfaces TX port on the Add path.

The tone detection capability is available on all the PD monitors present on the input and output ports and on the loopback path of the NCS1K-BRK-8 panel. It is "armed" provisioning on the modules:

• ON threshold (to determine the "1" or "0" bit)

- Sampling rate
- Pattern lengths (number of bytes)
- List of PD to be "armed"

Parallel tone acquisitions are allowed on whole ports of the modules.

Once the bit-pattern encoded in the tone is detected, the information is stored to be retrieved by the node controller and the tone acquisition is stopped until the next "rearm."

Default ON-threshold to detect the tone pattern on the connection verification signal are:

- –5dBm on all PDs at DIR-i-RX or CH-i-RX ports
- –3dBm on the PDs on the loopback path of each module

Thistask describes on how to verify the connection between the NCS1010 OLT-C line card and NCS1K-BRK-8 panel.

**Step 1** Configure the OTS controller to generate the tone for connection verification.

#### **Example:**

```
RP/0/RP0/CPU0:(config)#controller ots 0/0/0/4
RP/0/RP0/CPU0:(config-Ots)#tone-rate 25
RP/0/RP0/CPU0:(config-Ots)#tone-frequency 191.175 ( OOB frequency )
RP/0/RP0/CPU0:(config-Ots)#tone-pattern abcd1234
RP/0/RP0/CPU0:(config-Ots)#commit
```
**tone-pattern** length must be 4–36 hexadecimal characters.

**Step 2** Configure the OMS controller to detect the tone for connection verification.

#### **Example:**

```
RP/0/RP0/CPU0:(config)#controller oms 0/2/0/8
RP/0/RP0/CPU0:(config-Oms)#tone-rate 25
RP/0/RP0/CPU0:(config-Oms)#tone-pattern-expected abcd1234
RP/0/RP0/CPU0:(config-Oms)#tone-detect-oob
RP/0/RP0/CPU0:(config-Oms)#commit
```
**tone-pattern-expected** value must be same as the **tone-pattern** value.

**tone-detect-oob** must be configured on the OMS x/x/x/8 for NCS1K-BRK-8.

**Step 3** Start **tone-pattern** on the OTS controller.

#### **Example:**

```
RP/0/RP0/CPU0:#tone-pattern controller ots 0/0/0/4 start
Tue May 10 11:37:51.597 UTC
Tone pattern started
```
When tone generation is in progress on the OTS interface, the tone generation on other OTS interfaces is not allowed until the current tone generation is stopped.

**Step 4** Use the **tone-pattern-detect** command to start the detection of tone pattern.

#### **Example:**

The following is a sample on starting the tone pattern detection on the OMS controller.

RP/0/RP0/CPU0:#**tone-pattern-detect controller oms 0/2/0/8 start** Tue May 10 11:38:03.775 UTC Tone pattern detect started

**Step 5** Use the **tone-info** command to check for successful connection verification.

#### **Example:**

The following is a sample to view the Tone Info for successful connection verification on the OMS controller.

```
RP/0/RP0/CPU0:#show controllers oms 0/2/0/8 tone-info
Tue May 10 11:41:18.847 UTC
Tone Info:
```
Tone Rate : 25 bits/second

Tone Pattern Expected(Hex value) : abcd1234

Tone Pattern Received(Hex value) : abcd1234

Tone Detected OOB : Enabled

#### **Detection State: Success**

**Step 6** After successful connection verification, stop **tone-pattern-detect** on the OMS controller and **tone-pattern** on the OTS controller.

#### **Example:**

```
RP/0/RP0/CPU0:#tone-pattern-detect controller oms 0/2/0/8 stop
Tue May 10 11:50:36.185 UTC
Tone pattern detect stoped
```

```
RP/0/RP0/CPU0:#tone-pattern controller ots 0/0/0/4 stop
Tue May 10 11:50:45.837 UTC
Tone pattern stopped
```
## <span id="page-100-0"></span>**Connection Verification on OTS Controller**

This task describes how to check OTS interface connectivity on OLT nodes.

**Step 1** Start tone-pattern on OTS controller.

#### **Example:**

```
RP/0/RP0/CPU0:ios#tone-pattern controller ots 0/0/0/2 start
Wed May 25 11:59:51.040 UTC
Tone pattern started
```
**Step 2** Start tone-pattern-detect on OTS controller on one side.

#### **Example:**

```
RP/0/RP0/CPU0:ios#tone-pattern-detect controller ots 0/0/0/2 start
Wed May 25 12:00:03.271 UTC
Tone pattern detect started
```
**Step 3** Check for successful connection verification on the Line 2 OTS controller.

#### **Example:**

```
RP/0/RP0/CPU0:ios#show controllers ots 0/0/0/2 tone-info
Wed May 25 12:00:11.393 UTC
Tone Info:
Tone Frequency : 191.1750000 THz
Tone Rate : 20 bits/second
Tone Pattern(Hex value) : abcd1234
Tone Pattern Expected(Hex value) : abcd1234
Tone Pattern Received(Hex value) : abcd1234
Tone Detected OOB : Enabled
Detection State: Success
```
**Step 4** Stop the tone-pattern-detect on the OTS controller.

#### **Example:**

```
RP/0/RP0/CPU0:ios#tone-pattern-detect controller ots 0/0/0/2 stop
Wed May 25 12:00:56.540 UTC
Tone pattern detect stoped
```
**Step 5** Stop the tone-pattern on the OTS controller.

#### **Example:**

RP/0/RP0/CPU0:ios#**tone-pattern controller ots 0/0/0/2 stop** Wed May 25 12:01:04.226 UTC Tone pattern stopped

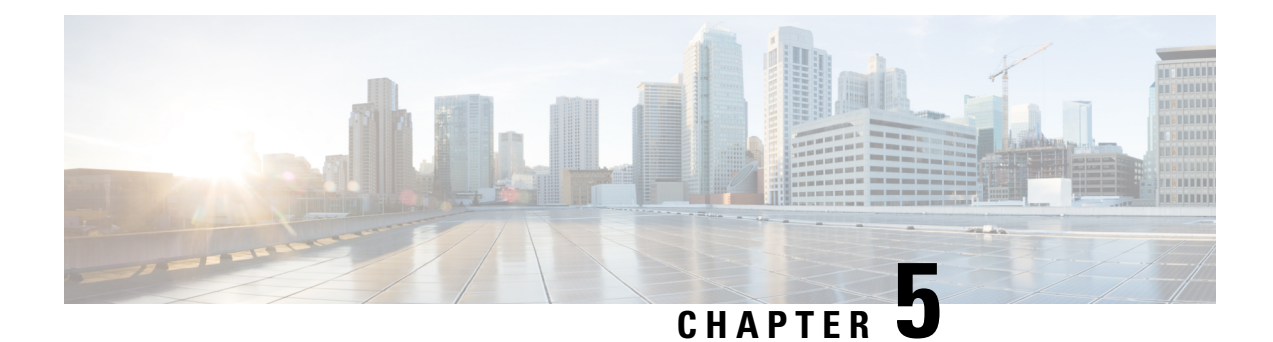

## **Smart Licensing**

This chapter describes the smart licensing configuration on Cisco NCS 1010.

- [Understanding](#page-102-0) Smart Licensing, on page 97
- License [Entitlements](#page-105-0) of NCS 1010, on page 100
- Create a [Token,](#page-106-0) on page 101
- Configure Smart [Licensing,](#page-106-1) on page 101
- Configure Smart [Transport,](#page-108-0) on page 103
- Reserve Specific [Licenses](#page-108-1) for NCS 1010, on page 103
- Reuse Licenses Using SLR [Deactivation](#page-111-0) Method , on page 106
- Verify Smart Licensing [Configuration,](#page-112-0) on page 107

## <span id="page-102-0"></span>**Understanding Smart Licensing**

Smart Licensing is a cloud-based, software license management solution that enables you to automate time-consuming, manual licensing tasks. The solution allows you to easily track the status of your license and software usage trends.

Smart Licensing helps you simplify three core functions:

- **Purchasing**: The software that you have installed in your network can be registered, without Product Activation Keys (PAKs).
- **Management**: You can automatically track activations against your license entitlements. Also, there is no need to install the license file on every node. You can create license pools(logical grouping of licenses) to reflect your organization structure. Smart Licensing offers you Cisco Smart Software Manager, a centralized portal that enables you to manage all your Cisco software licenses from one centralized website.
- **Reporting**: Through the portal, Smart Licensing offers an integrated view of the licenses you have purchased and what has been deployed in your network. You can use this data to make better purchasing decisions, based on your consumption.

#### **Smart Licensing Features**

• Your device initiates a call home and requests the licenses it needs.

- Pooled licenses Licenses are company account-specific, and can be used with any compatible device in your company. You can activate or deactivate different types of licenses on the device without actually installing a license file on the device.
- Licenses are stored securely on Cisco servers.
- Licenses can be moved between product instances without license transfer. This greatly simplifies the reassignment of a software license as part of the Return Material Authorization (RMA) process.
- It provides a complete view of all the Smart Software Licenses used in the network using a consolidated usage report of software licenses and devices in one easy-to-use portal.

#### **Cisco Smart Account**

CiscoSmart Account is an account where all products enabled forSmart Licensing are deposited. CiscoSmart Account allows you to manage and activate your licenses to devices, monitor license use, and track Cisco license purchases. Through transparent access, you have a real-time view into your Smart Licensing products. IT administrators can manage licenses and account users within your organization's Smart Account through the Smart Software Manager.

When creating a Smart Account, you must have the authority to represent the requesting organization. After you submit the request, it goes through a brief approval process. Access <http://software.cisco.com> to learn about, set up, or manage Smart Accounts.

Cisco Smart Software Manager enables you to manage all your Cisco Smart software licenses from one centralized website. With Cisco Smart Software Manager, you organize and view your licenses in groups called virtual accounts (collections of licenses and product instances). Use the Cisco Smart Software Manager to do the following tasks:

- Create, manage, or view virtual accounts.
- Create and manage Product Instance Registration Tokens.
- Transfer licenses between virtual accounts or view licenses.
- Transfer, remove, or view product instances.
- Run reports against your virtual accounts.
- Modify your email notification settings.
- View overall account information.

#### **Virtual Accounts**

A Virtual Account exists as a subaccount tithing the Smart Account. Virtual Accounts are a customer-defined structure based on organizational layout, business function, geography, or any defined hierarchy. They are created and maintained by the Smart Account administrator. Smart Licencing allows you to create multiple license pools or virtual accounts within the Smart Software Manager portal. Using the Virtual Accounts option that you can aggregate licenses into discrete bundles that are associated with a cost center so that one section of an organization cannot use the licenses of another section of the organization. For example, if you segregate your company into different geographic regions, you can create a virtual account for each region to hold the licenses and product instances for that region.

All new licenses and product instances are placed in the default virtual account in theSmartSoftware Manager, unless you specify a different one during the order process. After you access the default account, you may choose to transfer them to any other account, provided you have the required access permissions.

Use the Smart Software Manager portal to create license pools or transfer licenses.

#### **Product Instance Registration Tokens**

A product requires a registration token until you have registered the product. On successful registration, the device receives an identity certificate. This certificate is saved and automatically used for all future communications with Cisco. Registration tokens are stored in the Product Instance Registration Token Table that is associated with your enterprise account. Registration tokens can be valid 1–365 days.

#### **Product Instances**

A product instance is an individual device with a unique device identifier (UDI) that is registered using a product instance registration token (or registration token). You can register any number of instances of a product with a single registration token. Each product instance can have one or more licenses residing in the same virtual account. Product instances must periodically connect to the Cisco Smart Software Manager servers during a specific renewal period. If you remove the product instance, its licenses are released and made available within the virtual account.

#### **Smart Licensing Work Flow**

The following figure depicts a working model of smart licensing that involves a three-step procedure.

#### **Figure 14: Smart Licensing Work Flow**

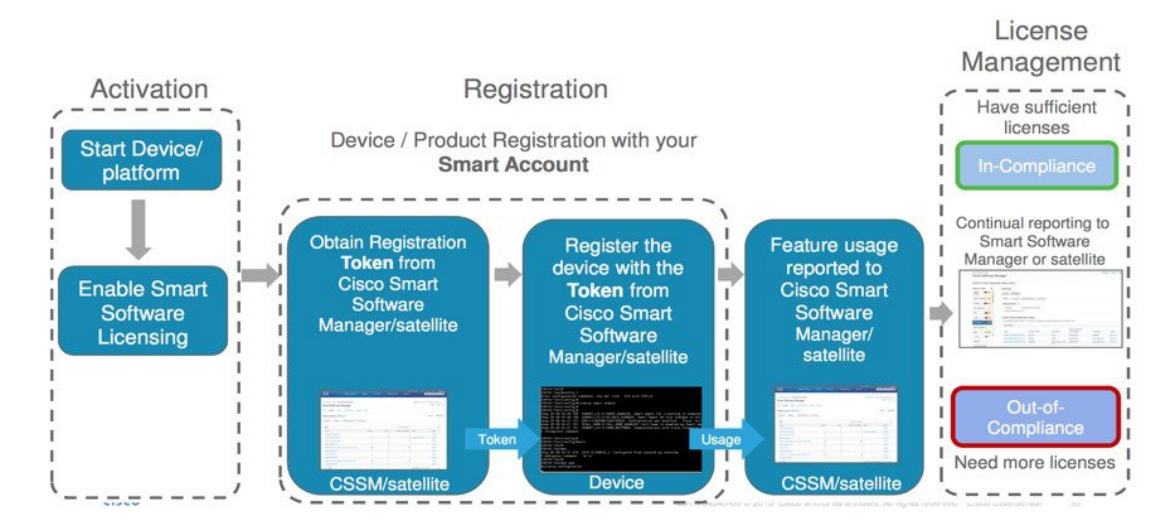

- **1. Setting up Smart Licensing**: You can place the order for Smart Licensing, to manage licenses on the Cisco.com portal. You agree to the terms and conditions governing the use and access of Smart Licensing in the Smart Software Manager portal.
- **2. Enabling and Use Smart Licensing**: Smart Licensing is enabled by default. You can use either of the following options to communicate:
	- **Smart Call Home**: The Smart Call Home feature is automatically configured when Smart Licensing is enabled. Smart Call Home is used by Smart Licensing as a medium for communication with the Cisco license service. Call Home feature allows Cisco products to periodically call-home and perform an audit and reconciliation of yoursoftware usage information. Thisinformation helps Cisco efficiently track your install base, keep them up and running, and effectively pursue service and support contract renewals. For more information on Smart Call Home feature, see [http://www.cisco.com/c/dam/en/](http://www.cisco.com/c/dam/en/us/td/docs/switches/lan/smart_call_home/SCH_Deployment_Guide.pdf) [us/td/docs/switches/lan/smart\\_call\\_home/SCH\\_Deployment\\_Guide.pdf.](http://www.cisco.com/c/dam/en/us/td/docs/switches/lan/smart_call_home/SCH_Deployment_Guide.pdf)

**3. Manage and Report Licenses**: You can manage and view reports about your overall software usage in the Smart Software Manager portal. Compliance reporting describes the types of Smart Licensing reports.

### **Benefits of Smart Licensing**

- Licenses are not locked to perform configurations using Cisco NCS 1010 even if the license limit exceeds the paid license limit. You are notified with out-of-compliance notification to buy additional licenses when the license limit exceeds the paid license limit. This saves time with the ability to transfer licenses across the organization.
- Licenses can be pooled across the entire organization, enabling them to be reused across organizational boundaries.
- Provides software asset management information so that you can plan and track the licenses.

## <span id="page-105-0"></span>**License Entitlements of NCS 1010**

Cisco NCS 1010 supports the Vortex model for smart licensing software, and has the following Essential and Advantage licenses:

- ILA Essentials—One per ILA card (Maximum one license)
- OLT Essentials—One per WSS port per OLT card (Maximum 32 licenses).
- ILA Advantage—One per ILA card for Timing access and OTDR access features (Maximum1 license).
- OLT Advantage—One per WSS port per OLT card for Timing access, OTDR access, Connection Verification features (Maximum 32 licenses)

With Nyquist channels enabled, for each cross connection that is created on a port, one Essentials license and one Advantage license are consumed.

The following table lists the various licenses that can be enabled on Cisco NCS 1010.

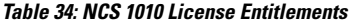

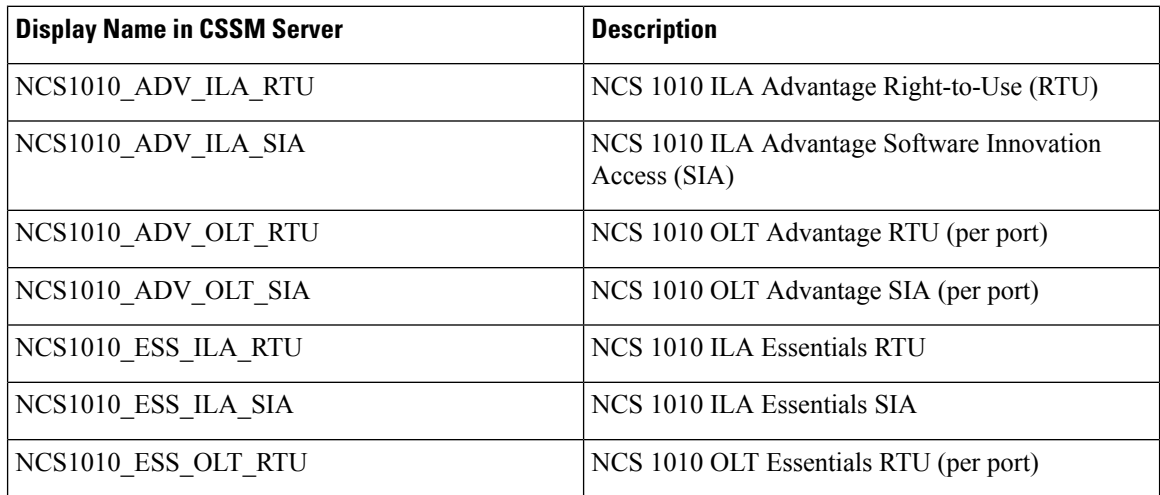

Ш

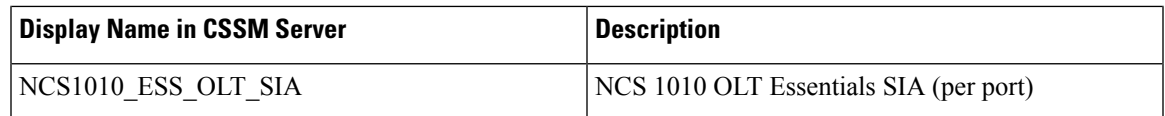

## <span id="page-106-0"></span>**Create a Token**

To create a new token using Cisco Smart Software Manager, perform the following tasks:

#### **Before you begin**

**Step 1** Log in to the Cisco Smart Software Manager. <https://software.cisco.com/software/csws/ws/platform/home#SmartLicensing-Inventory> **Step 2** Click the **Inventory** tab, and select your virtual account from the **Virtual Account** drop-down list. **Step 3** Click the **General** tab, and click **New Token**. The **Create Registration Token** window is displayed. **Step 4** Enter the token description. Specify the number of days the token must be active. **Step 5** Check the **Allow export-controlled functionality on the products registered with this token** check box. **Step 6** Click **Create Token**. **Step 7** Copy the token and register NCS1010 with the same token ID. An example of the token ID: YzY2ZjYyNjktY2NlOS00NTc4LWIxNTAtMjZkNmNiNzMxMTY1LTE2NjAzNjQ3 %0ANzY4Njl8ZVJSckxKN2pFV2tIeHVoMUkxbGxTazFDVm9kc1B5MGlHQmlFWUJi%0Ac3VNRT0%3D%0A

## <span id="page-106-1"></span>**Configure Smart Licensing**

To configure smart licensing in Cisco NCS 1010, perform the following steps:

**Step 1** Configure the domain name server for the smart license server.

#### **Example:**

RP/0/RP0/CPU0:ios#configure Sat Dec 15 15:25:14.385 IST RP/0/RP0/CPU0:ios(config)#domain name-server 198.51.100.1

**Step 2** Set up the CiscoTAC-1 profile and destination address for Smart Call Home, using the following commands:

**call-home**

**service active**

**contact smart-licensing**

**profile CiscoTAC-1**

#### **active**

#### **destination address http {http|https}://{FQDN}/its/service/oddce/services/DDCEService**

#### **destination transport-method http**

FQDN must be either Cisco Smart Software Manager FQDN (tools.cisco.com) or Smart Licensing satellite server FQDN. You must configure the DNS server before setting-up the call-home destination address as FQDN. Use the**domainname-server {DNSserver IP}** command to configure the DNSserver on the device. **Note**

#### **Example:**

```
RP/0/RP0/CPU0:ios#domain name-server 198.51.100.1
RP/0/RP0/CPU0:ios#call-home
RP/0/RP0/CPU0:ios#service active
RP/0/RP0/CPU0:ios#contact smart-licensing
RP/0/RP0/CPU0:ios#profile CiscoTAC-1
RP/0/RP0/CPU0:ios#active
RP/0/RP0/CPU0:ios#destination address http
https://tools.cisco.com/its/service/oddce/services/DDCEService
RP/0/RP0/CPU0:ios#destination transport-method http
```
**Note CiscoTAC-1** profile is the default profile for smart licensing and it must not be deleted.

**Step 3** Configure the crypto ca Trust point profile, if CRL distribution point is not defined in the Satellite server certificate or if the device is not able to reach the host mentioned in the CRL distribution point.

#### **Example:**

RP/0/RP0/CPU0:ios(config)#crypto ca trustpoint Trustpool crl optional

**Step 4** Create and copy the registration token ID using Cisco Smart Software Manager.

For more details about creating a token, see Create a [Token,](#page-106-0) on page 101.

**Step 5** In the privileged EXEC mode, register the token ID in Cisco NCS 1010, using the following command:

#### **license smart register idtoken** *token-ID*

The registration may fail if the token is invalid or there is communication failure between the device and the portal. If there is a communication failure, there is a wait time of 24 hours before the device attempts to register again. To force the registration, use the **license smart register idtoken** *token-ID* **force** command.

When your device is taken off the inventory, shipped elsewhere for redeployment, or returned to Cisco for replacement using the return merchandise authorization (RMA) process, you can use the **license smartderegister** command to cancel the registration on your device. All smart licensing entitlements and certificates on the platform are removed.

ID certificates are renewed automatically after six months. In case, the renewal fails, the product instance goes into unidentified state. You can manually renew the ID certificate using the **license smart renew id** command.

Authorization periods are renewed by theSmart Licensing system every 30 days. Aslong asthe license isin an 'Authorized' or 'Out-of-Compliance' (OOC), the authorization period is renewed. Use the **license smart renew auth** command to make an on-demand manual update of your registration. Thus, instead of waiting 30 days for the next registration renewal cycle, you can issue this command to instantly find out the status of your license.

After 90 days, the authorization period expires and the status of the associated licenses display "AUTH EXPIRED". Use the **license smart renew auth** command to retry the authorization period renewal. If the retry is successful, a new authorization period begins.
# **Configure Smart Transport**

You can use the smart transport as an alternative option to Call Home, to connect to the CSSM. To configure smart transport in Cisco NCS 1010, perform the following steps:

**Step 1** Remove the Call Home configuration by deregistering the device.

#### **Example:**

RP/0/RP0/CPU0:ios#license smart deregister

**Step 2** Configure smart transport registration:

### **Example:**

```
RP/0/RP0/CPU0:ios#license smart transport smart
RP/0/RP0/CPU0:ios#commit
```
**Step 3** Restart the license process.

#### **Example:**

RP/0/RP0/CPU0:ios(config)#process restart smartlicserver location 0/RP0/CPU0

- Use the process restart option only when you change between Call Home and Smart Transport options. It is not required when you configure Smart Transport at the time of fresh bring-up. **Note**
- **Step 4** Register the token ID in Cisco NCS 1010.

# **Example:**

RP/0/RP0/CPU0:ios(config)#license smart register ODZhNmQ4MjMtYWUzYS00Yjg5LTk5NjgtYmU1NTJkMW NhMGM4LTE2OTQwNjcx%0AOTE2OTN8OUFVTmI2NUt0emVkUHVTallYdXVFWGx0R3dLSHZDNGFFa3RBVGFa%0AY095Yz0%3D%0A

# **Reserve Specific Licenses for NCS 1010**

Specific License Reservation (SLR) lets you reserve a license for your product instance from the CSSM. To reserve specific licenses for NCS 1010, perform the following steps:

# **Step 1** Deregister the device, if it was already registered for the license, using the **license smart deregister** command.

#### **Example**:

```
RP/0/RP0/CPU0:iso#license smart deregister
Thu Jul 19 13:33:30.048 UTC
RP/0/RP0/CPU0:iso# Jul 19 13:17:33.126 UTC: http client[232] %SECURITY-XR SSL-6-CERT VERIFY INFO :
SSL Certificate verification:
Certificate can be used for purpose it was meant to be
License command "license smart deregister " completed successfully.
```
**Step 2** Generate the request code using the **license smart reservation request** local command.

#### **Example**:

RP/0/RP0/CPU0:iso#license smart reservation request local Thu Jul 19 13:33:47.241 UTC

Enter this request code in the Cisco Smart Software Manager portal: CB-ZNCS1010-SA:FCB2546B08T-BBTQDthRu-BA

**Step 3** Use the generated code and generate the authorization code through Cisco Smart Software Manager. See [Reserve](#page-110-0) Licenses Using Cisco Smart Software [Manager,](#page-110-0) on page 105.

**Step 4** Enter the **run** command to launch the iso XR Linux bash shell.

#### **Example**:

RP/0/RP0/CPU0:iso#run

RP/0/RP0/CPU0:Jul 19 13:35:20.236: run\_cmd[67213]: %INFRA-INFRA\_MSG.5-RUN\_LOGIN : User Cisco logged into shell from con0/RP0/CP0

**Step 5** Create a file using the **vim** *file name* command.

#### **Example**:

[node0\_RP0\_CPU0:~]\$vim smart1

- **Step 6** Copy the authorization code in the file and type **:wq** to save and exit the file.
- **Step 7** Use the **exit** command to exit the shell.

### **Example:**

```
[node0_RP0_CPU0:~]$exit
logout
RP/0/RP0/CPU0:Jul 19 13:45:21.146 UTC run-cmd[67213] %INFRA_MSG-5-LOGOUT : User cisco logged out
of shell from con0/RP0/CPU0
```
**Step 8** Install the authorization code using the **license smart reservation install file** command.

#### **Example**:

```
RP/0/RP0/CPU0:iso#license smart reservation install file /disk0:/smart1
Thu Jul 19 13:46:22.877 UTC
RP/0/RP0/CPU0:Jul 19 13:46:22.946 UTC: plat sl client[368]: %LICENSE-PLAT CLIENT-6-STATE CHANGE :
Licensing platform state changing from UNREGISTERED to REGISTERED
RP/0/RP0/CPU0:Jul 19 13:46:22.946 UTC: smartlicserver[247]: %LICENSE-SMART_LIC-6-AGENT_REG_SUCCESS
: Smart Agent for Licensing Registration successful. udi PID:NCS1010-SA,SN:FCB2546B08T
Reservation install file successful
Last Confirmation code 8572aa81
```
- You can verify the number of reservations in the Cisco smart software manger portal and can view the product instance name changed to a UDI. **Note**
- **Step 9** Verify the udi using the **show license udi** command.

#### **Example**:

RP/0/RP0/CPU0:iso#show license udi Thu Jul 19 13:43:19.731 UTC UDI: PID:NCS1010-SA,SN:FCB2546B08T

**Step 10** Verify the license reservation using the command **show license status**.

# **Example**:

```
RP/0/RP0/CPU0:P2A_DT_08#show license status
Thu Jul 19 15:45:27.137 UTC
Smart Licensing is ENABLED
Utility:
 Status: DISABLED
License Reservation is ENABLED
Data Privacy:
  Sending Hostname: yes
   Callhome hostname privacy: DISABLED
   Smart Licensing hostname privacy: DISABLED
 Version privacy: DISABLED
Transport:
  Type: Transport Off
Registration:
 Status: REGISTERED - SPECIFIC LICENSE RESERVATION
  Export-Controlled Functionality: ALLOWED
  Initial Registration: SUCCEEDED on Jul 19 2022 15:21:24 UTC
License Authorization:
  Status: AUTHORIZED - RESERVED on Jul 19 2022 15:21:24 UTC
Export Authorization Key:
 Features Authorized:
   <none>Miscellaneous:
 Custom Id: <empty>
```
# <span id="page-110-0"></span>**Reserve Licenses Using Cisco Smart Software Manager**

To reserve the required number of licenses using the Cisco Smart Software Manager, perform the following steps:

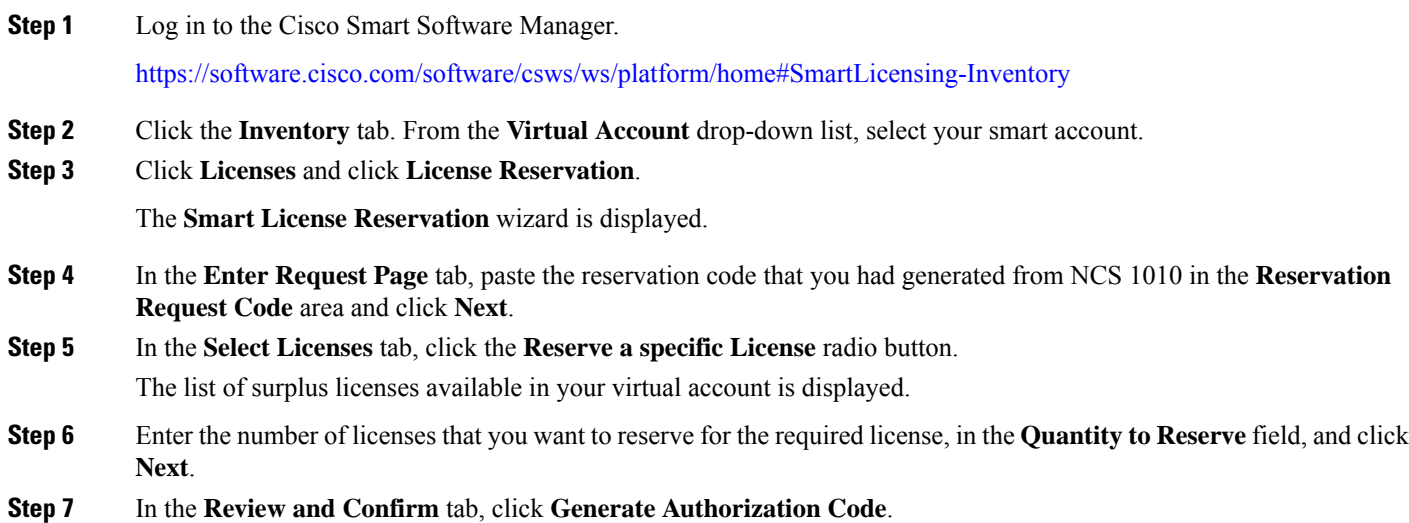

**Step 8** Click **Download as File** to download the authorization code and use the code to register the NCS 1010 device.

# **Reuse Licenses Using SLR Deactivation Method**

You can release some of the purchased licenses belonging to a common license pool, and reuse the same to upgrade new devices that are added into your network, for a temporary period. Later on, you must purchase the licenses for the new devices.

**Step 1** Deregister the device for which you want to release the licenses, and enable Flexible Consumption Model (FCM) (if not enabled)

#### **Example**:

```
RP/0/RP0/CPU0:ios#smart license deregister
RP/0/RP0/CPU0:ios#config
RP/0/RP0/CPU0:ios(config)#license smart flexible-consumption enable
RP/0/RP0/CPU0:ios(config)#commit
RP/0/RP0/CPU0:ios#end
```
**Step 2** Generate the request code using the **license smart reservation request** local command.

### **Example**:

```
RP/0/RP0/CPU0:ios(config)#license smart reservation request local
Fri Jul 1 07:11:56.541 UTC
Enter this request code in the Cisco Smart Software Manager portal:
CC-ZNCS1010-SA:FCB2530B11E-BBTQDthRu-BE
```
- **Step 3** Use the generated code and generate the authorization code through Cisco Smart Software Manager. See [Reserve](#page-110-0) Licenses Using Cisco Smart Software [Manager,](#page-110-0) on page 105.
	- While reserving licenses in CSSM, under the **Select Licenses** tab, enter the number of licenses only for the RTU licenses, and leave the number of licenses as 0 for SIA licenses. **Note**
- **Step 4** Enter the **run** command to launch the iso XR Linux bash shell.

# **Example**:

RP/0/RP0/CPU0:iso#run

RP/0/RP0/CPU0:Jul 1 7:35:20.281: run cmd[67213]: %INFRA-INFRA MSG.5-RUN LOGIN : User Cisco logged into shell from con0/RP0/CP0

**Step 5** Create a file using the **vim** *file name* command.

#### **Example**:

[node0\_RP0\_CPU0:~]\$vim smart1

- **Step 6** Copy the authorization code in the file and type **:wq** to save and exit the file.
- **Step 7** Use the **exit** command to exit the shell.

### **Example:**

[node0\_RP0\_CPU0:~]\$exit logout

RP/0/RP0/CPU0:Jul 1 7:45:21.146 UTC run-cmd[67213] %INFRA\_MSG-5-LOGOUT : User cisco logged out of shell from con0/RP0/CPU0

**Step 8** Install the authorization code using the **license smart reservation install file** command.

#### **Example**:

```
RP/0/RP0/CPU0:iso#license smart reservation install file /disk0:/smart1
Thu Jul 19 13:46:22.877 UTC
RP/0/RP0/CPU0:Jul 1 7:46:22.946 UTC: plat sl client[368]: %LICENSE-PLAT CLIENT-6-STATE CHANGE :
Licensing platform state changing from UNREGISTERED to REGISTERED
RP/0/RP0/CPU0:Jul 1 7:46:22.946 UTC: smartlicserver[247]: %LICENSE-SMART LIC-6-AGENT REG SUCCESS :
Smart Agent for Licensing Registration successful. udi PID:NCS1010-SA, SN:FCB2546B08T
Reservation install file successful
Last Confirmation code 8572aa81
```
**Note** You can verify the number of reservations in the Cisco smart software manger portal.

**Step 9** Verify the license reservation using the command **show license platform summary**.

#### **Example**:

```
RP/0/RP0/CPU0:test#show license platform summary
Fri Jul 1 07:24:07.016 UTC
Collection: LAST: Fri Jul 01 2022 07:48:34 UTC
           NEXT: Fri Jul 01 2022 07:48:34 UTC
Reporting: LAST: Fri Jul 01 2022 07:48:34 UTC
           NEXT: Fri Jul 01 2022 07:48:34 UTC
SIA Status: Node is in deactivated state
```
**Step 10** After the node is deactivated and the licenses are freed on the CSSM server, use those licenses to perform software upgrade on another node for a temporary period.

# **Verify Smart Licensing Configuration**

After enabling Smart Licensing, you can use the **show** commands to verify the default Smart Licensing configuration. If any issue is detected, take corrective action before making further configurations.

- **show license all**
- **show license trace all**
- **show license status**
- **show license summary**
- **show license tech**
- **Show license udi**
- **show license usage**
- **show license platform detail**
- **show license platform summary**
- **show license platform trace**
- **Show license platform trace all**
- **show tech-support smartlic**
- **show call-home detail**
- **show call-home trace all**
- **show tech-support call-home**

The following table defines the available license authorization status in Cisco NCS 1010:

#### **Table 35: License Authorization Status**

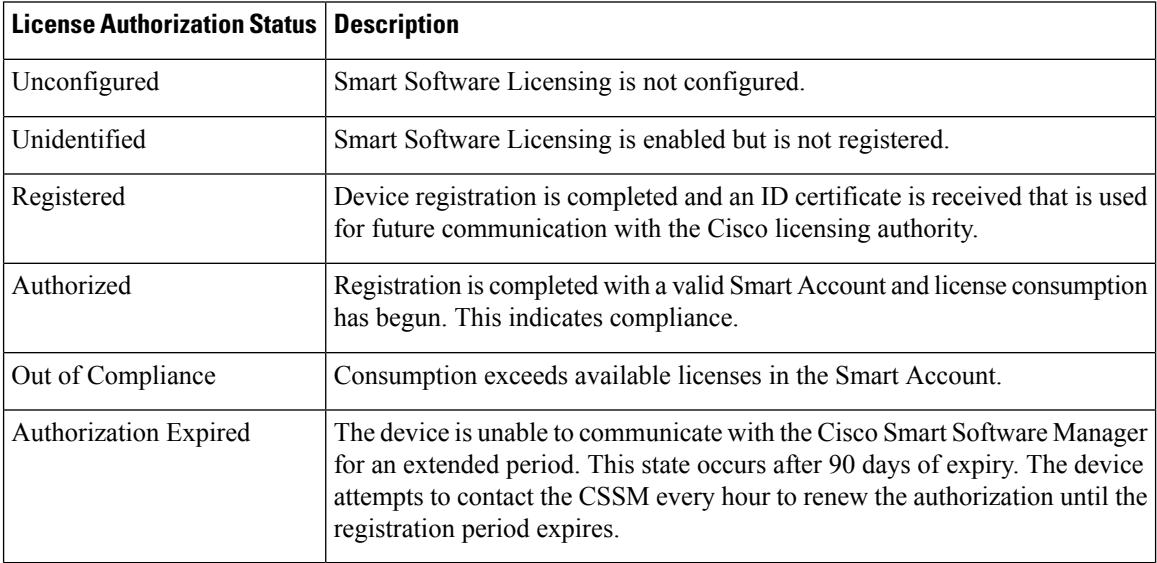

# **Example 1**:

The following example shows the sample output of the **show license all** command.

```
RP/0/RP0/CPU0:iso#show license all
Fri Jul 15 05:32:02.678 UTC
Smart Licensing Status
======================
Smart Licensing is ENABLED
Registration:
 Status: REGISTERED
 Smart Account: InternalTestDemoAccount8.cisco.com
 Virtual Account: NCS1010-PROD
 Export-Controlled Functionality: ALLOWED
 Initial Registration: SUCCEEDED on Jul 15 2022 04:58:24 UTC
 Last Renewal Attempt: None
 Next Renewal Attempt: Jan 11 2023 04:58:23 UTC
 Registration Expires: Jul 15 2023 04:53:20 UTC
License Authorization:
 Status: AUTHORIZED on Jul 15 2022 04:58:40 UTC
 Last Communication Attempt: SUCCEEDED on Jul 15 2022 04:58:40 UTC
 Next Communication Attempt: Aug 14 2022 04:58:40 UTC
 Communication Deadline: Oct 13 2022 04:53:41 UTC
```

```
Export Authorization Key:
 Features Authorized:
    <none>
Utility:
 Status: DISABLED
Data Privacy:
  Sending Hostname: yes
   Callhome hostname privacy: DISABLED
    Smart Licensing hostname privacy: DISABLED
 Version privacy: DISABLED
Transport:
 Type: Callhome
Miscellaneous:
 Custom Id: <empty>
License Usage
=============
NCS1010 - Essentials - OLT RTU (NCS1010_ESS_OLT_RTU):
 Description: NCS1010 - Essentials Tier - Optical Line Terminal RTU (Per Port)
 Count: 2
 Version: 1.0
 Status: AUTHORIZED
 Export status: NOT RESTRICTED
NCS1010 - Essentials - OLT SIA (NCS1010_ESS_OLT_SIA):
 Description: NCS1010 - Essentials Subscription - Optical Line Terminal - SIA
               (Per Port)
 Count: 2
  Version: 1.0
 Status: AUTHORIZED
 Export status: NOT RESTRICTED
Product Information
   ===================
UDI: PID:NCS1010-SA,SN:FCB2546B08T
Agent Version
=============
Smart Agent for Licensing: 5.4.16 rel/63
Reservation Info
================
License reservation: DISABLED
```
# **Example 2**:

The following example shows the sample output of the **show license platform detail** command.

```
RP/0/RP0/CPU0:iso#show license platform detail
Fri Jul 15 06:56:41.353 UTC
Collection: LAST: Fri Jul 15 2022 06:56:14 UTC
             NEXT: Fri Jul 15 2022 06:58:14 UTC
Reporting: LAST: Fri Jul 15 2022 06:56:14 UTC
             NEXT: Fri Jul 15 2022 06:58:14 UTC
SIA Status: In Compliance
Parameters: Collection interval: 2 minute(s)<br>Reporting interval: 2 minute(s)<br>Throughput gauge: 1000000 Kbps
             Reporting interval:
             Throughput gauge:
```

```
=================================================
Feature/Area 'FCM'
  Name: FCM
  Status: ACTIVE
  Flags:
   [ 1] Name: NCS1010 - Essentials Tier - In-Line Amplifier RTU
       Entitlement Tag:
regid.2022-05.com.cisco.NCS1010_ESS_ILA_RTU,1.0_9b4322b1-bff3-4ddf-944c-16ec9aaab1cc
       Count: Last reported: 0
              Next report: 0
   [ 2] Name: NCS1010 - Essentials Subscription - In-Line Amplifier - SIA
       Entitlement Tag:
regid.2022-05.com.cisco.NCS1010_ESS_ILA_SIA,1.0_67243ac7-1a7c-41e4-a160-f13df80fd0e4
       Count: Last reported: 0
              Next report: 0
   [ 3] Name: NCS1010 - Essentials Tier - Optical Line Terminal RTU (Per Port)
       Entitlement Tag:
regid.2022-05.com.cisco.NCS1010_ESS_OLT_RTU,1.0_e4309530-2085-40e6-9aa6-5f3137ff49b2
       Count: Last reported: 3
              Next report: 0
   [ 4] Name: NCS1010 - Essentials Subscription - Optical Line Terminal - SIA (Per Port)
       Entitlement Tag:
regid.2022-05.com.cisco.NCS1010_ESS_OLT_SIA,1.0_b3c976c1-e509-474f-8cac-b9db62f28f2b
       Count: Last reported: 3
             Next report: 0
   [ 5] Name: NCS1010 - Advantage Tier- In-Line Amplifier RTU
       Entitlement Tag:
regid.2022-05.com.cisco.NCS1010_ADV_ILA_RTU,1.0_cf1746b7-def4-4c0e-ab90-de30614507d8
       Count: Last reported: 0
             Next report: 0
   [ 6] Name: NCS1010 - Advantage Subscription - In-Line Amplifier - SIA
       Entitlement Tag:
regid.2022-05.com.cisco.NCS1010_ADV_ILA_SIA,1.0_ea769b05-9363-47dd-9991-2122c37479eb
       Count: Last reported: 0
             Next report: 0
   [ 7] Name: NCS1010 - Advantage Tier - Optical Line Terminal RTU (Per Port)
       Entitlement Tag:
regid.2022-05.com.cisco.NCS1010_ADV_OLT_RTU,1.0_7a6ce8f3-3336-4ce2-8803-431227dabfff
       Count: Last reported: 0
              Next report: 0
   [ 8] Name: NCS1010 - Advantage Subscription - Optical Line Terminal - SIA (Per Port)
       Entitlement Tag:
regid.2022-05.com.cisco.NCS1010_ADV_OLT_SIA,1.0_5f283f1c-143e-4c6e-9af7-73e088fb77a5
       Count: Last reported: 0
              Next report: 0
```
#### **Example 3**:

The following example shows the sample output of the **show license status** command.

```
RP/0/RP0/CPU0:iso#show license status
Fri Jul 15 08:17:14.004 UTC
Smart Licensing is ENABLED
Utility:
 Status: DISABLED
Data Privacy:
  Sending Hostname: yes
   Callhome hostname privacy: DISABLED
   Smart Licensing hostname privacy: DISABLED
 Version privacy: DISABLED
```

```
Transport:
  Type: Callhome
Registration:
  Status: REGISTERED
  Smart Account: InternalTestDemoAccount8.cisco.com
 Virtual Account: NCS1010-PROD
  Export-Controlled Functionality: ALLOWED
 Initial Registration: SUCCEEDED on Jul 15 2022 04:58:24 UTC
  Last Renewal Attempt: None
  Next Renewal Attempt: Jan 11 2023 04:58:24 UTC
 Registration Expires: Jul 15 2023 04:53:21 UTC
License Authorization:
  Status: OUT OF COMPLIANCE on Jul 15 2022 07:01:00 UTC
  Last Communication Attempt: SUCCEEDED on Jul 15 2022 07:06:52 UTC
  Next Communication Attempt: Jul 15 2022 19:06:51 UTC
  Communication Deadline: Oct 13 2022 07:01:52 UTC
Export Authorization Key:
  Features Authorized:
    <none>
Miscellaneous:
 Custom Id: <empty>
RP/0/RP0/CPU0:P2A_DT_08#show license summary
Fri Jul 15 08:17:23.752 UTC
Smart Licensing is ENABLED
Registration:
  Status: REGISTERED
  Smart Account: InternalTestDemoAccount8.cisco.com
 Virtual Account: NCS1010-PROD
 Export-Controlled Functionality: ALLOWED
 Last Renewal Attempt: None
 Next Renewal Attempt: Jan 11 2023 04:58:23 UTC
License Authorization:
 Status: OUT OF COMPLIANCE
  Last Communication Attempt: SUCCEEDED
 Next Communication Attempt: Jul 15 2022 19:06:51 UTC
License Usage:
  License Entitlement Tag Count Status
  -----------------------------------------------------------------------------
  NCS1010 - Essentials... (NCS1010_ESS_OLT_RTU) 32 OUT OF COMPLIANCE<br>NCS1010 - Essentials... (NCS1010_ESS_OLT_SIA) 32 OUT OF COMPLIANCE
  NCS1010 - Essentials... (NCS1010 ESS OLT SIA)
```
#### **Example 4**:

The following example shows the sample output of the **show license platform summary** command.

```
RP/0/RP0/CPU0:iso#show license platform summary
Tue Jul 19 14:09:06.919 UTC
Collection: LAST: Tue Jul 19 2022 14:08:07 UTC
           NEXT: Tue Jul 19 2022 14:10:07 UTC
Reporting: LAST: Tue Jul 19 2022 14:08:07 UTC
           NEXT: Tue Jul 19 2022 14:10:07 UTC
**********************************IMPORTANT************************************
SIA Status: Out of Compliance(Remaining Grace Period: 90 days, 0 hours)
           SIA license(s) status is Not Authorized.
           SW Upgrade will still be allowed as SIA Grace Period is remaining
*******************************************************************************
```
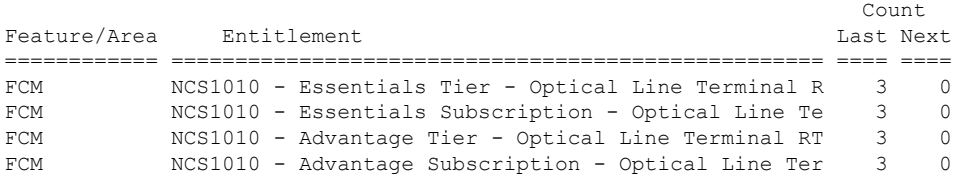

### **Example 5**:

The following example shows the sample output of the **show license summary** command.

```
RP/0/RP0/CPU0:iso#show license usage
Fri Jul 15 08:17:40.048 UTC
License Authorization:
 Status: OUT OF COMPLIANCE on Jul 15 2022 07:01:00 UTC
NCS1010 - Essentials - OLT RTU (NCS1010_ESS_OLT_RTU):
 Description: NCS1010 - Essentials Tier - Optical Line Terminal RTU (Per Port)
  Count: 32
 Version: 1.0
 Status: OUT OF COMPLIANCE
 Export status: NOT RESTRICTED
NCS1010 - Essentials - OLT SIA (NCS1010_ESS_OLT_SIA):
  Description: NCS1010 - Essentials Subscription - Optical Line Terminal - SIA
              (Per Port)
 Count: 32
 Version: 1.0
 Status: OUT OF COMPLIANCE
 Export status: NOT RESTRICTED
```
## **Example 6**:

The following example shows the sample output of the **show license usage** command.

```
RP/0/RP0/CPU0:iso#show license usage
Fri Jul 15 08:17:40.048 UTC
License Authorization:
 Status: OUT OF COMPLIANCE on Jul 15 2022 07:01:00 UTC
NCS1010 - Essentials - OLT RTU (NCS1010_ESS_OLT_RTU):
 Description: NCS1010 - Essentials Tier - Optical Line Terminal RTU (Per Port)
 Count: 32
 Version: 1.0
 Status: OUT OF COMPLIANCE
 Export status: NOT RESTRICTED
NCS1010 - Essentials - OLT SIA (NCS1010_ESS_OLT_SIA):
 Description: NCS1010 - Essentials Subscription - Optical Line Terminal - SIA
               (Per Port)
 Count: 32
 Version: 1.0
 Status: OUT OF COMPLIANCE
 Export status: NOT RESTRICTED
```
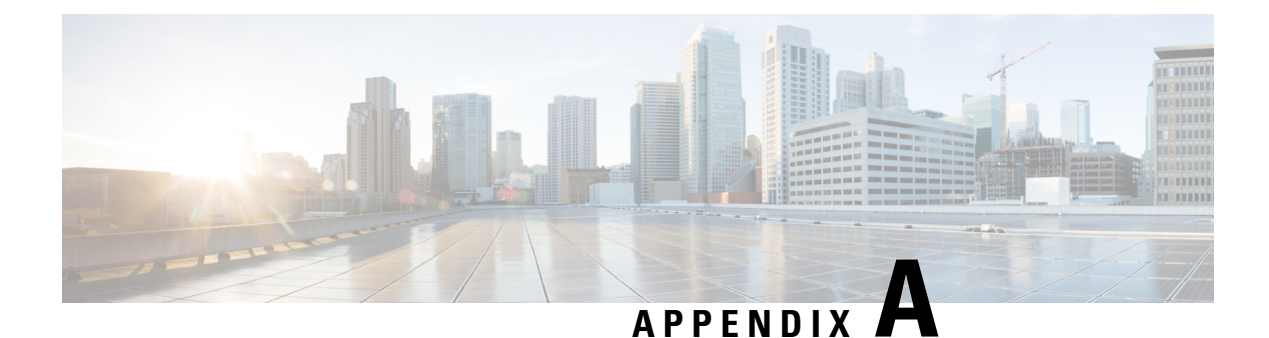

# **Cisco NCS 1010 Topologies**

This appendix describes multidegree support on NCS 1010 and has examples of a few NCS 1010 topologies.

- [Multidegree](#page-118-0) Support, on page 113
- [Omnidirectional](#page-126-0) Support , on page 121

# <span id="page-118-0"></span>**Multidegree Support**

NCS1010 OLT devices support up to 8 degrees of ROADM express. You can set up multidegree connections using NCS1K-BRK-8 modules. Use BRK-8 modules for MPO breakout for express interconnect. For a multidegree topology, you must use as many BRK-8 modules and OLT devices as there are degrees. The BRK-8 modules help NCS 1010 nodes to achieve multidegree capability.

The following diagram represents a sample 3-degree topology. The diagram represents three point-to-point multispan optical networks - OLT-C\_1A to OLT-C\_1, OLT-C\_2A to OLT-C\_2, and OLT-C\_3A to OLT-C\_3. These multispan networks can have ILA nodes between the OLT endpoints. We connect OLT-C\_1, OLT-C\_2, and OLT-C\_3 to each other using three BRK-8 modules. Each BRK-8 module must have connections to each of the other BRK-8 modules. This express interconnect enables multidegree support. Configure the optical cross-connects on each OLT device such that the signal gets to the target OLT.

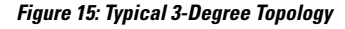

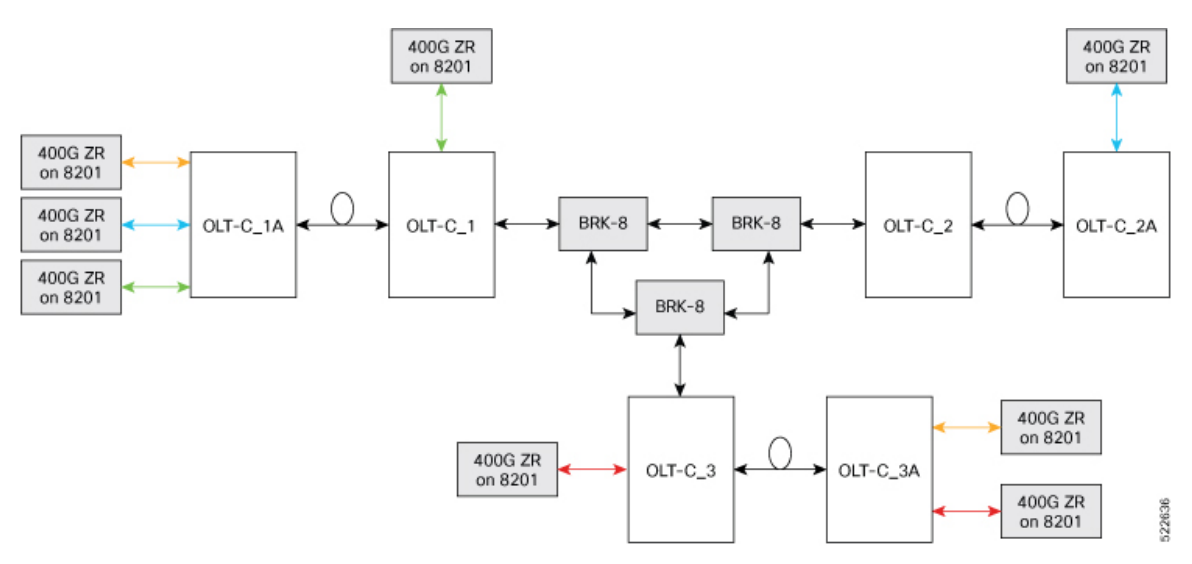

# **NCS 1010 Sample Topologies**

The following section describes three sample topologies of specific hardware deployments.

- Point-to-point topology
- Multidegree topology: Colored solution
- Multidegree topology: Colorless solution
- Multidegree topology: Hybrid solution

#### **Point-to-point Topology**

This sample topology is a simple point-to-point topology with no more than 2 degrees per site. You can use it for point-to-point optical links.

# **Topology Components**

To build this topology, you need the following hardware:

- Cisco NCS 1010 devices
- NCS1K-MD32E-C modules
- NCS1K-MD32O-C modules
- NCS1K-BRK-24 modules
- QDD-400G-ZR-S transceiver
- LC/LC cables

#### **Figure 16: Point-to-point Topology**

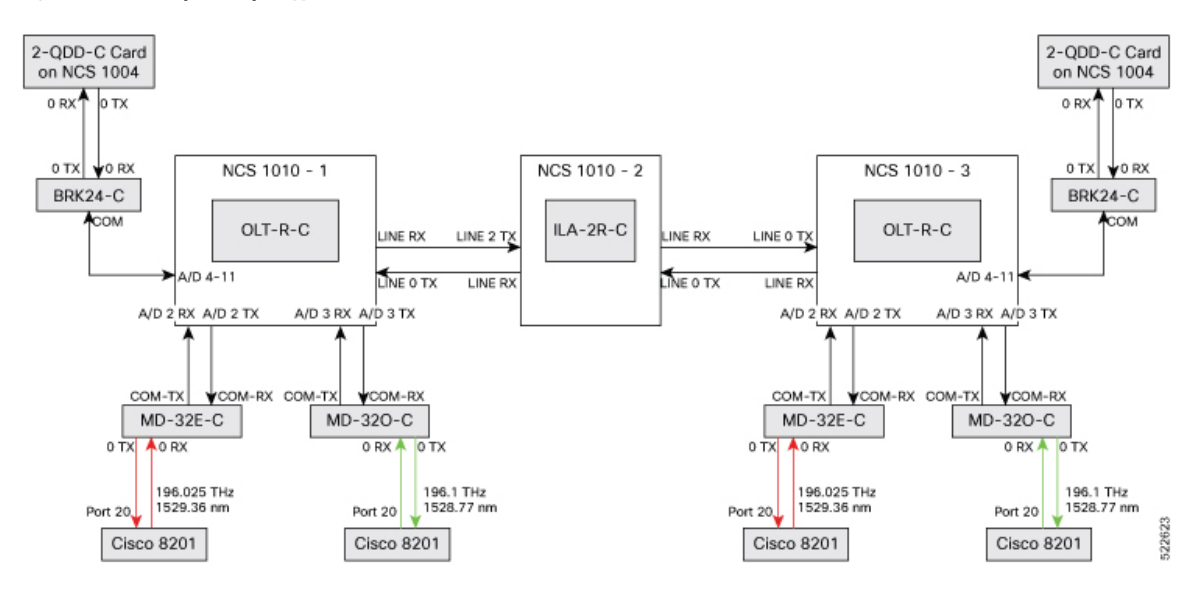

# **Multidegree Topology: Colored Solution**

This sample topology is a three-degree topology. You can use similar topologies for multidegree optical links that have:

- Optical channels from low TX power transponders like the ZR or ZR+ pluggable optical modules
- Optical channels with TX power spectral density between -21dBm/12.5GHz and -14dBm/12.5GHz

# **Topology Components**

To build this topology, you need the following hardware:

- Cisco NCS 1010 devices
- NCS1K-MD32E-C modules
- NCS1K-MD32O-C modules
- NCS1K-BRK-8 modules
- Cisco 8201 routers
- QDD-400G-ZR-S transceivers
- LC/LC cables
- MPO cables

Port 20 522633

Cisco 8201

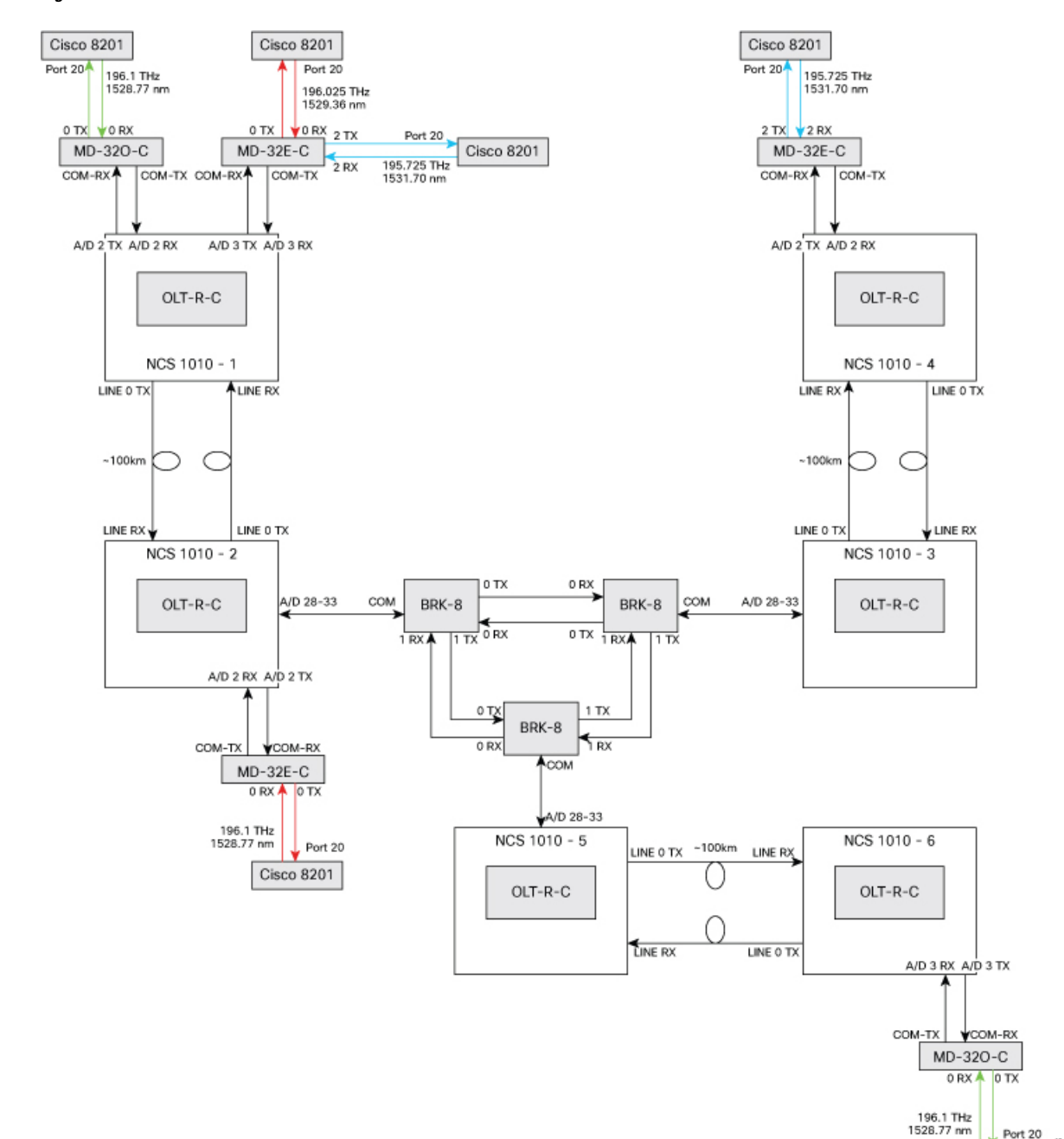

#### **Figure 17: Colored Solution**

# **Multidegree Topology: Colorless Solution**

This sample topology is a three-degree topology. You can use similar topologies for multidegree optical links that have:

• Optical channels from high TX power transponders like 1.2T line card on NCS 1004 or line cards with CFP2-400G-DCO as the trunk interface.

• Optical channels with TX power spectral density not lower than -7dBm/12.5GHz

# **Topology Components**

To build this topology, you need the following hardware:

- Cisco NCS 1010 devices
- NCS1K-BRK-8 modules
- NCS1K-BRK-24 modules
- CFP2-400G-DCO transceivers
- Cisco NCS 1004 devices
- NCS1K4-2-QDD-C-K9 line card
- LC/LC cables
- MPO cables

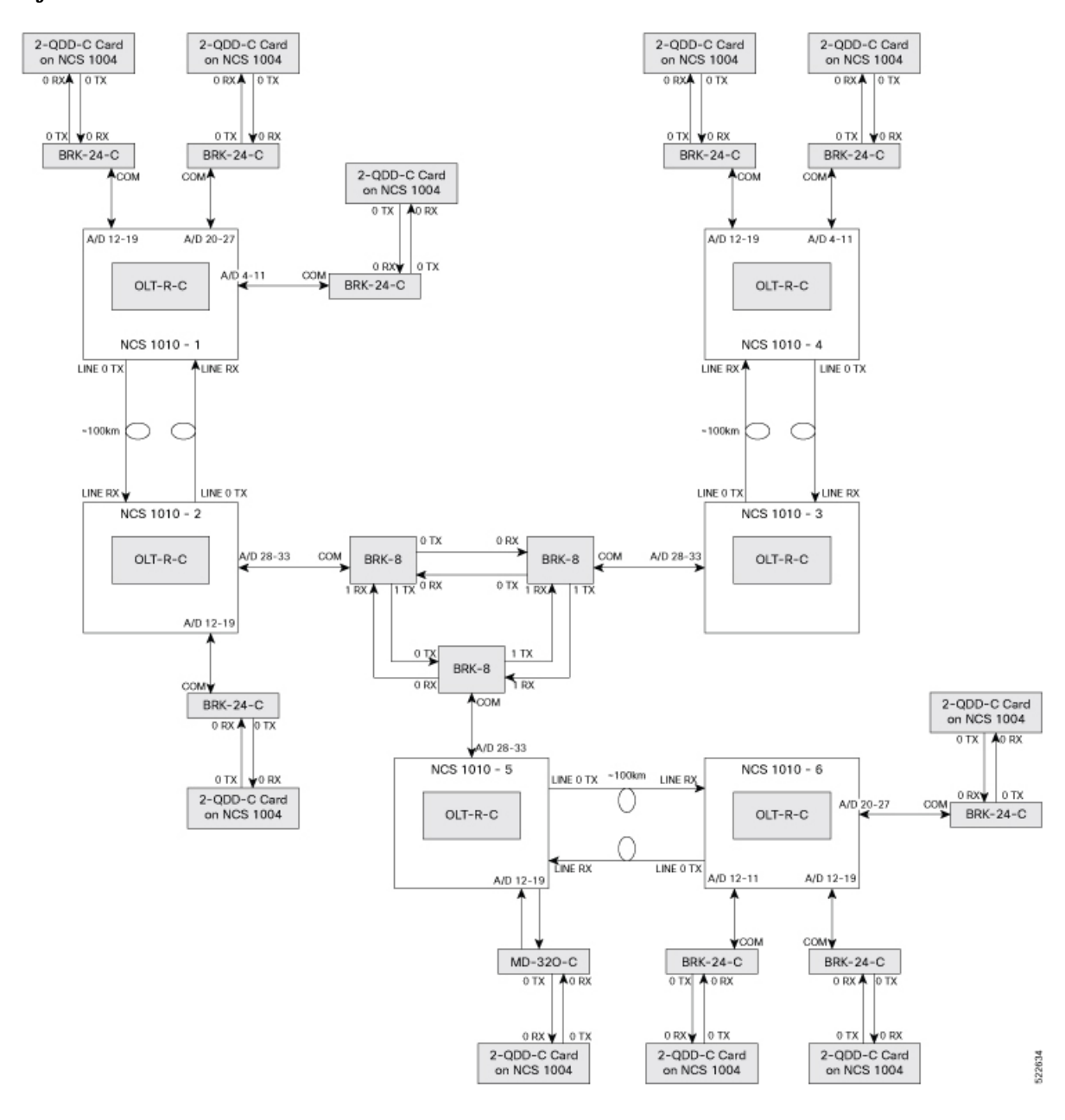

#### **Figure 18: Colorless Solution**

# **Multidegree Topology: Hybrid Solution**

This sample topology is a three-degree topology. You can use similar topologies for multidegree optical links that have

- Optical channels from both high and low TX power transponders
- Optical channels with TX power spectral density that you use in both colored and colorless solutions

## **Topology Components**

To build this topology, you need the following hardware:

- Cisco NCS 1010 devices
- NCS1K-MD32E-C modules
- NCS1K-MD32O-C modules
- NCS1K-BRK-8 modules
- NCS1K-BRK-24 modules
- Cisco 8201 routers
- QDD-400G-ZR-S transceivers
- CFP2-400G-DCO transceivers
- Cisco NCS 1004 devices
- NCS1K4-2-QDD-C-K9 line card
- LC/LC cables
- MPO cables

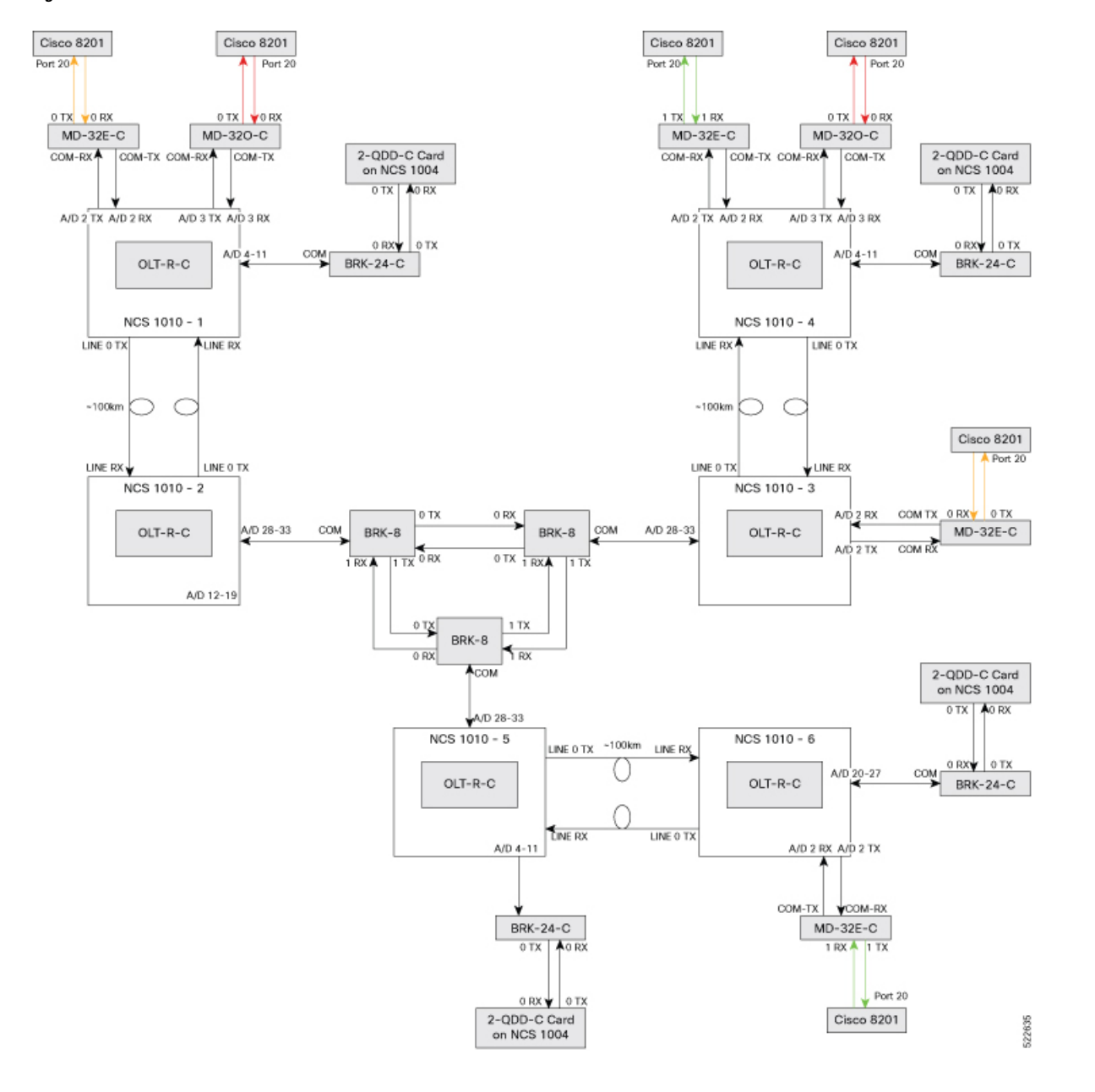

#### **Figure 19: Colorless Solution**

**Cisco NCS 1010 Datapath Configuration Guide, IOS XR Release 7.9.x**

# <span id="page-126-0"></span>**Omnidirectional Support**

#### **Table 36: Feature History**

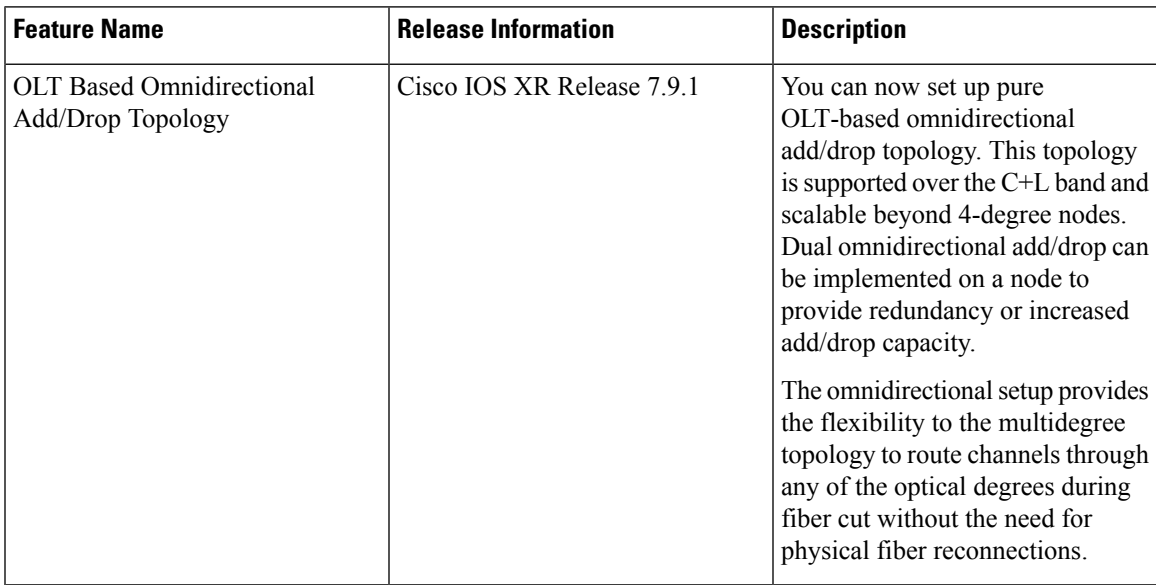

You can design multiple OLT-based omnidirectional add/drop stages. This configuration gives flexibility to the multidegree topology to route channels through any of the optical degrees during fiber cut without the need for changing the physical fiber connections.

# **NCS2K-MF-4x4-COFS Based Colorless Omnidirectional Topology**

In Release 7.7.1, the omnidirectional add/drop stage is designed using the NCS 2000 passive module, 4x4 colorless omnidirectional flex spectrum (COFS) add/drop module (NCS2K-MF-4x4-COFS) and NCS2K-MF-MPO-8LC. The channels from different degrees are aggregated at the MF-MPO-8LC. The MF-4x4-COFS adds the channels. Similarly, the channels from the MF-4x4-COFS can be routed to any of the degree through the MF-MPO-8LC, thus achieving the omnidirectional functionality. This colorless omnidirectional topology gives flexibility to retune the frequency or wavelength of the channel coming from the transponder or muxponder without any physical changes.

### **Topology Components**

To build this topology, you need the following hardware:

- NCS 1010 OLT devices
- NCS2K-MF-4x4-COFS modules
- NCS2K-MF-MPO-8LC modules
- NCS1K-BRK-8 modules

Following are the specific cable configurations for interconnecting the modules:

• The MF-4x4-COFS modules are interconnected using standard MPO 8 or 12 fibers(15454-MPO-MPO-x or ONS-12MPO-MPO-x )

• The MF-4x4-COFS modules and NCS1K-BRK-8 module are interconnected using standard LC-LC fibers.

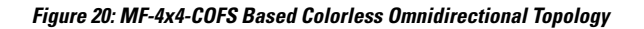

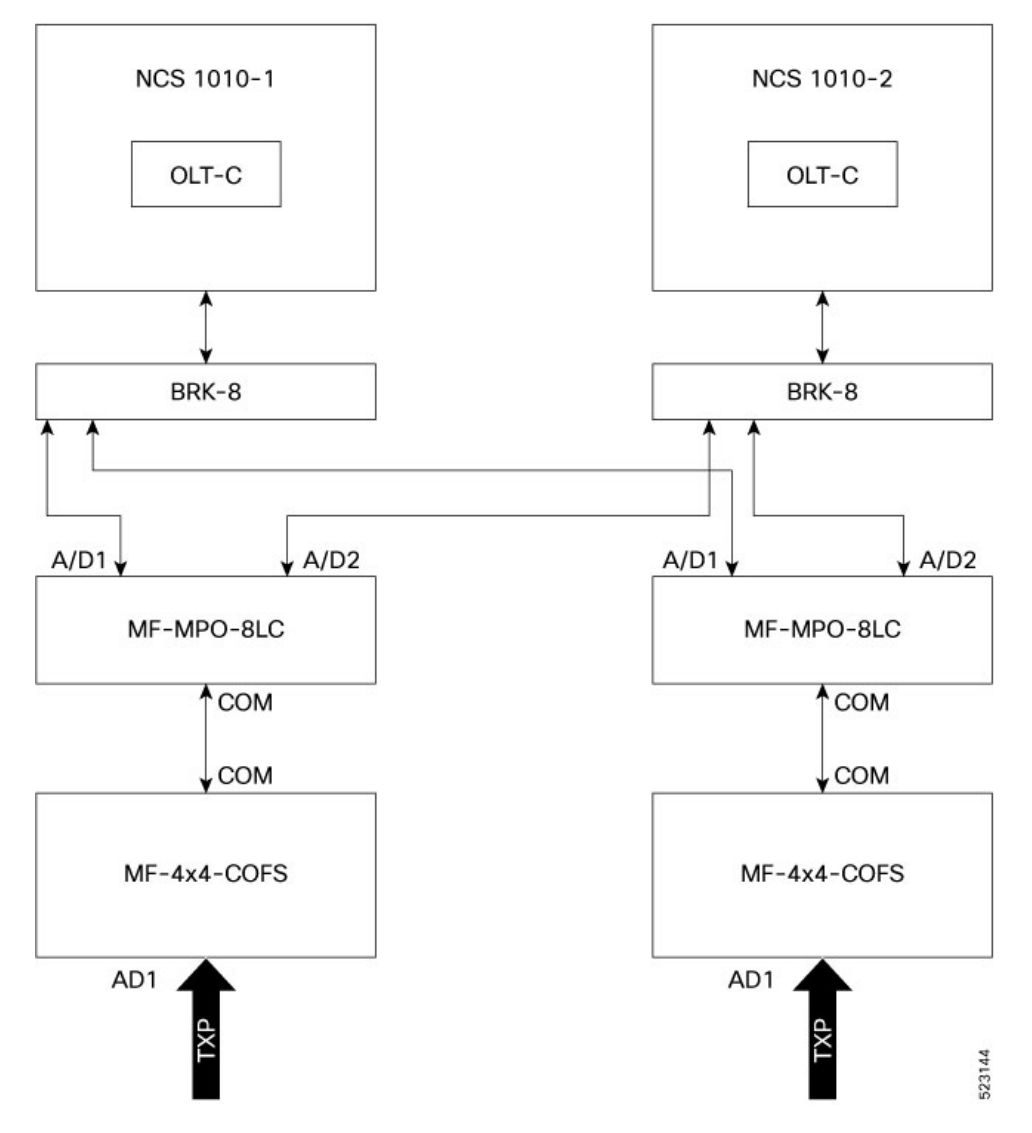

### **Limitations**

- This configuration is supported only for C-band ROADM.
- This configuration is scalable only up to a maximum of 4 degrees. More OSNR penalty is induced by the MF-4x4-COFS as you add more degrees.
- One MF-4x4-COFS module can support up to only four channels. To scale up to 32 channels, you would require 8 MF-4x4-COFS modules.
- The terminal node in this configuration can be connected only to NCS 1004 line cards, line cards with CFP2-400G-DCO as a trunk interface, and DP04QSDD pluggable.

# **OLT Based Omnidirectional Add/Drop Topology**

From the Release 7.9.1, the omnidirectional add/drop stage is implemented using two OLT-C nodes interconnected back-to-back at the LINE-TX/RX ports. You can have more than one omnidirectional add/drop stages in one ROADM site. You can also include OLT-L devices in this topology. Multiple transponders can be connected to the terminal OLT node including the low-power ZR+. There are no additional restrictions on the transponder or interface types that can be connected to the terminal OLT-C.

# **Topology Components**

To build this topology, you need the following hardware:

- NCS 1010 OLT-C devices
- NCS 1010 OLT-L devices
- NCS1K-BRK-24 modules
- NCS1K-BRK-8 modules
- NCS1K-MD32-C modules

Following are the specific configurations and applications that are required for this configuration:

- The interconnection between the terminal OLT-C, where the traffic isterminated and the omnidirectional degree is managed as a 0dB span.
- OSC-C and OSC-L controllers can be used with unnumbered IP on OSC interfaces of the omni span.
- Link tuner and Gain estimator must be disabled on the Omni span.
- APC must be enabled on Omni span.
- ASE loading is enabled (both static and dynamic).
- Specific configuration for optical applications such as span length and fiber type are not required.
- To have the Preamplifier of OLT-C working in proper condition (minimum gain 12dB), the Line-Tx PSD must be set to –12.9 dBm/12.5 GHz (considering 80% CH\_SD).

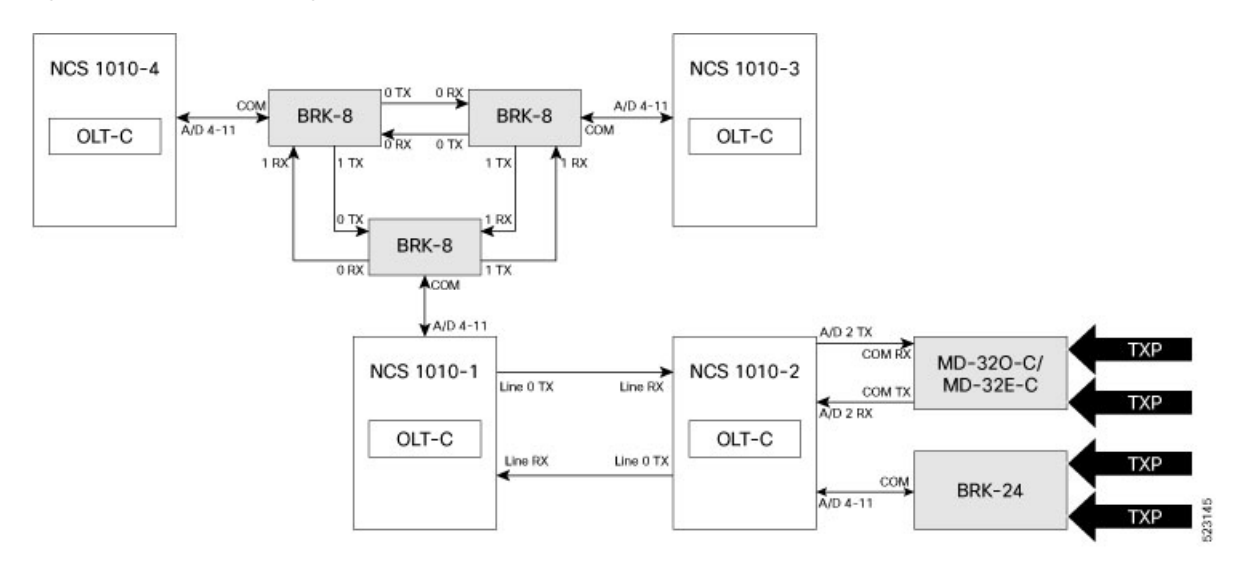

### **Figure 21: Omnidirectional Configuration with OLTs**

**Figure 22: Dual Omnidirectional Configuration**

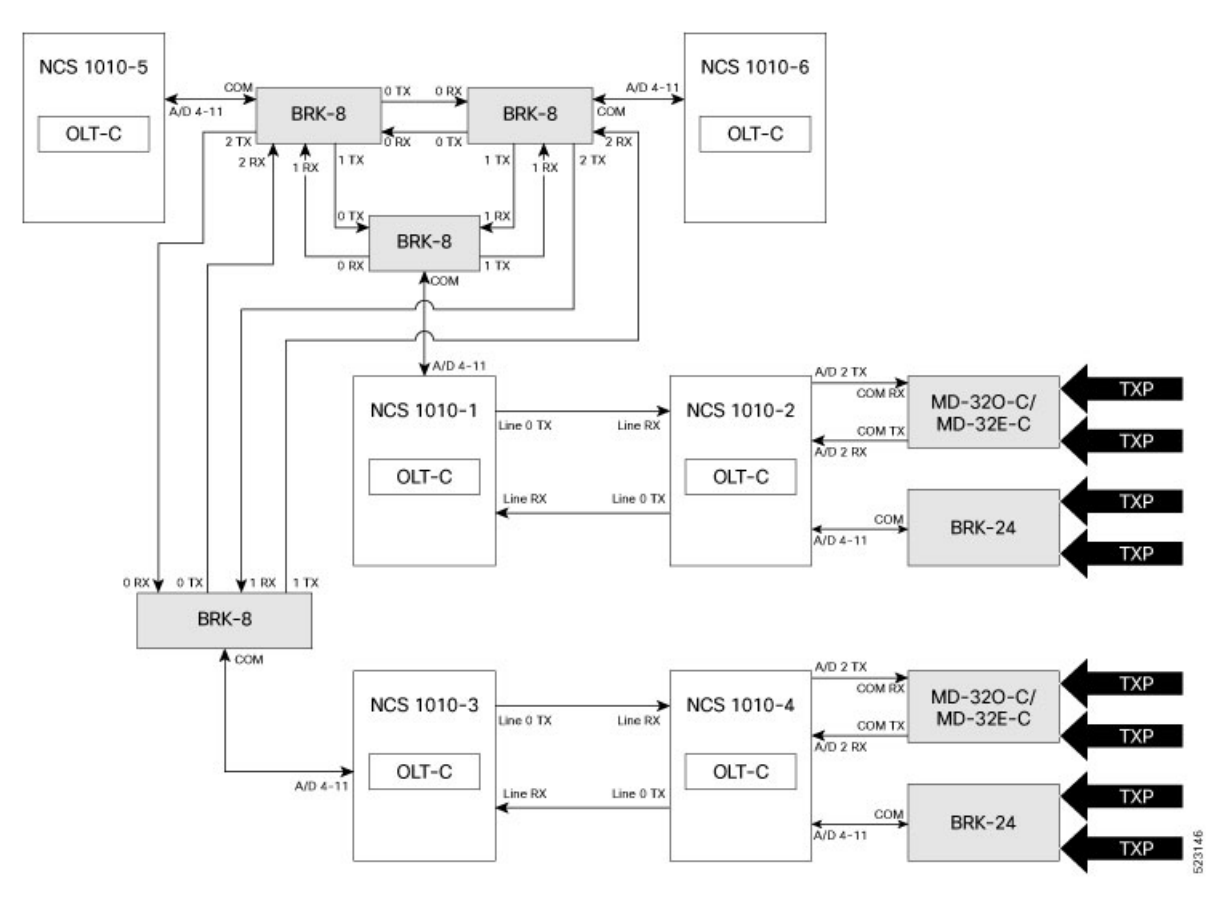

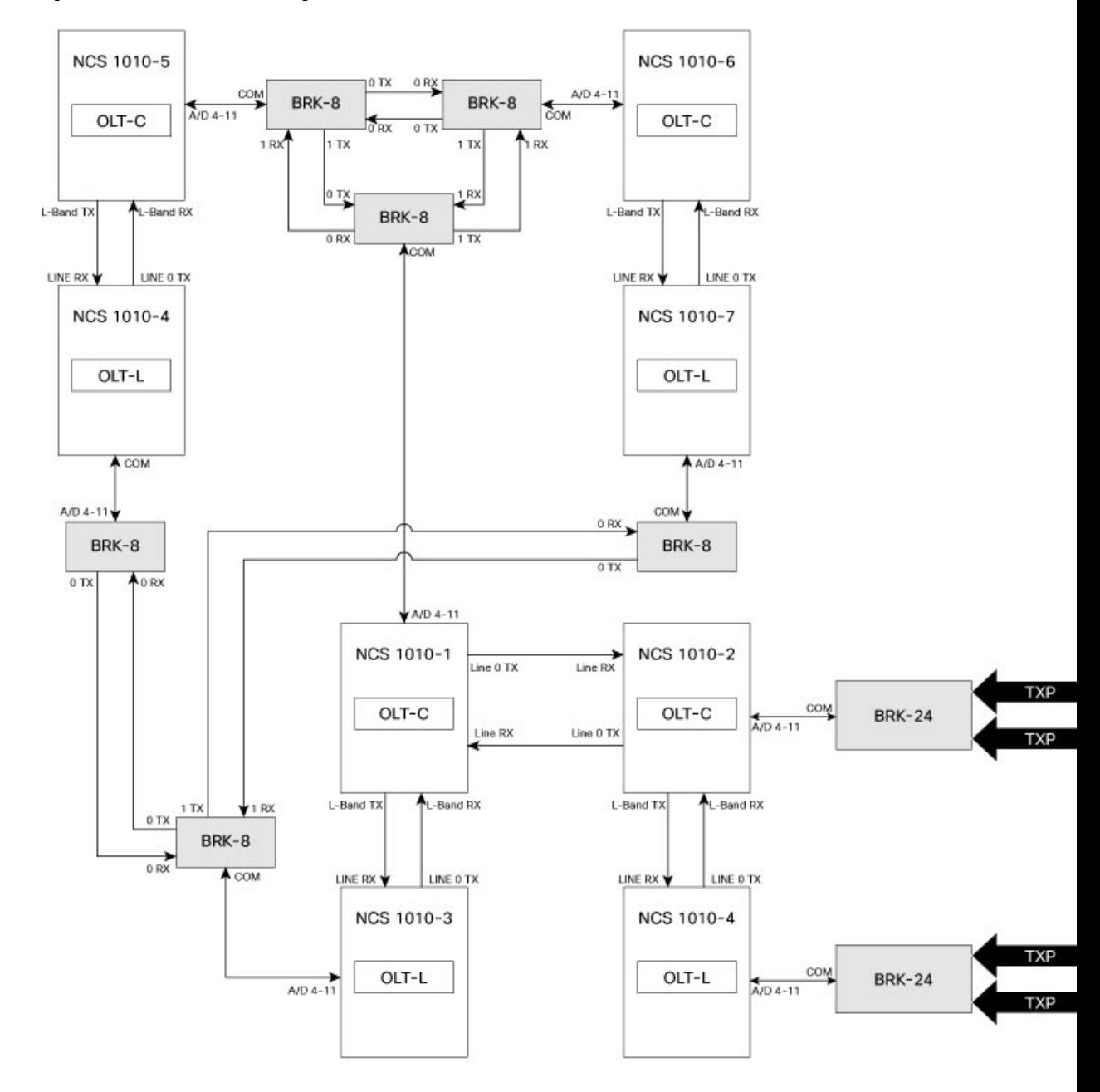

**Figure 23: C+L Omnidirectional Configuration**

 $\mathbf I$ 

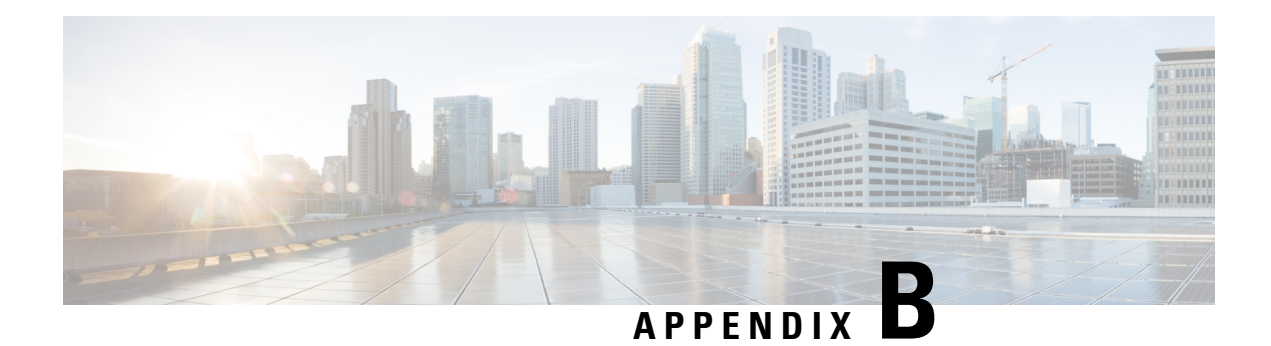

# **Configuring SNMP**

**Table 37: Feature History**

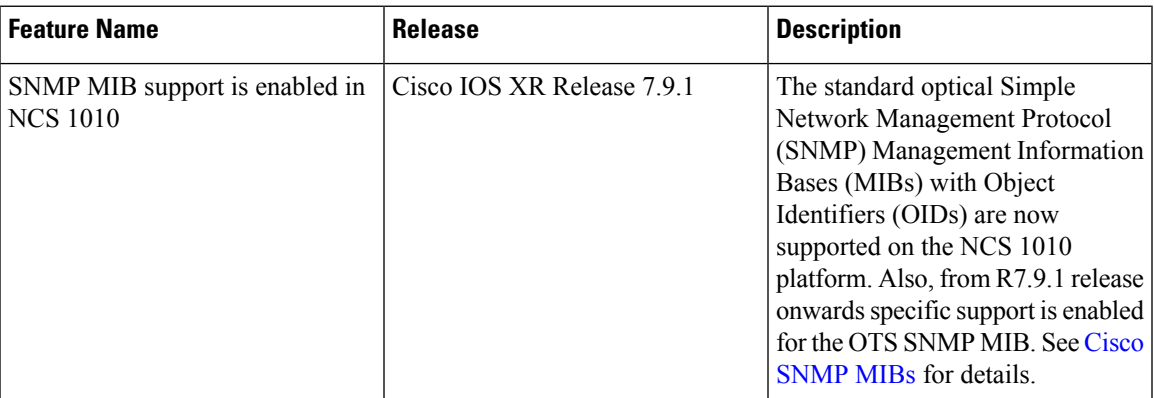

The following MIBs are supported in NCS 1010.

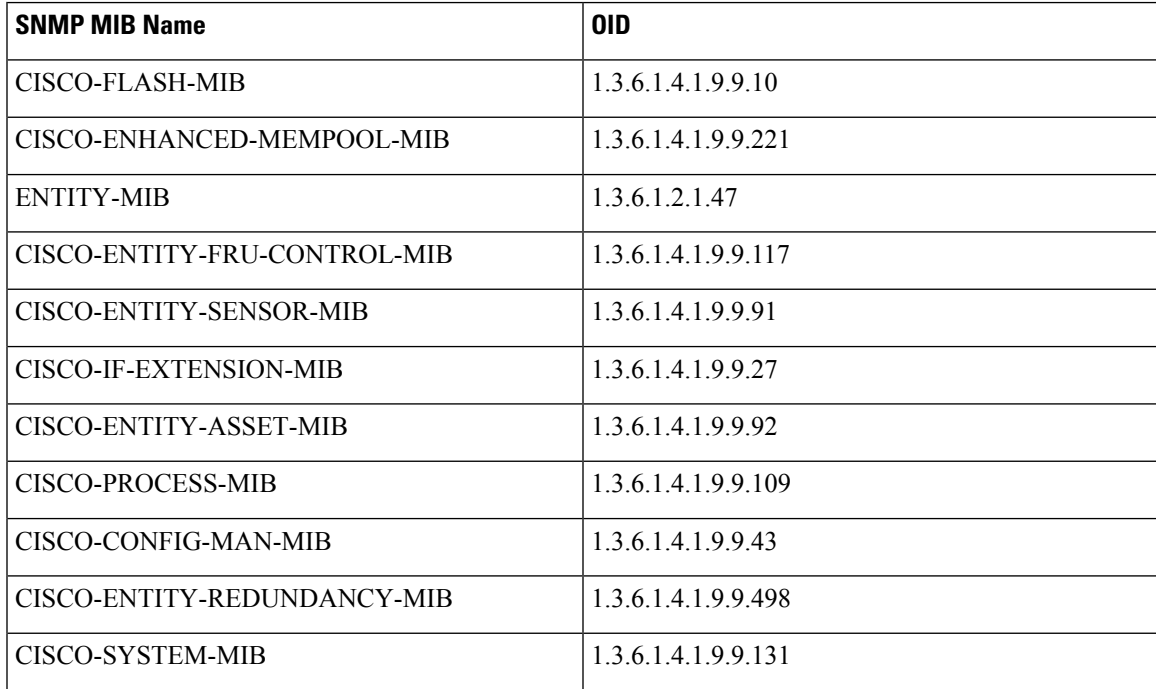

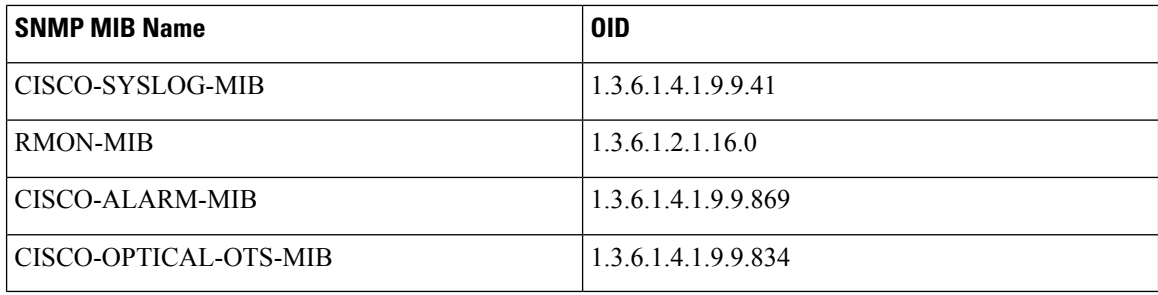

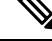

**Note**

- From R7.9.1 release onwards specific support is enabled for the OTS SNMP MIB.
- Each managed object is assigned an object identifier (OID).
- The OID is specified in a MIB file.
- An OID is represented as a sequence of integers separated by decimal points or by a text string. For example: *1.3.6.1.2.1.4.6*

For more information regarding SNMP MIBs refer to **cfnng.cisco.com**.

# **NCS 1010 SNMP OTS MIB Support**

SNMP MIBS in the NCS 1010 platform support many controllers and parameters of different operational types which help in interacting with the rest of the system.

# **SNMP Traps**

An SNMP trap refers to a type of SNMP Protocol Data Unit (PDU). An agent is able to send an unrequested message to the manager to notify about any important event with an SNMP trap, unlike other PDU types.

- Traps can be sent on SNMP version-2 (V2) or version-3 (V3) authentication.
- In version-2 (V2C) of SNMP, community public and UDP port are defined by default as 162.
- In version-3 (V3), user, group authentication methods like md5 and des56 are used and the UDP port needs to be mentioned.

Configuration on nodes is listed below.

- **Configuration of traps server as receiver**: A trap server listens only to both the protocols SNMP V3 and SNMP V2. For V3 traps, server IP, userid and UDP port are needed as in the example given below.
	- snmp-server host 10.65.41.209 traps version 3 priv nocUser1 udp-port 163

For V2 traps, server IP, protocol 2c , community public and UDP ports are needed, as in the the example given below.

- snmp-server host 64.104.134.47 traps version 2c public udp-port 12217
- **Configuration of user for SNMP V3 authentication**: Configure username with ID like nocUser1 and groups like nocGroup1 etc, followed by the authentication methods like md5 and privileged protocols like des56 followed by user and owner types as in the example given below.
- snmp-server user nocUser1 nocGroup1 v3 auth md5 encrypted 0505090C145F4B1B48 priv des56 encrypted 082F434D3C0A000543 SystemOwner
- **Configuration for SNMP V3 View**: View includes the MIB starting point like given in the example below.
	- snmp-server view nocView1 1.3 included
- **Configuration for Community String**: Community string is public with read, write permission and system owner privileges like given in the example below.
	- snmp-server community public RW SystemOwner
- **Configuration for SNMP V3 Group**: Defines the group as name nocGroup1 with V3 protocol and privileges, notify view and view name as nocView1 and includes read and write operations similarly. The example is as given below.
	- snmp-server group nocGroup1 v3 priv notify nocView1 read nocView1 write nocView1
- **Configuration for Traps Requireing Customers Check**: Syslog as traps is enabled as given below.
	- snmp-server traps syslog
- **Configuration for Inventory**: For insert and remove and other control operations as given in the example below.
	- snmp-server traps fru-ctrl
- **Configuration for Traps**: For config change request use as the example given below.
	- snmp-server traps config
- **Configuration for Entity Related Update**: Use as given in the example below.
	- snmp-server traps entity
- **Configuration for System Up/Down Related Traps**: Use as per the example given below.
	- snmp-server traps system
- **Configuration for Preserving the Ifindex Over Reload**: Use as per the example given below.
	- snmp-server ifindex persist

A few examples of SNMP traps are added below.

```
Received SNMPv2c Trap:
Community: public
From: 10.127.60.241
sysUpTimeInstance = 00:07:05.93
snmpTrapOID.0 = cefcFanTrayStatusChange
cefcFanTrayOperStatus.4097 = up(2)
entPhysicalDescr.4097 = NCS1010 - Shelf Fan
entPhysicalName.4097 = 0/FT0
Received SNMPv2c Trap:
Community: public
```

```
From: 10.127.60.241
sysUpTimeInstance = 00:07:05.86
snmpTrapOID.0 = clogMessageGenerated
clogHistFacility.1 = MGBL-exec
clogHistSeverity.1 = error(4)
clogHistMsgName.1 = LOGIN_AUTHEN
clogHistMsgText.1 = Login Authentication failed. Exiting...
clogHistTimestamp.1 = 00:50:36.81
Received
```

```
\mathscr{P}
```
**Note** From R7.9.1 release onwards the SNMP trap snmp-server traps alarm is available for use.

# **Supporting Controllers of SNMP MIBs in NCS 1010**

The following controllers support the various operational parameters of the NCS 1010 SNMP MIBs.

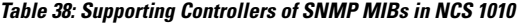

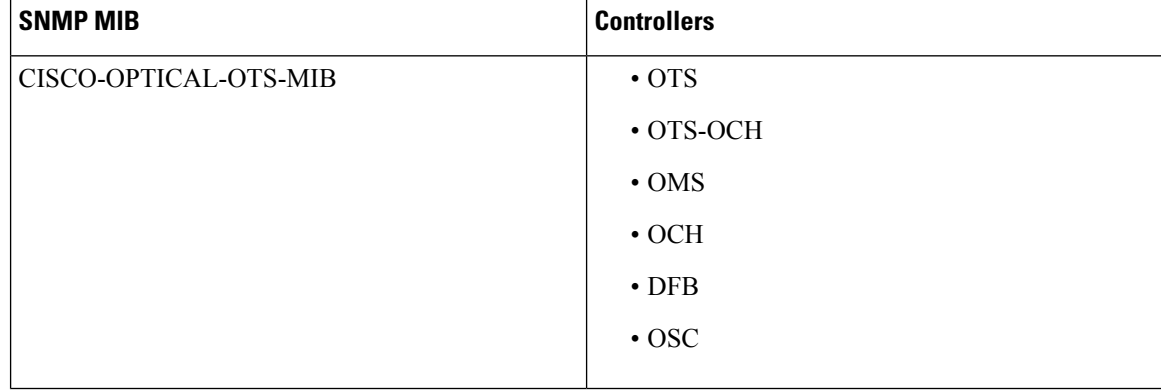

# **NCS 1010 SNMP MIB Controller Parameters**

The controller specific parameters for NCS 1010 controllers are given below.

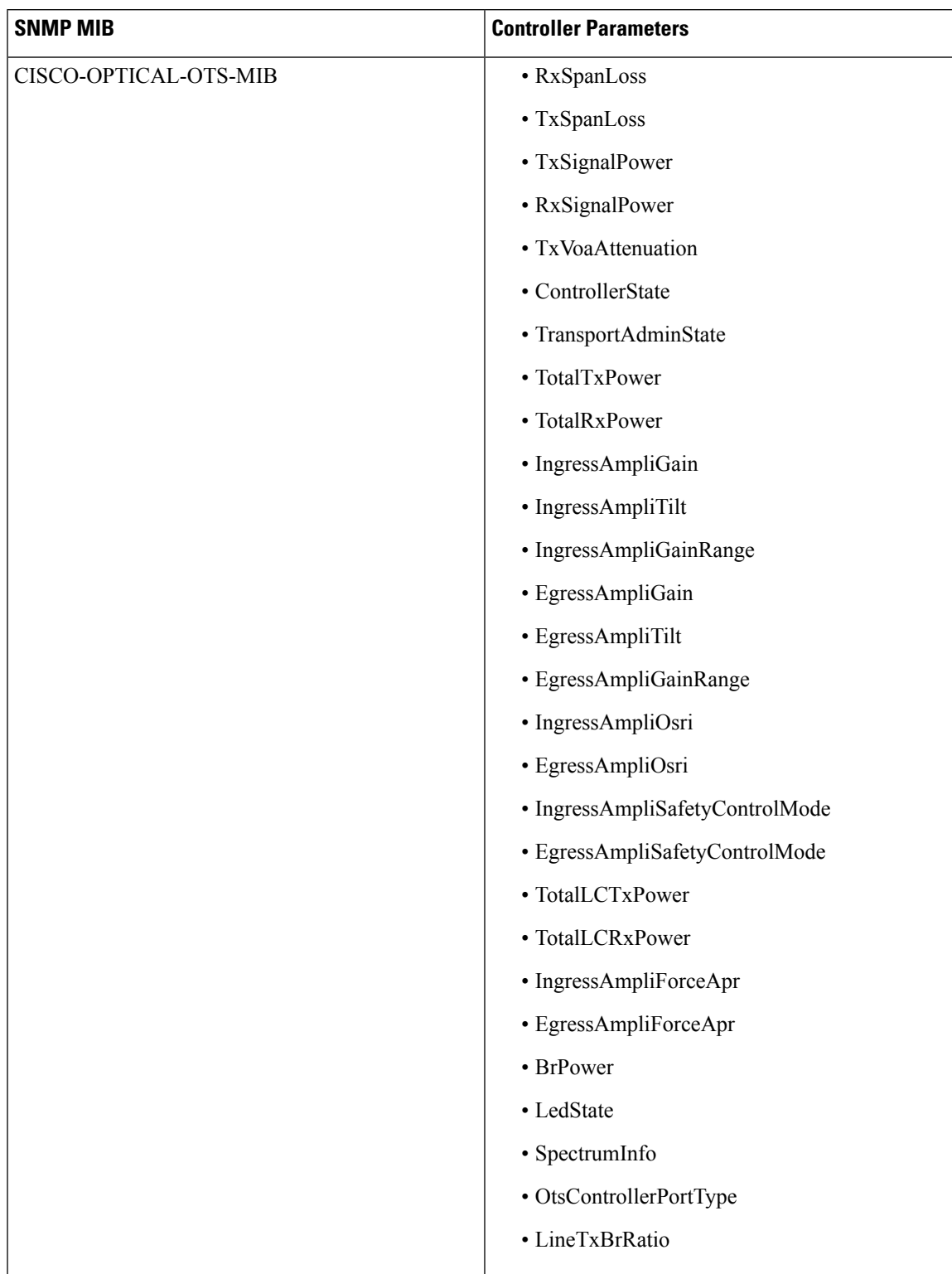

# **Table 39: NCS 1010 SNMP MIB Controller Parameters**

# **NCS 1010 SNMP MIB Performance Monitoring Parameters**

The NCS 1010 SNMP MIB performance monitoring parameters are given below.

### **Table 40: NCS 1010 SNMP MIB Performance Monitoring Parameters**

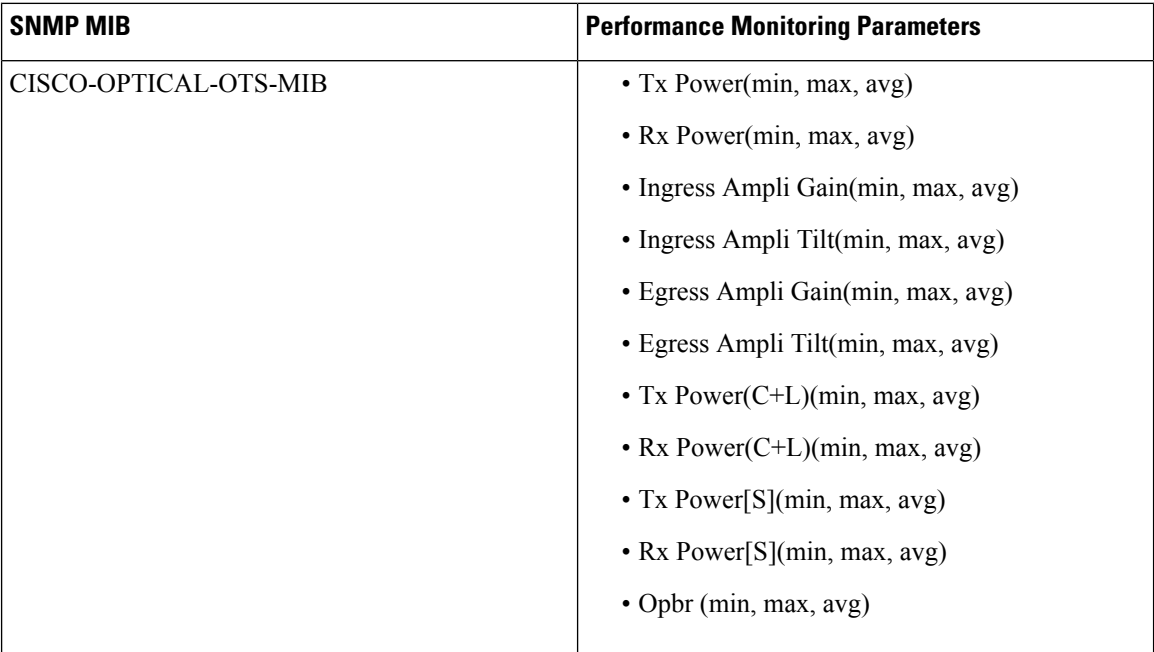

# **NCS 1010 SNMP MIB Raman Parameters**

The NCS 1010 OTS raman parameters are given below.

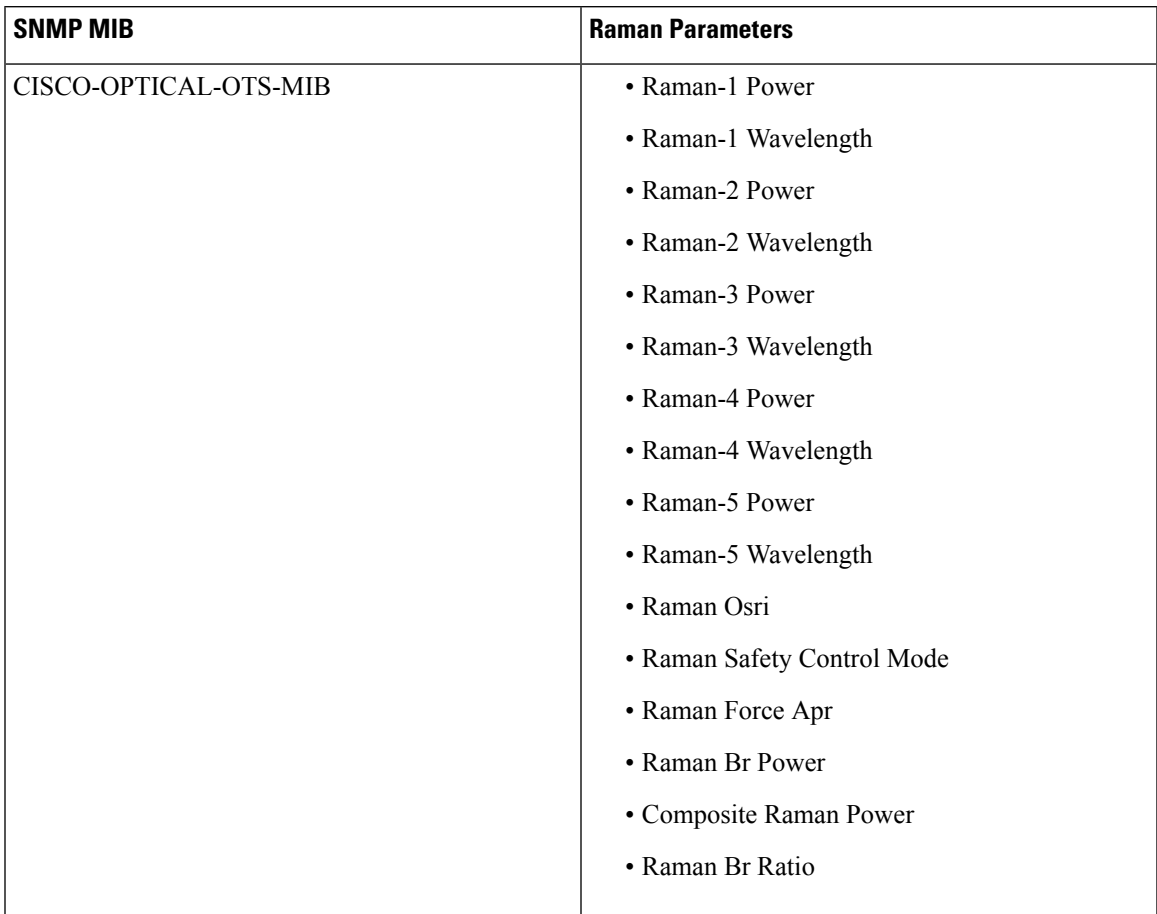

# **Table 41: NCS 1010 SNMP MIB Raman Parameters**

# **NCS 1010 SNMP MIB Supported Operations**

NCS 1010 SNMP MIB Supported Operations are given below.

# **Table 42: NCS 1010 SNMP MIB Supported Operations**

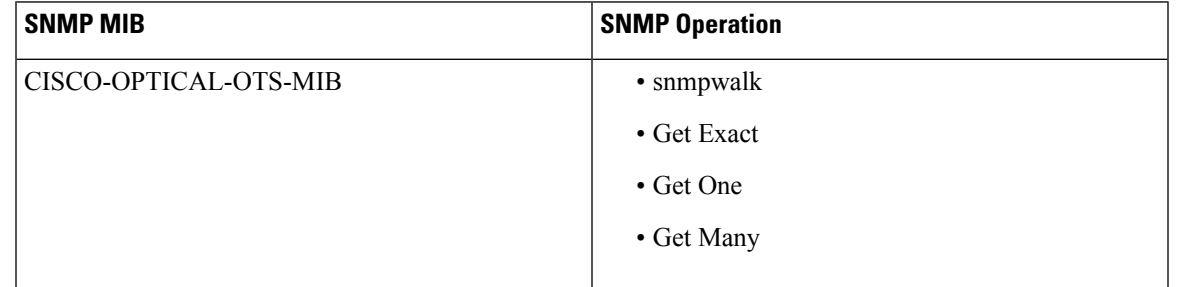

 $\frac{\sqrt{2}}{2}$ **Note**

- Both version-2 (V2) and version-3 (V3) SNMP operations are supported in NCS 1010.
- The transmit VOA attenuation value is measured in 1/100 dB and 1/10 dB on line systems devices in NCS 1010.

 $\mathbf I$